# FUJITSU Cloud Service K5 K5 ポータルユーザーズガイド

Version 2.3 FUJITSU LIMITED

# まえがき

# 本書の目的

FUJITSU Cloud Service K5 が提供するサービスを利用するための K5 ポータル操 作手順を記載します。

以下の関連マニュアルもあわせて参照することを推奨します。

・IaaS サービスポータルユーザーズガイド

・IaaS 機能説明書

・PaaS サービスポータルユーザーズガイド

# 輸出管理規制

本ドキュメントを輸出または第三者へ提供する場合は、お客さまが居住する国およ び米国輸出管理関連法規等をご確認のうえ、必要な手続きをおとりください。

お願い

・本書は、予告なしに変更されることがあります。

・本書を無断で他に転用しないようお願いします。

・本書に記載されたデータの使用に起因する第三者の特許権およびその他の権 利の侵害については、当社はその責を負いません。

# 変更履歴

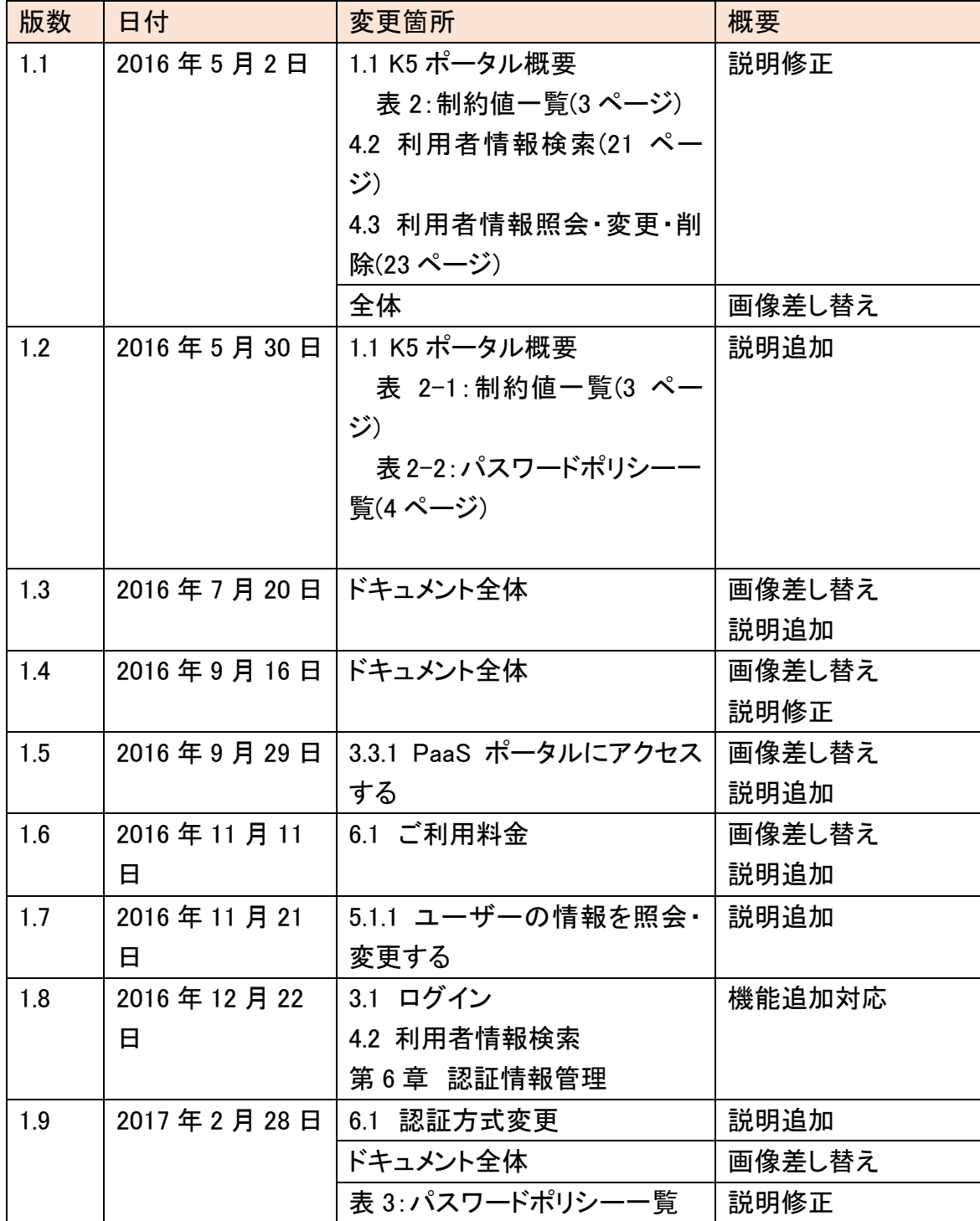

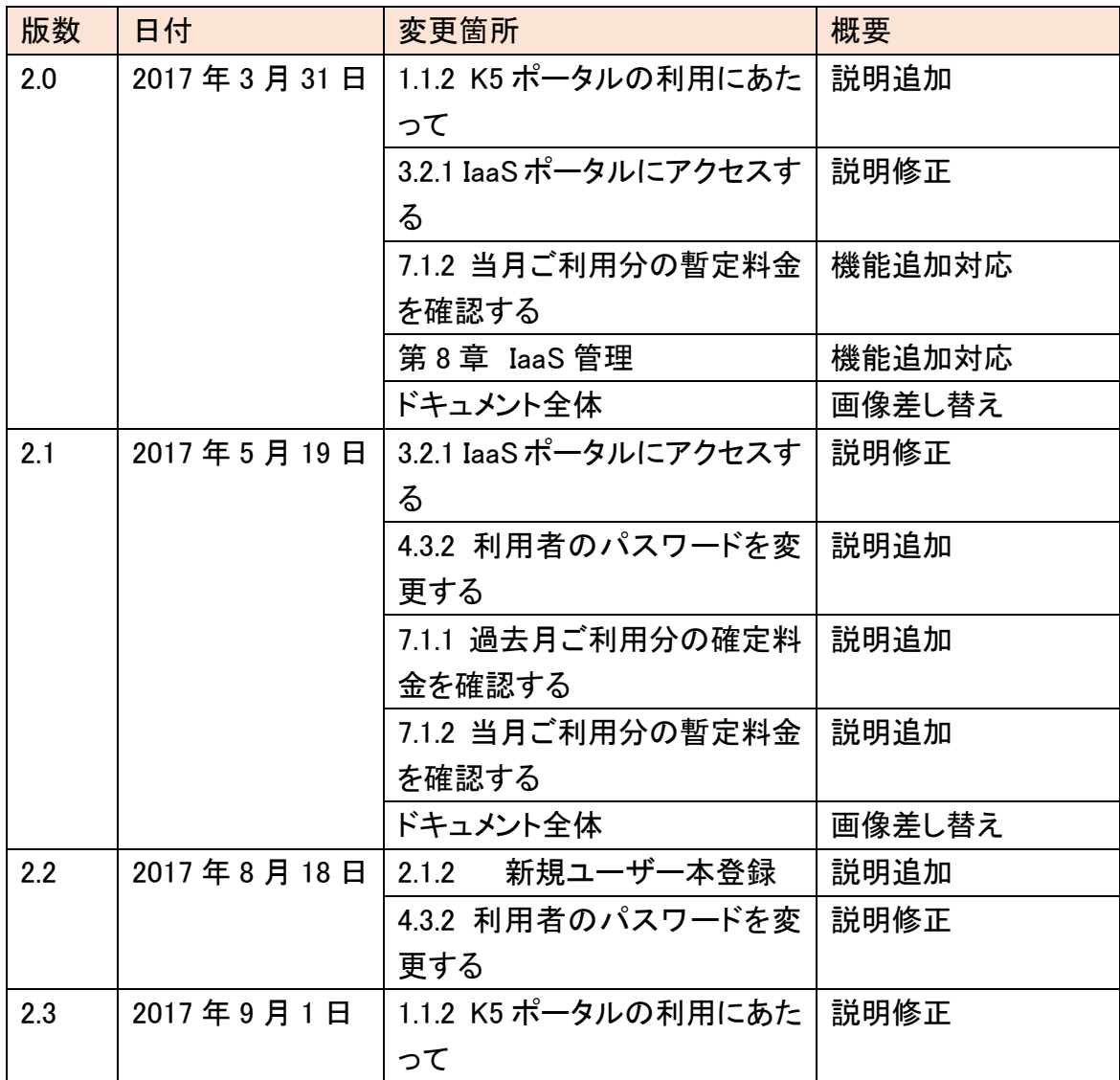

# 目次

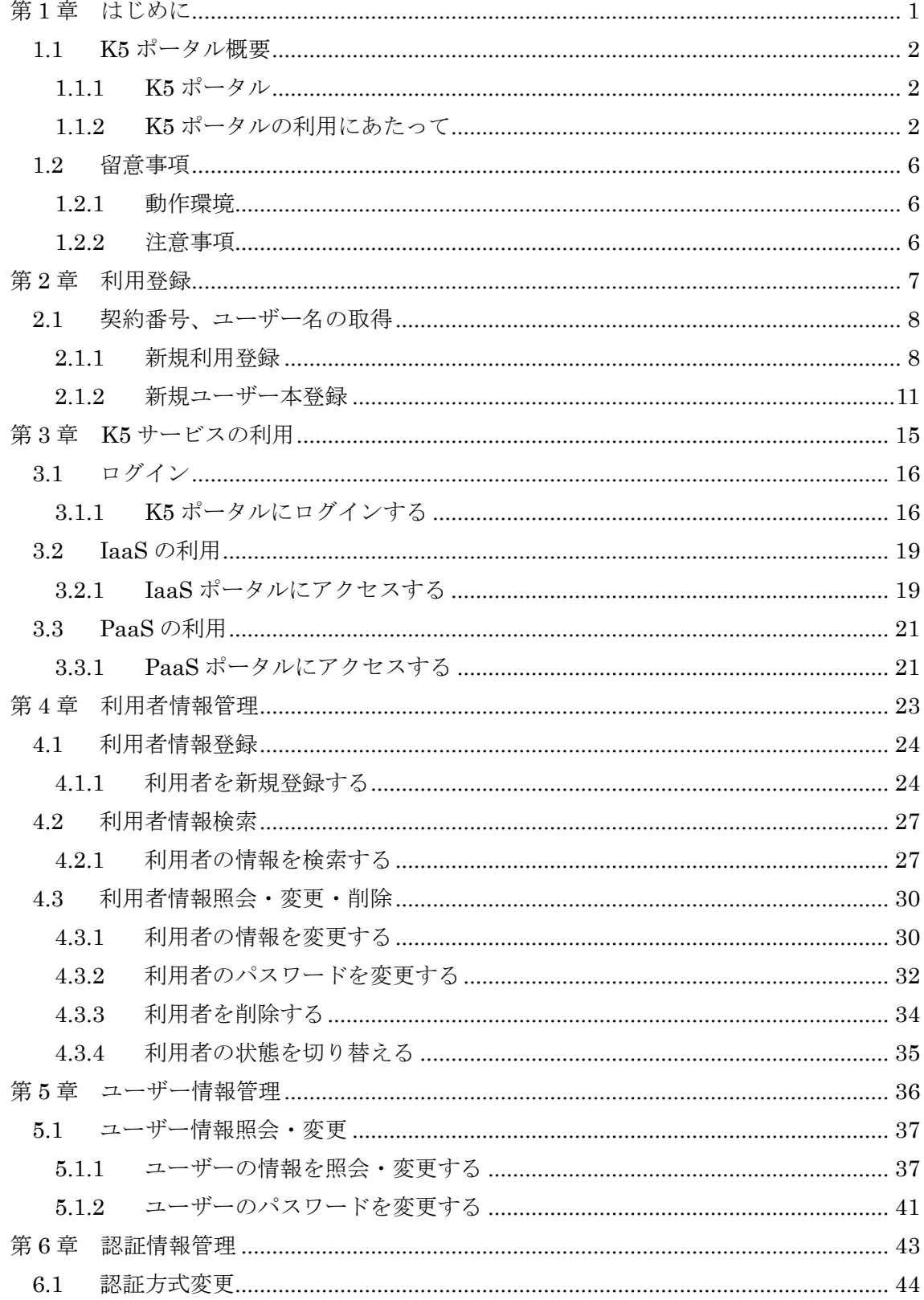

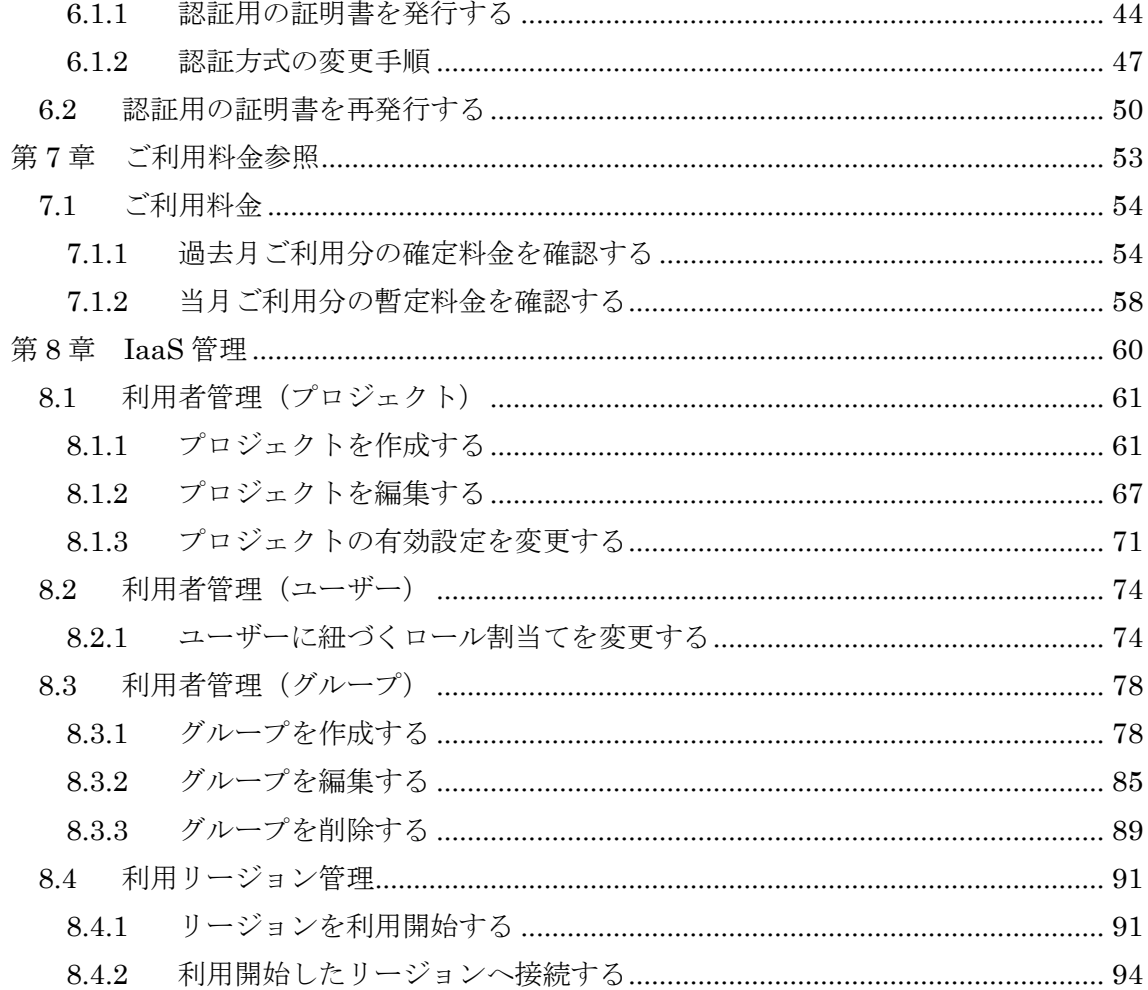

# <span id="page-6-0"></span>第1章 はじめに

トピック:

・K5 ポータル概要

・留意事項

#### <span id="page-7-0"></span>1.1 K5 ポータル概要

<span id="page-7-1"></span>1.1.1 K5 ポータル

K5 ポータルとは、FUJITSU Cloud Service K5 IaaS・PaaS(以下、K5 IaaS・PaaS)サ ービスを利用するためのポータルサイトです。K5 ポータルサイトでは、K5 サービスを 利用するための利用登録や、利用者管理などを行うことができます。

#### <span id="page-7-2"></span>1.1.2 K5 ポータルの利用にあたって

K5 ポータルのご利用にあたり、基本となる情報を以下に示します。

ロール

K5ポータルの各ユーザーには、「ロール」と呼ばれる権限情報が設定され、K5ポー タル上での操作を制御することができます。ロールには K5 ポータルを操作する上で のロール、第 8 章で示す「IaaS 管理」を操作するロールがあります。

K5 ポータルを操作する上でのロール

K5 ポータルでは、以下4種類のいずれかのロールがユーザーに対して設定されま す。

契約者

K5 サービス新規利用登録時に作成されるユーザーは契約者となります。契約者は、 他の利用者の登録や情報の更新を行うことができます。

#### 利用者

契約者以外のユーザーは利用者に当たります。利用者は、「管理者」と「開発者」に 分類されます。

#### 管理者

管理者は、契約者と同様に、他の利用者の登録や情報の更新を行うことができま す。

### 開発者

開発者は、自身の情報のみを更新することができます。

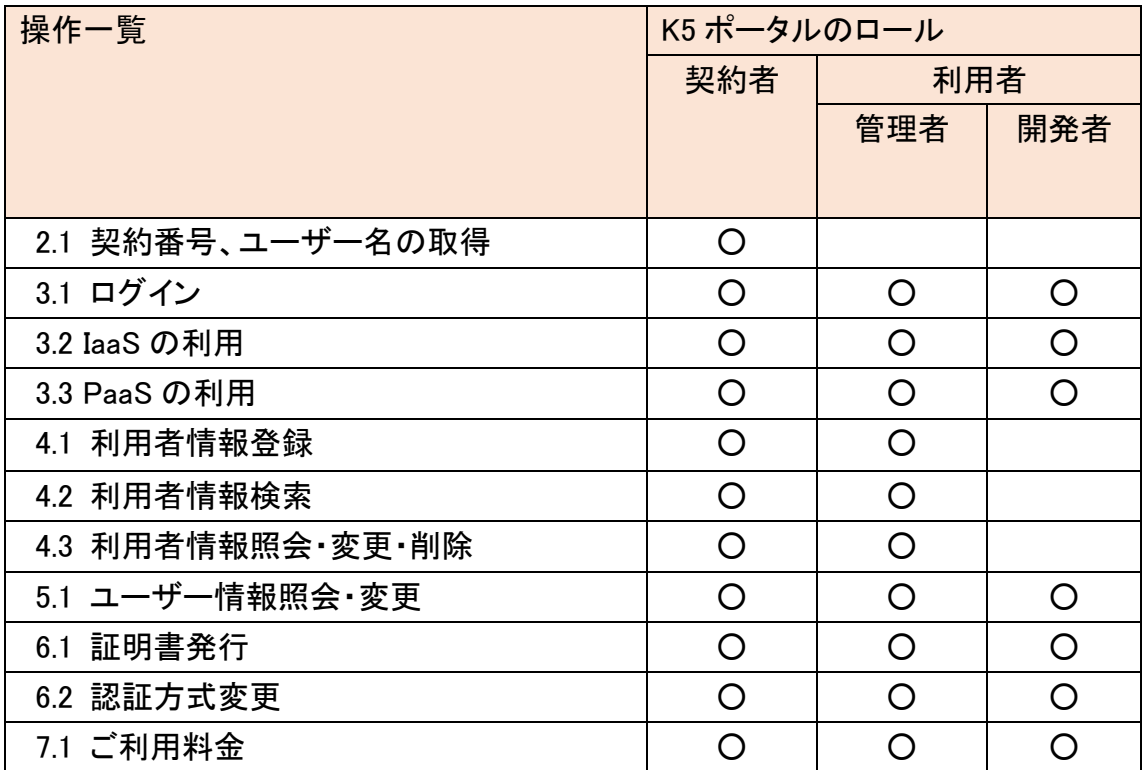

表 1:ロール別操作権限(K5 ポータル)

# IaaS 管理を操作する上でのロール

IaaS 管理では複数のロールをユーザーに対して設定できます。詳細なロールにつ いては「IaaS 機能説明書」を参照して下さい。

## 入力項目とパスワードに対する制約

K5 ポータルでは、各項目に対して情報を入力する画面があります。それらの項目に は制約値が設けられています。その一覧を以下の表 2 に記載します。

表 2:制約値一覧

| 項目名     | 文字数制限                    | 文字種別                                                   |
|---------|--------------------------|--------------------------------------------------------|
| ユーザー名   | 4~246 文字                 | 半角英数字および以下の半角記号                                        |
|         |                          | $\mathcal{C}$                                          |
| パスワード   | 16~64 文字                 | 以下の半角英数字記号:                                            |
| 変更前·変更  |                          | !#\$%&()*+-.0123456789=?@ABCDEFGHIJKLMNO               |
| 後パスワード  |                          | $PQRSTUVWXYZ[]$ abcdefghijklmnopgrstuvwxyz $[]^{\sim}$ |
|         |                          | 半角空白                                                   |
|         |                          |                                                        |
| 氏名(姓)   | 64 文字以内                  | 全角                                                     |
| 氏名(名)   | 64 文字以内                  | 全角                                                     |
| フリガナ(姓) | 64 文字以内                  | 全角カナ                                                   |
| フリガナ(名) | 64 文字以内                  | 全角カナ                                                   |
| 会社名     | 64 文字以内                  | 全角                                                     |
| メールアドレス | 5~64 文字                  | 以下の半角英数字記号:                                            |
|         |                          | !#\$%&'*+-./0123456789=?@ABCDEFGHIJKLMNO               |
|         |                          | PQRSTUVWXYZ^_`abcdefghijklmnopqrstuvwxyz{ }~           |
| 電話番号    | 30 文字以内                  | 半角数字および以下の半角記号                                         |
|         |                          | $+-$                                                   |
| ユーザー説明  | 255 文字以内                 | 全角・半角                                                  |
| パスフレーズ  | 8~20文字                   | 半角英数字                                                  |
| プロジェクト名 | 詳細は「IaaS 機能説明書」を参照して下さい。 |                                                        |
| 説明(プロジェ | 255 文字以内                 | 全角・半角                                                  |
| クト)     |                          |                                                        |
| グループ名   | 詳細は「IaaS 機能説明書」を参照して下さい。 |                                                        |
| 説明(グルー  | 255 文字以内                 | 全角・半角                                                  |
| プ)      |                          |                                                        |

表 3:パスワードポリシー一覧

| 項目名    | ポリシー                          |
|--------|-------------------------------|
| 最低日数   | 1日(24時間)                      |
| 有効日数   | 90日                           |
| ロックアウト | 連続して一致しなかった回数:5回<br>$\bullet$ |
|        | ロックがかかってから解除までの時間:30分         |
| 履歴     | 過去4回と同じパスワード文字列を含む場合は使用不可     |
| 複雑性    | ユーザー名を含まないこと<br>$\bullet$     |
|        | 英字を1文字以上含むこと<br>$\bullet$     |
|        | 数字を1文字以上含むこと<br>$\bullet$     |

### 言語設定

K5 ポータルでは、表示言語を切り替えることができます。言語切替を行う場合は、 画面右上のプルダウン(①)から表示させる言語を選択してください。

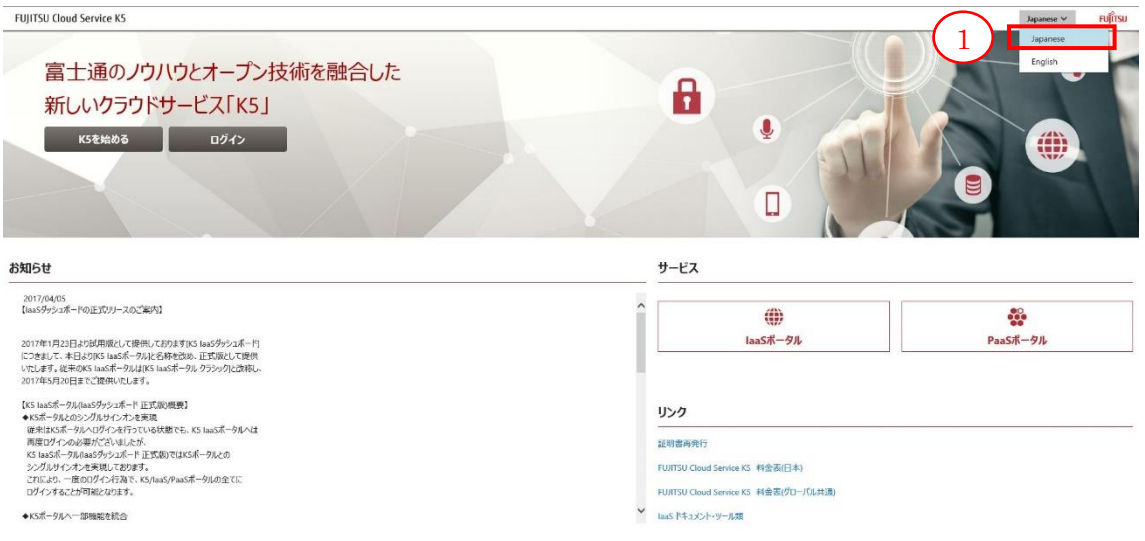

<span id="page-11-0"></span>1.2 留意事項

#### <span id="page-11-1"></span>1.2.1 動作環境

K5 ポータルの動作環境を説明します。 K5 ポータルは以下の OS とブラウザで動作します。

・OS: Windows 7/8/8.1

・ブラウザ:Microsoft Internet Explorer 11

#### <span id="page-11-2"></span>1.2.2 注意事項

ブラウザの「進む」ボタンと「戻る」ボタンは使用しないでください。正しく動作しない場 合があります。

# <span id="page-12-0"></span>第 2 章 利用登録

# トピック:

・契約番号、ユーザー名の取得

# <span id="page-13-0"></span>2.1 契約番号、ユーザー名の取得

#### <span id="page-13-1"></span>2.1.1 新規利用登録

K5 を利用するためには、契約番号およびユーザー名を取得する必要があります。

解説

以下の手順に従って、K5 サービスの新規利用登録を行います。

#### 手順

- 1. URL[:https://s-portal.cloud.global.fujitsu.com/](https://s-portal.cloud.global.fujitsu.com/) から、[K5ポータル]画面にアクセ スします。
- 2. [K5 ポータル]画面で、[K5 を始める] (①)ボタンをクリックします。

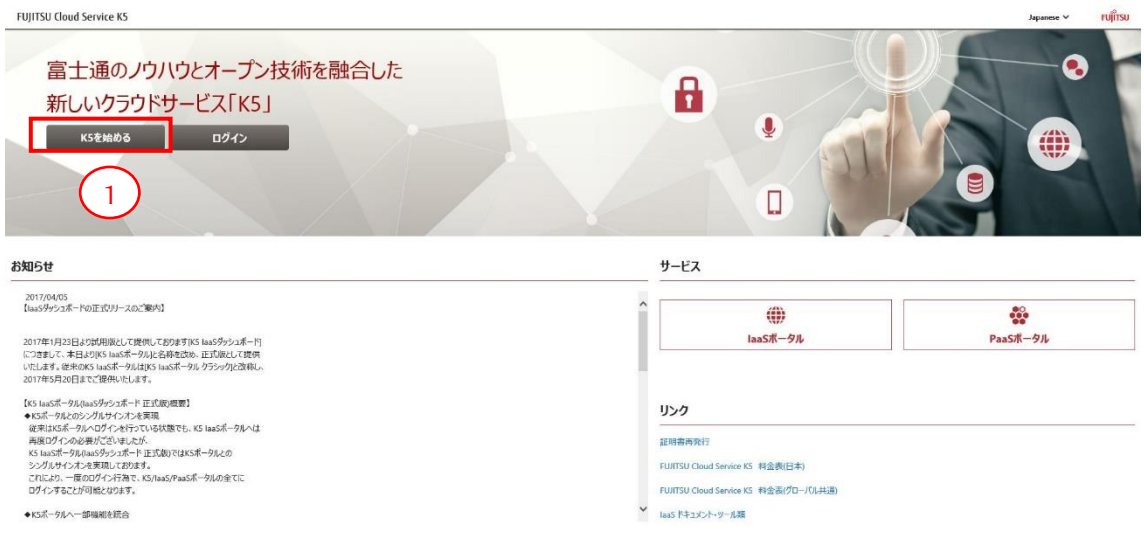

3. [申込メール送信]画面で、必要な項目を入力します。入力内容およびリンク先の 利用規約を確認し、ラジオボタンから[同意する]を選択して、[発行] (②)ボタンをク リックします。[K5 ポータル]画面に戻る場合は[戻る] (③)ボタンをクリックします。

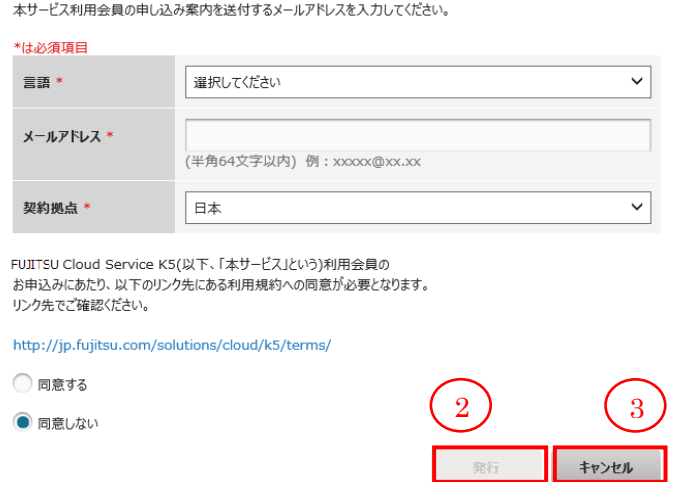

#### 表 4 : 新規利用登録用の入力項目

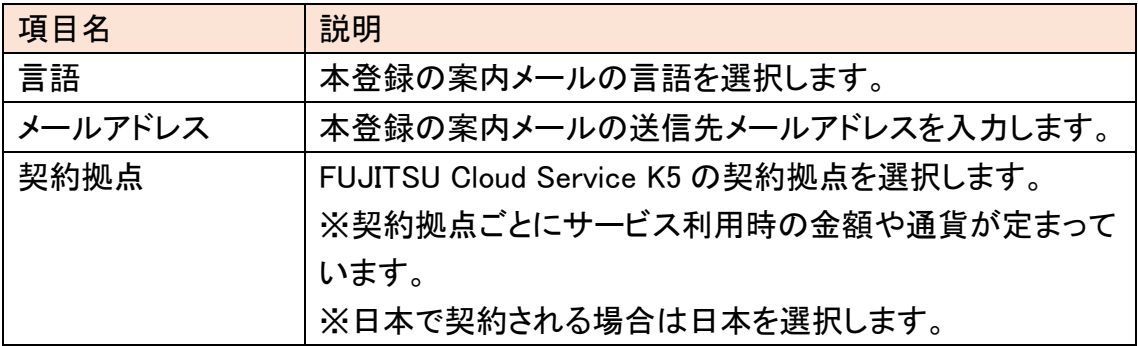

4. 表示される申込完了のメッセージを確認して、[閉じる] (④)ボタンをクリックしま す。

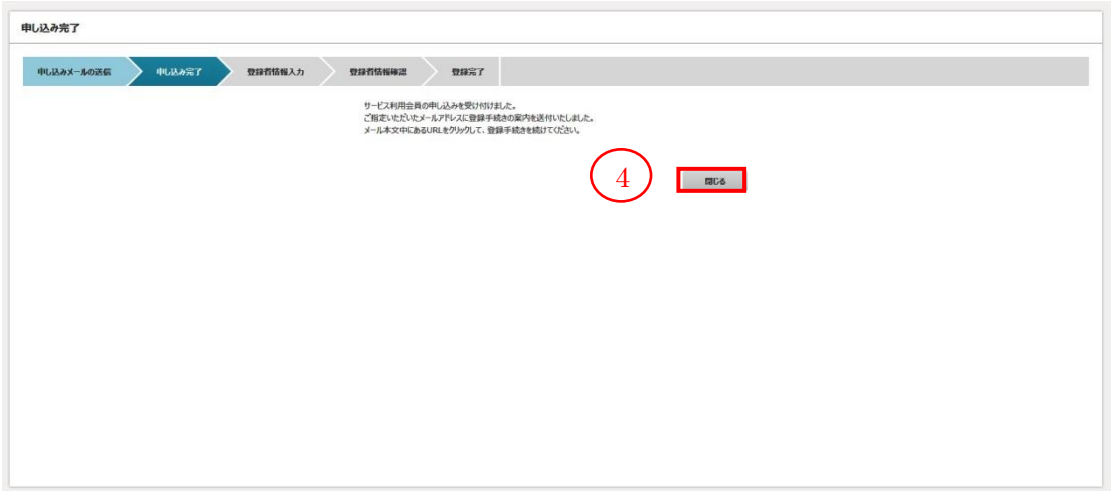

5. 本登録案内メールが、登録したメールアドレスに送信されます。

#### <span id="page-16-0"></span>2.1.2 新規ユーザー本登録

本登録の案内メールに記載された URL にアクセスし、登録処理を完了します。

解説

以下の手順に従って、利用登録および新規ユーザーの発行を完了します。

手順

- 1. 新規利用登録(2.1.1)で受け取った案内メールに記載されている URL にアクセス します。
- 2. 登録者情報を入力して、[次へ] (①)ボタンをクリックします。

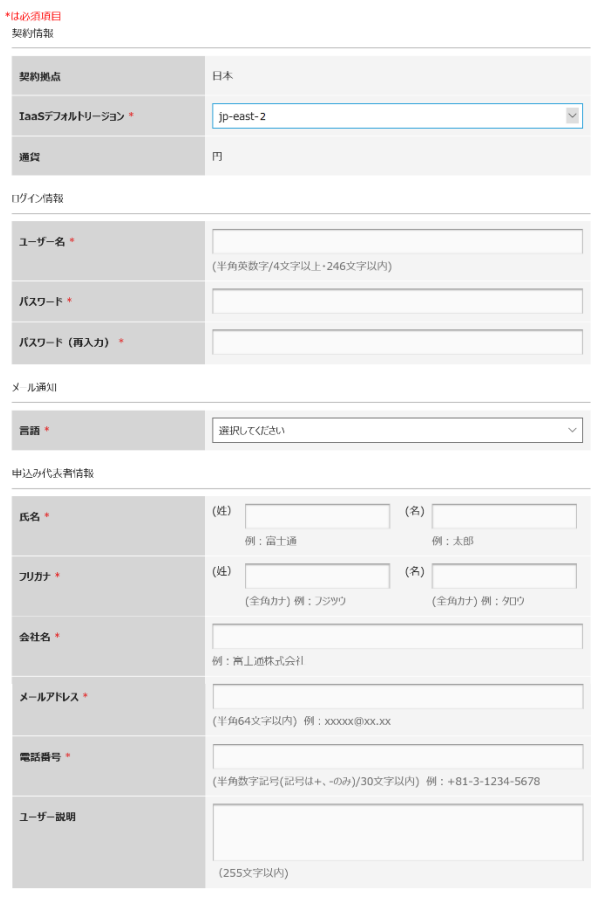

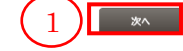

表 5 : 本登録用の入力項目

| 項目名          | 説明                                  |
|--------------|-------------------------------------|
| IaaS デフォルトリー | IaaS を利用する際にデフォルトで使うリージョンを選択しま      |
| ジョン          | す。                                  |
|              | ※ip-east-1(東日本リージョン 1)はデフォルトリージョンとし |
|              | て選択できません。東日本リージョン1を利用される場合          |
|              | は、「8.4 利用リージョン管理」に従い、リージョンの利用開      |
|              | 始を行ってください。                          |
| ユーザー名        | 制約値に従い、新規ユーザーのユーザー名を入力します。          |
| パスワード        | 制約値に従い、新規ユーザーのパスワードを入力します。          |
| 言語           | K5ポータルから送信されるメールの言語を選択します。          |
| 氏名(姓・名)      | 制約値に従い、新規ユーザーの氏名(姓・名)を入力します。        |
| フリガナ(姓・名)    | 制約値に従い、新規ユーザーの氏名のフリガナ(姓・名)を入        |
|              | 力します。                               |
|              | 「言語」として日本語以外が選択されている場合は、表示さ         |
|              | れません。                               |
| 会社名          | 制約値に従い、新規ユーザーが所属する会社名を入力しま          |
|              | す。                                  |
| メールアドレス      | 制約値に従い、新規ユーザーのメールアドレスを入力しま          |
|              | す。                                  |
| 電話番号         | 制約値に従い、新規ユーザーの電話番号を入力します。           |
| ユーザー説明       | 制約値に従い、新規ユーザーの説明を入力します。             |

3. 入力内容を確認して、[登録] (②)ボタンをクリックします。修正する場合は、[戻 る] (③)ボタンをクリックします。

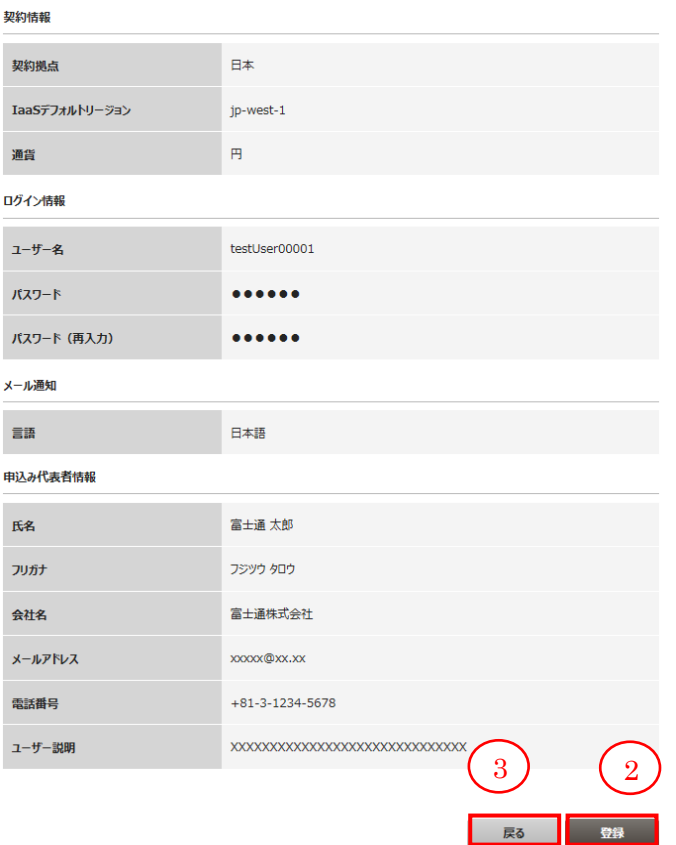

4. 登録したメールアドレスに登録完了メールが送信されます。そのままログインす る場合は、[K5 ポータル] (④)ボタンをクリックします。ウィンドウを閉じる場合は [閉じる] (⑤)ボタンをクリックします。(※1 重要)

FUJITSU Cloud Service K5に会員登録いただき、誠にありがとうございます。 以下の通り会員登録を受け付けました。 

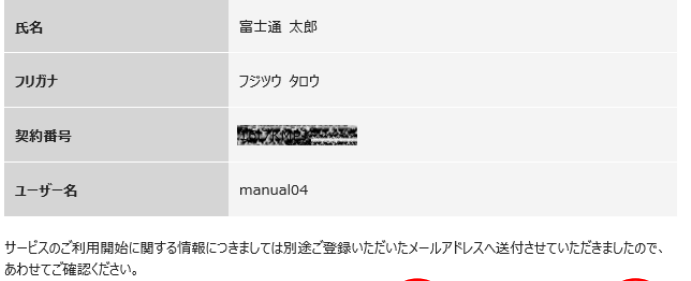

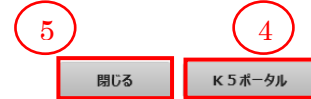

#### ※1 重要

発行された契約番号とユーザー名は K5 ポータルのログインに使用します。大切に 保管してください。

# <span id="page-20-0"></span>第 3 章 K5 サービスの利用

トピック:

・ログイン

・IaaS の利用

・PaaS の利用

## <span id="page-21-0"></span>3.1 ログイン

# <span id="page-21-1"></span>3.1.1 K5 ポータルにログインする

K5 ポータルにログインします。

#### 始める前に

[K5 ポータル]画面にアクセスします。

#### 解説

以下の手順に従って、K5 ポータルにログインします。ここでは、新規ユーザー本登 録(2.1.2)で登録した契約者のユーザーでログインします。

#### 手順

1. [K5 ポータル]画面で、[ログイン] (①)をクリックします。

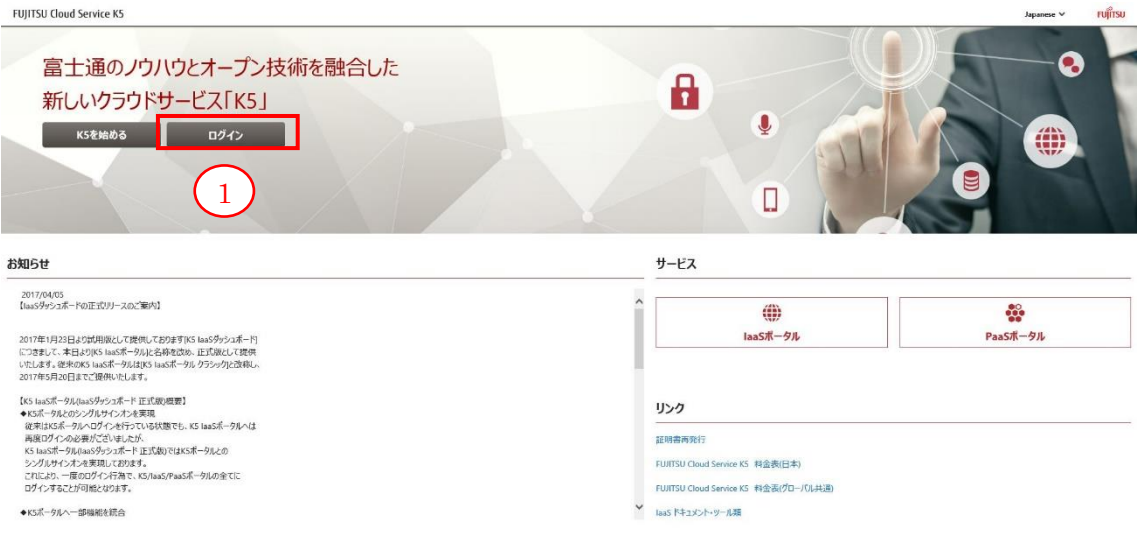

お使いのブラウザにクライアント証明書が登録されている場合、[ログイン](①)をク リックすると下記のようにダイアログボックスが表示されることがあります。

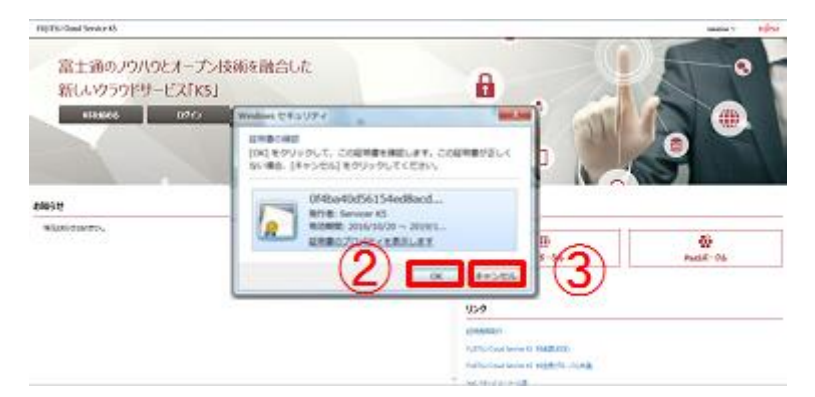

認証方式として、「証明書+パスワード」を選択しているユーザーでログインする場 合は、対象の証明書が一つ選択されていることを確認し、OK ボタン(②)をクリックし て次の画面に進みます。

認証方式として「パスワード認証」を選択したユーザーでログインする場合は、「キ ャンセル」(③)をクリックします。

2. [ログイン]画面で、契約番号、ユーザー名、パスワードを入力して[ログイン] (④) ボタンをクリックします。

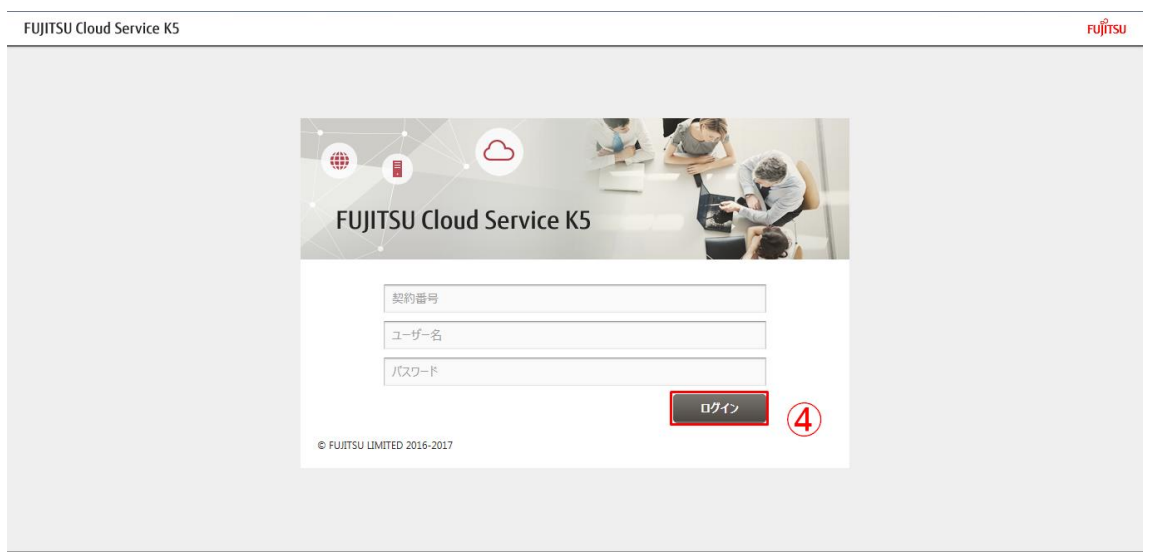

#### 3. ログイン後の[K5 ポータル]画面が表示されることを確認します。

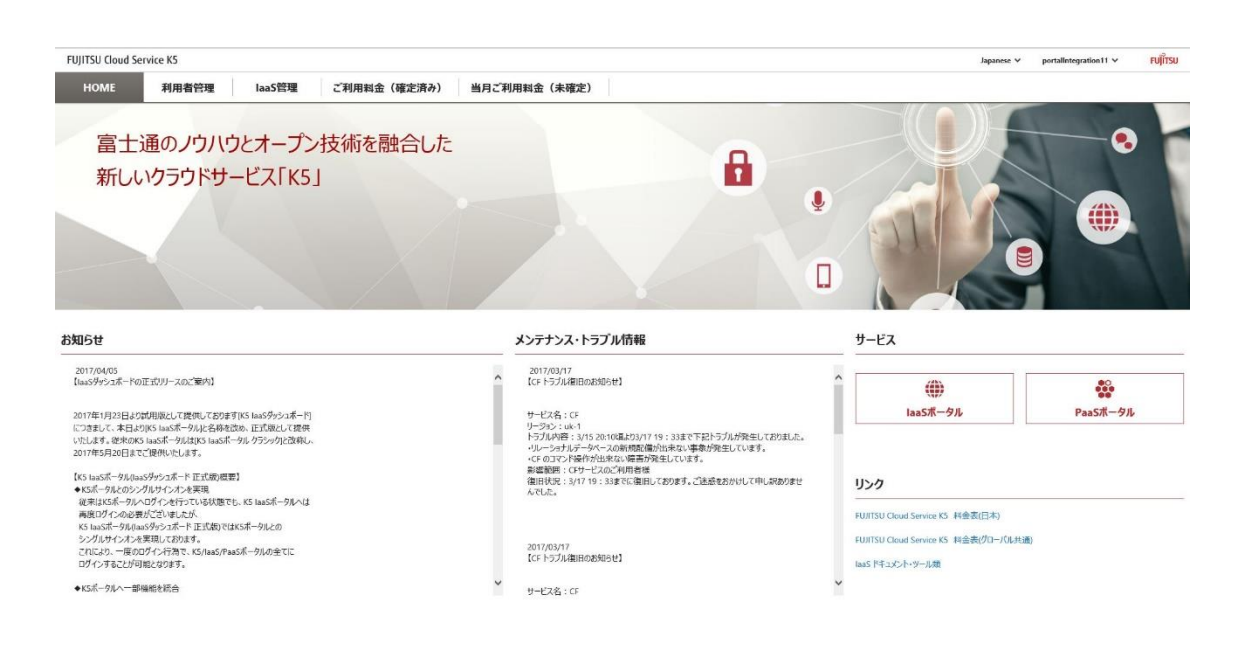

## <span id="page-24-0"></span>3.2 IaaS の利用

#### <span id="page-24-1"></span>3.2.1 IaaS ポータルにアクセスする

IaaS を利用するためには、K5 ポータルから IaaS ポータルにアクセスします。

始める前に

K5 ポータルで登録したユーザーでログインします。

#### 解説

以下の手順に従って、IaaS ポータルにアクセスします。

#### 手順

1. [K5 ポータル]画面で、サービスメニューから[IaaS ポータル] (①)リンクをクリックし ます。

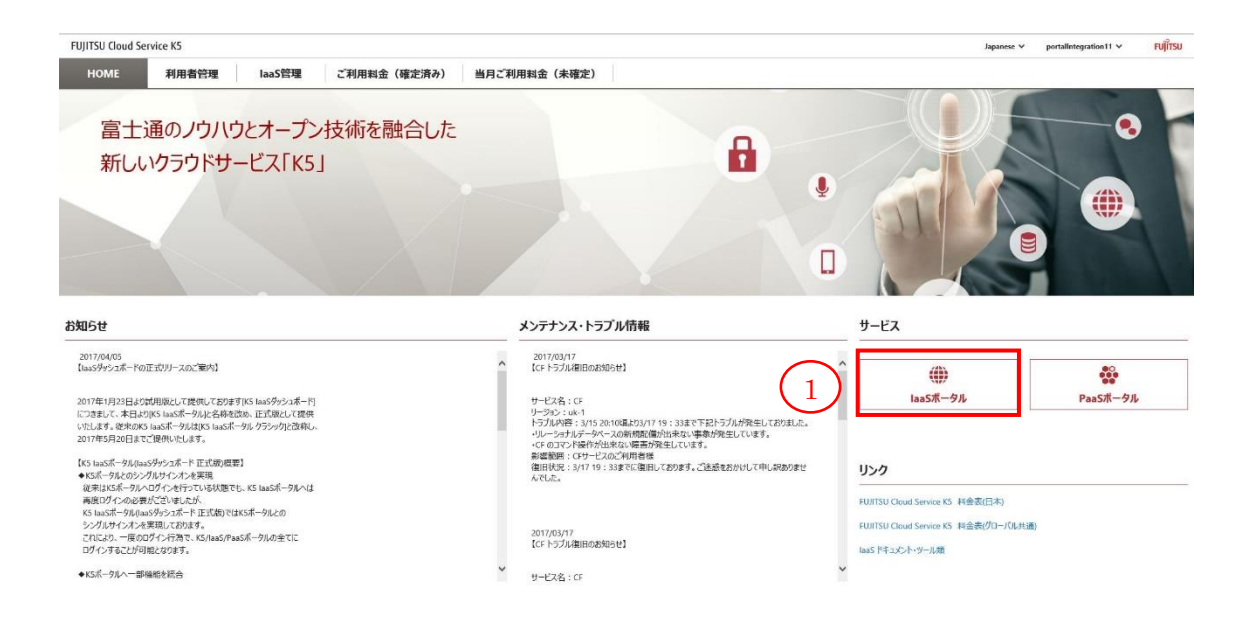

2. ログイン後の[IaaSポータル]画面が表示されたこと確認します。IaaSポータルの操 作方法は、IaaS サービスポータルユーザーズガイドを参照してください。

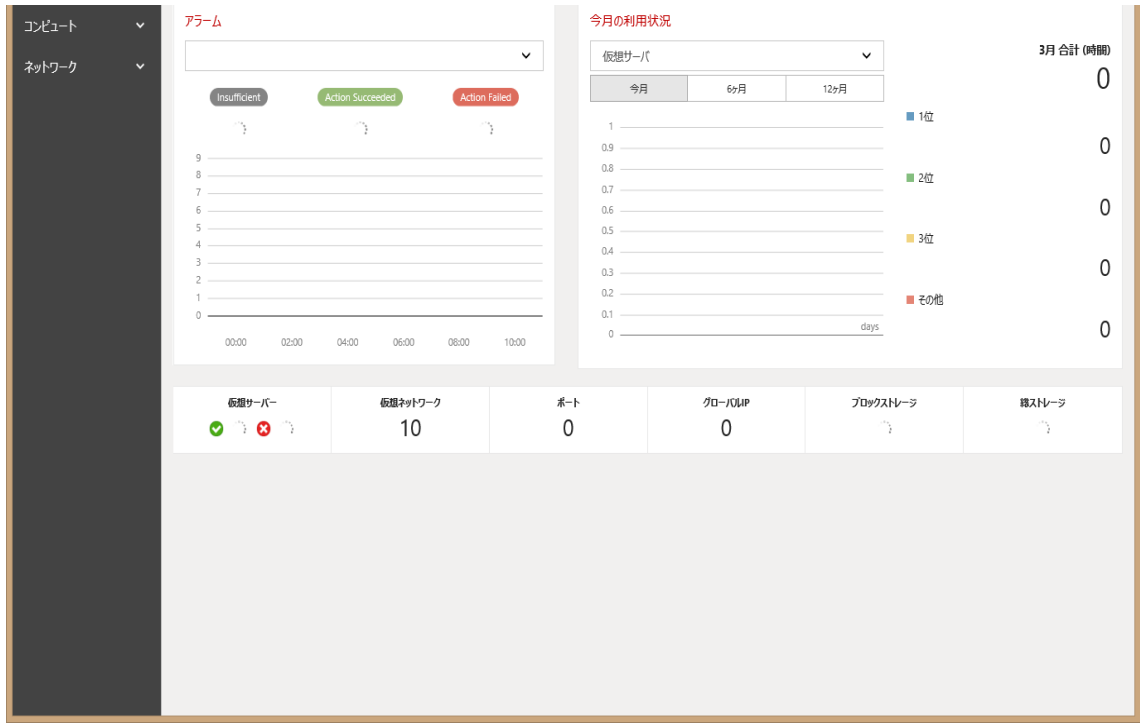

### <span id="page-26-0"></span>3.3 PaaS の利用

# <span id="page-26-1"></span>3.3.1 PaaS ポータルにアクセスする

PaaS を利用するためには、K5 ポータルから PaaS ポータルにアクセスします。

# 始める前に

K5 ポータルで登録したユーザーでログインします。

#### 解説

以下の手順に従って、PaaS ポータルにアクセスします。

#### 手順

1. [K5 ポータル]画面で、サービスメニューから[PaaS ポータル] (①)リンクをクリックし ます。

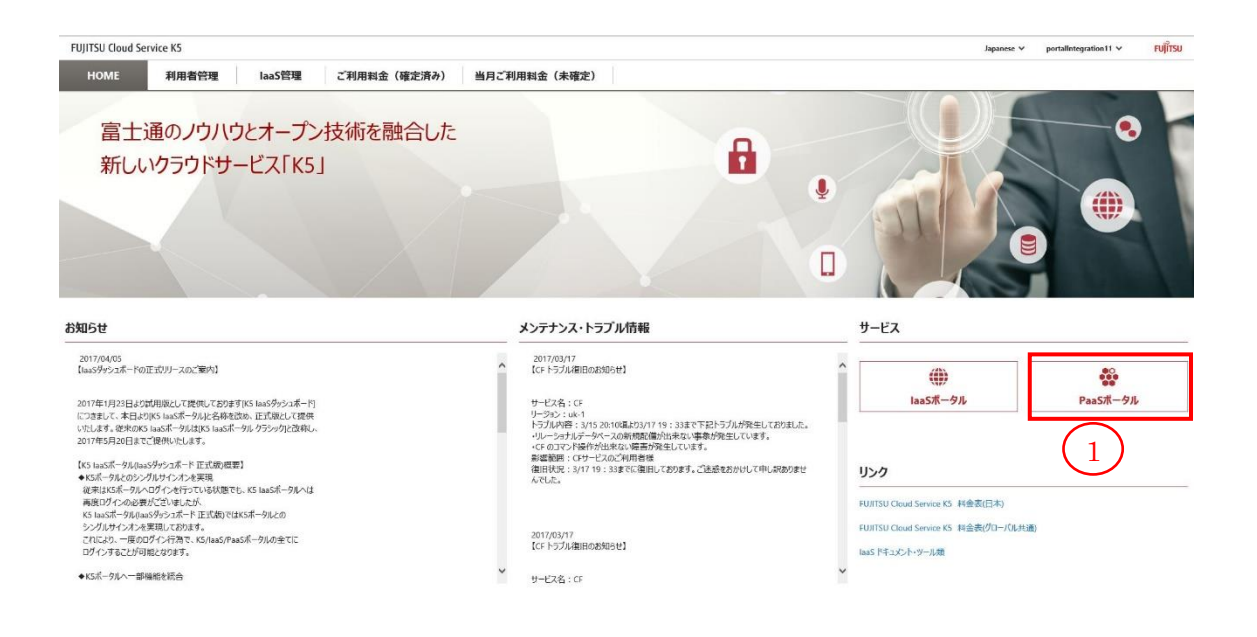

2. PaaS ポータルの[特長]画面が表示されたことを確認します。PaaS ポータルの操 作方法は、PaaS サービスポータルユーザーズガイドを参照してください。

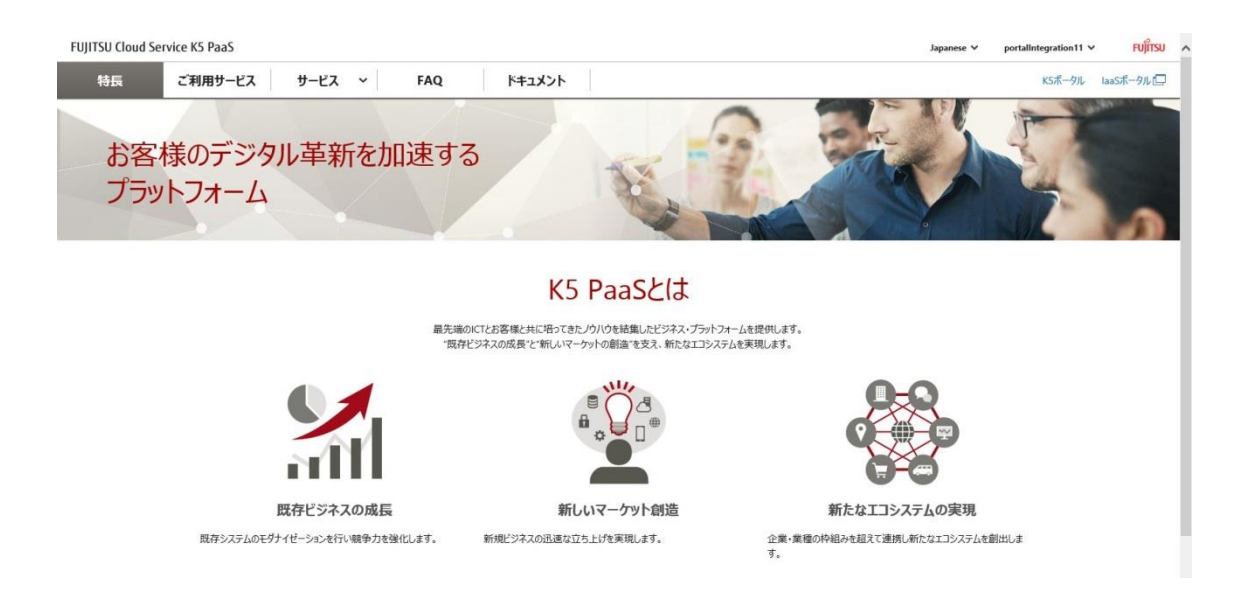

# <span id="page-28-0"></span>第 4 章 利用者情報管理

トピック:

・利用者情報登録

・利用者情報検索

・利用者情報照会・変更・削除

# <span id="page-29-0"></span>4.1 利用者情報登録

#### <span id="page-29-1"></span>4.1.1 利用者を新規登録する

契約者と管理者は、K5 サービスの利用者を新規に登録することができます。

始める前に

契約者あるいは管理者のユーザーで K5 ポータルにログインします。

#### 解説

以下の手順に従って、利用者を新規登録します。

#### 手順

1. [K5 ポータル]画面で、メニュータブから[利用者管理] (①)をクリックします。

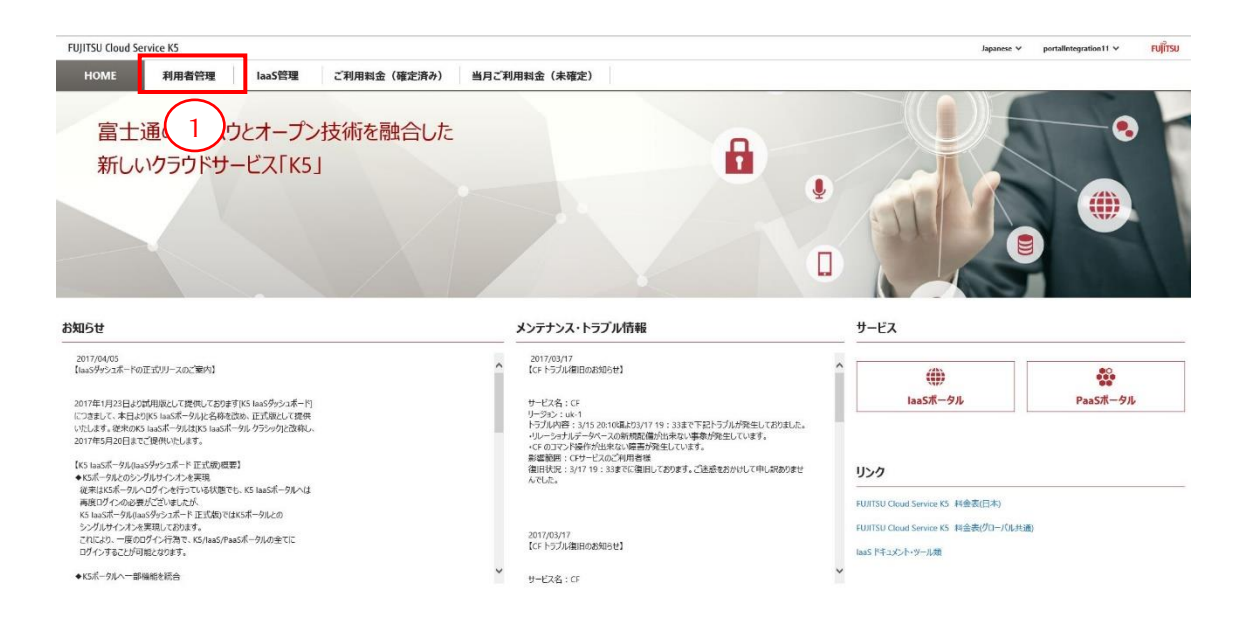

2. [利用者情報検索]画面で、[利用者登録] (②)ボタンをクリックします。

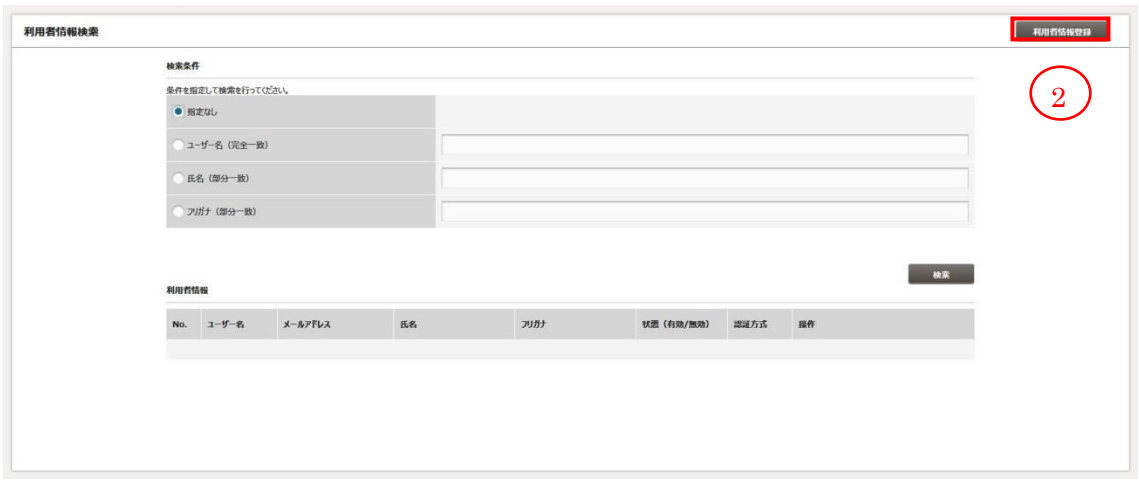

3. [利用者情報登録]画面で、利用者情報を入力して、[登録] (③)ボタンをクリックし ます。[利用者情報検索]画面に戻る場合は、[戻る] (④)ボタンをクリックします。

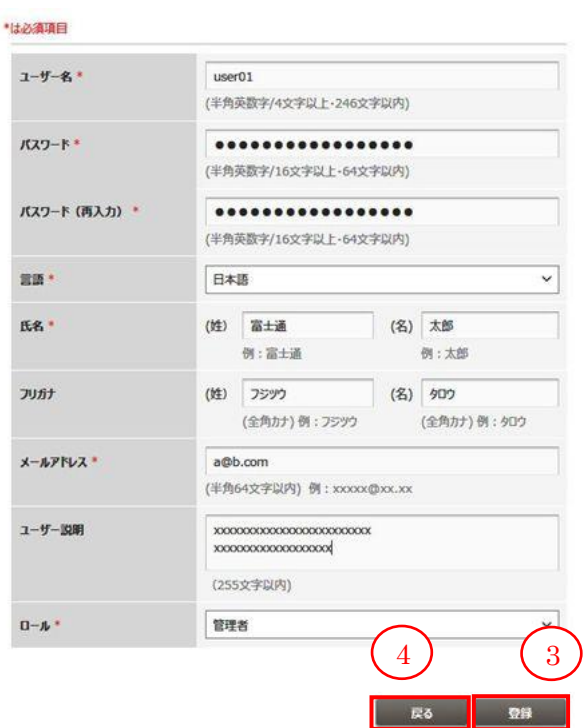

| 項目名       | 説明                          |
|-----------|-----------------------------|
| ユーザー名     | 制約値に従い、新規利用者のユーザー名を入力します。   |
| パスワード     | 制約値に従い、新規利用者のパスワードを入力します。   |
| 言語        | K5ポータルから送信されるメールの言語を選択します。  |
| 氏名(姓·名)   | 制約値に従い、新規利用者の氏名(姓・名)を入力します。 |
| フリガナ(姓・名) | 制約値に従い、新規利用者の氏名のフリガナ(姓・名)を入 |
|           | 力します。                       |
|           | 「言語」として日本語以外が選択されている場合は、表示さ |
|           | れません。                       |
| メールアドレス   | 制約値に従い、新規利用者のメールアドレスを入力しま   |
|           | す。                          |
| ユーザー説明    | 制約値に従い、新規利用者の説明を入力します。      |
| ロール(※1)   | 新規利用者のロールを選択します。            |

表 6 : ユーザー情報登録用 入力項目

入力した内容で利用者が登録されます。[利用者情報検索]で利用者が登録されて いることを確認することができます。

※1

K5 ポータルを操作する上でのロールと IaaS 管理・PaaS ポータルを操作する上での ロールは異なります。IaaS 管理を操作する上でのロールは、デフォルトで「メンバーロ ール」が設定され、PaaS ポータルを操作する上でのロールは、「開発者」が設定され ます。変更する場合は、IaaS 管理を操作する上でのロールは第 8 章を、PaaS ポータ ルを操作する上でのロールは PaaS ポータルサービスユーザーズガイドを参照の上、 変更して下さい。

26

# <span id="page-32-0"></span>4.2 利用者情報検索

<span id="page-32-1"></span>4.2.1 利用者の情報を検索する

契約者と管理者は、K5 サービスの利用者を検索することができます。

始める前に

契約者あるいは管理者のユーザーで K5 ポータルにログインします。

#### 解説

以下の手順に従って、利用者の情報を検索します。

#### 手順

1. [K5 ポータル]画面で、メニュータブから[利用者管理] (①)をクリックします。

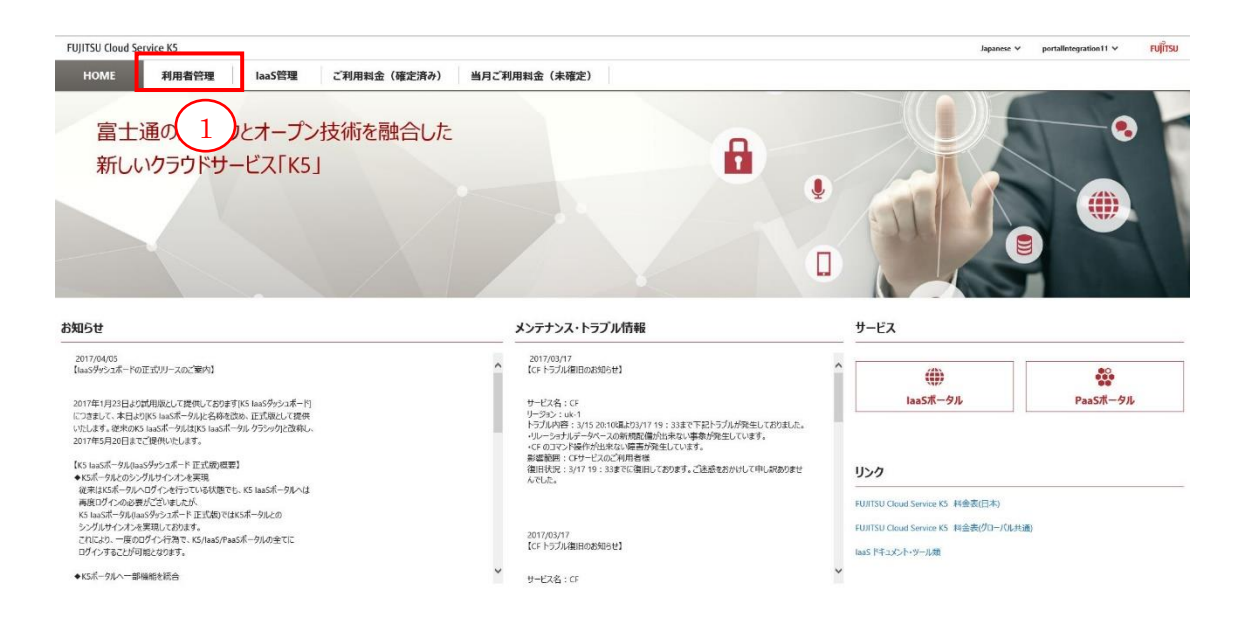

2. [利用者情報検索]画面で、ラジオボタンから検索条件を選択して、条件を入力し、 [検索] (②)ボタンをクリックします。

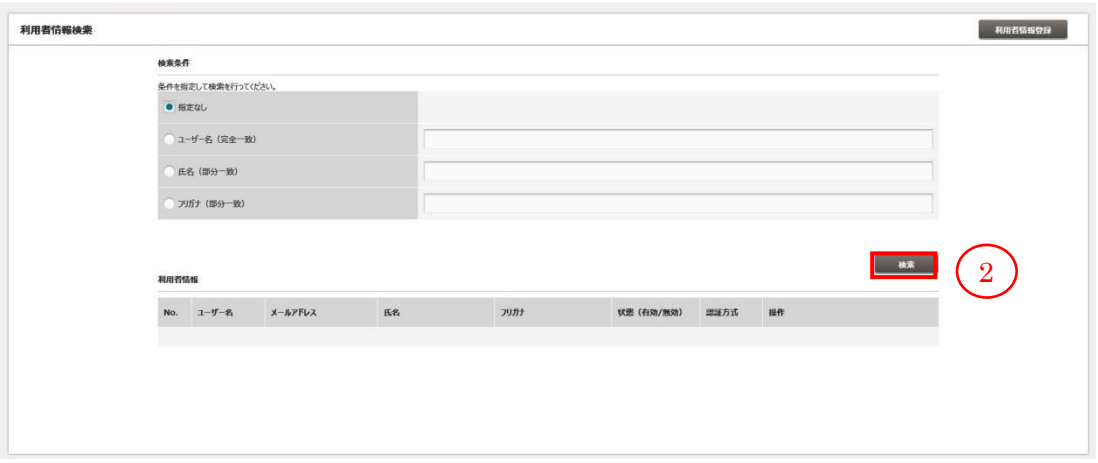

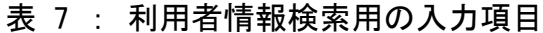

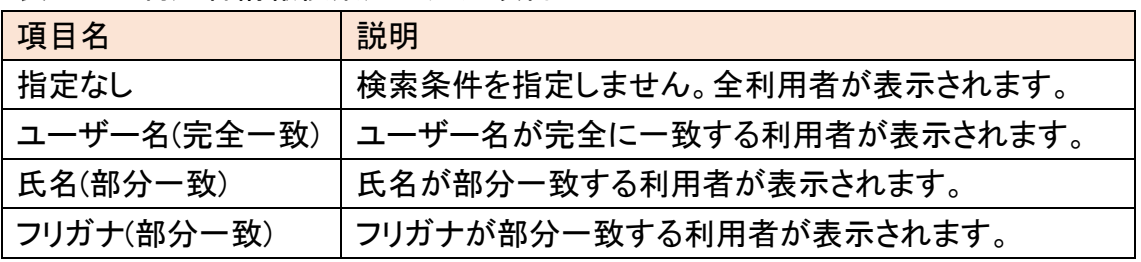

3. 検索条件に当てはまる利用者が表示されることを確認します。認証情報の詳細を 表示したい場合は、対象の利用者の[照会] (③)ボタンをクリックします。

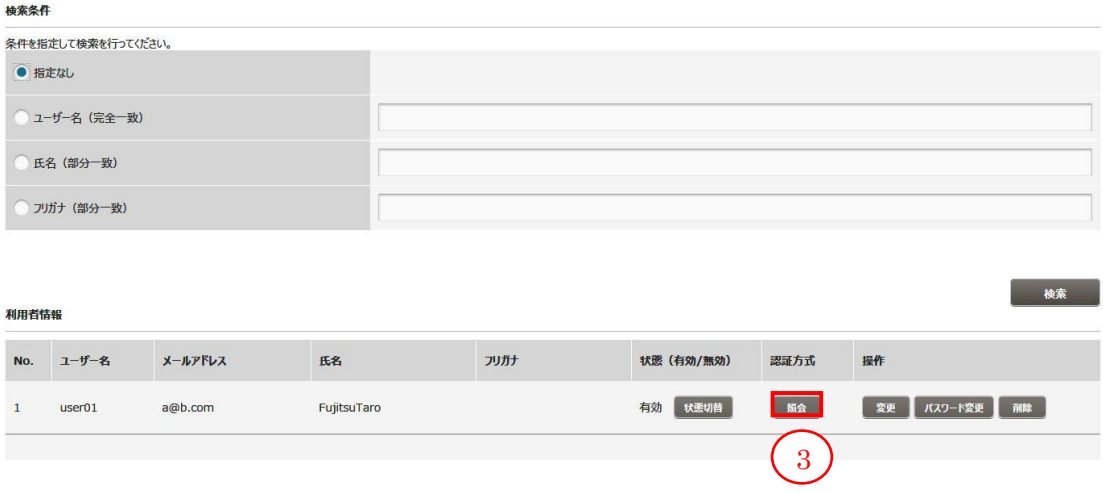

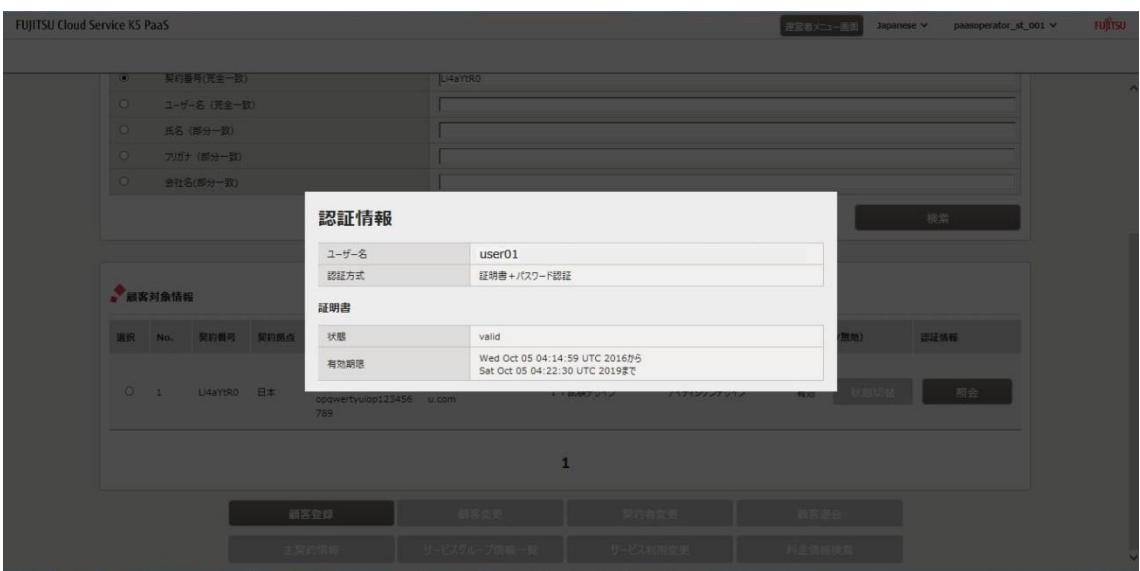

# <span id="page-35-0"></span>4.3 利用者情報照会・変更・削除

#### <span id="page-35-1"></span>4.3.1 利用者の情報を変更する

契約者と管理者は、他の利用者の情報を変更することができます。 ※管理者は、契約者の情報を検索できますが、変更はできません。

始める前に

契約者あるいは管理者のユーザーでログインし、情報を変更する利用者を検索し ます。

#### 解説

以下の手順に従って、利用者の情報を照会し、変更します。

手順

1. [利用者情報検索]画面で、ラジオボタンから変更する利用者を選択して、[変更] (①)ボタンをクリックします。

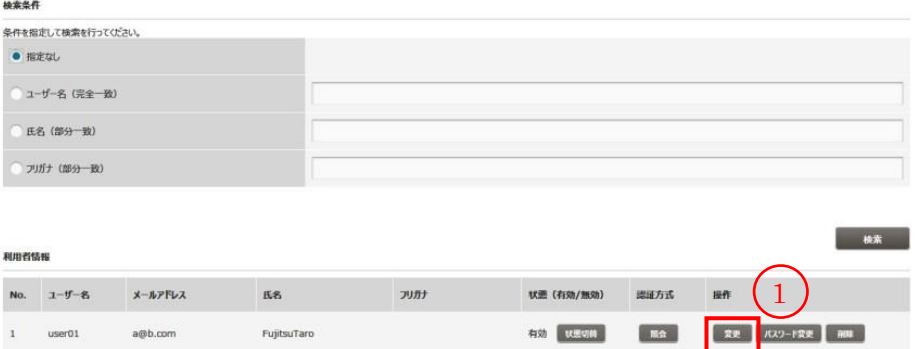
2. [利用者情報変更]画面で、選択した利用者の情報が表示されることを確認しま す。

変更する項目の内容を入力し、[変更] (②)ボタンをクリックします。[利用者情報検 索]画面に戻る場合は、[戻る] (③)ボタンをクリックする。

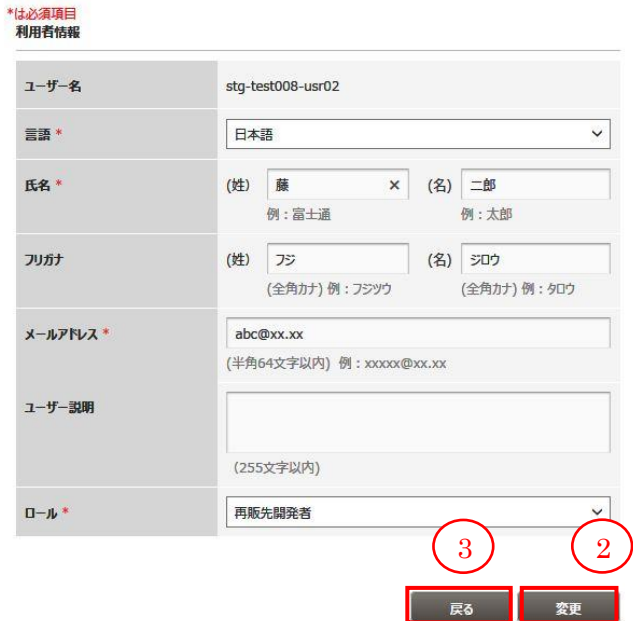

表 8 : ユーザー情報変更用の入力項目

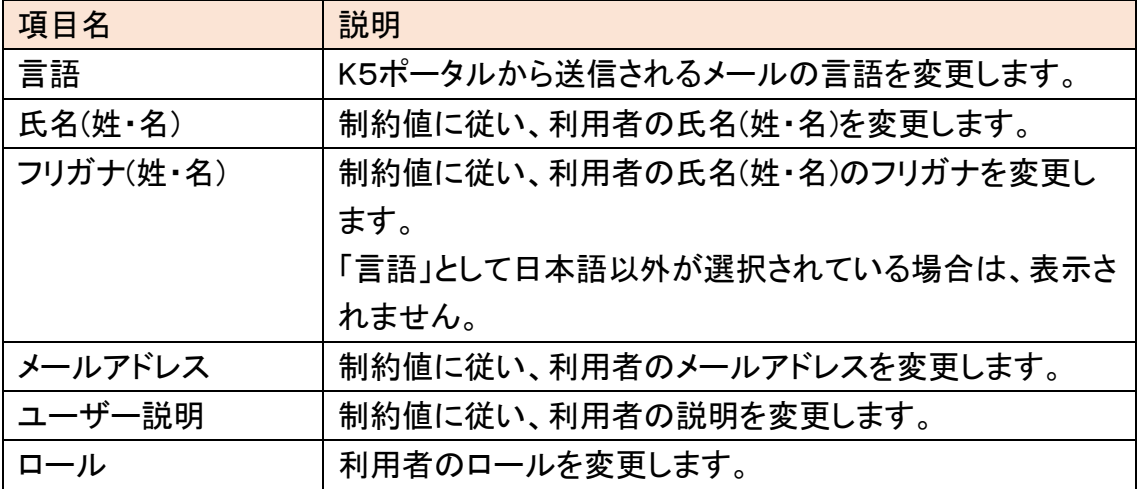

## 4.3.2 利用者のパスワードを変更する

契約者と管理者は、他の利用者のパスワードを変更することができます。 ※管理者は、契約者のパスワードも変更することができます。

始める前に

契約者あるいは管理者のユーザーでログインし、パスワードを変更する利用者(契 約者)を検索します。

#### 解説

以下の手順に従って、利用者(契約者)のパスワードを変更します。

#### 手順

1. [利用者情報検索]画面で、ラジオボタンからパスワードを変更する利用者(契約 者)を選択して、[パスワード変更] (①)ボタンをクリックします。

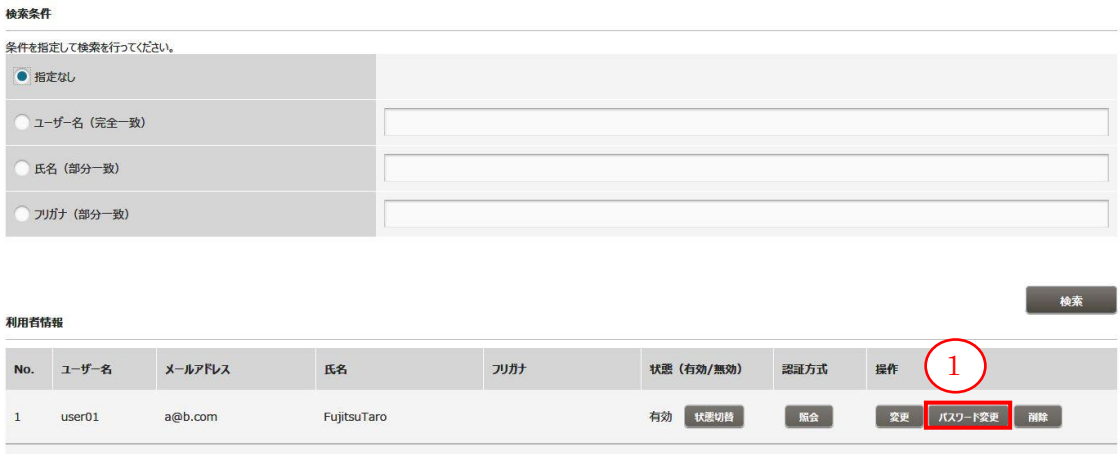

2. [利用者パスワード変更]画面で、変更するパスワードを入力し、[変更] (②)ボタン をクリックする。

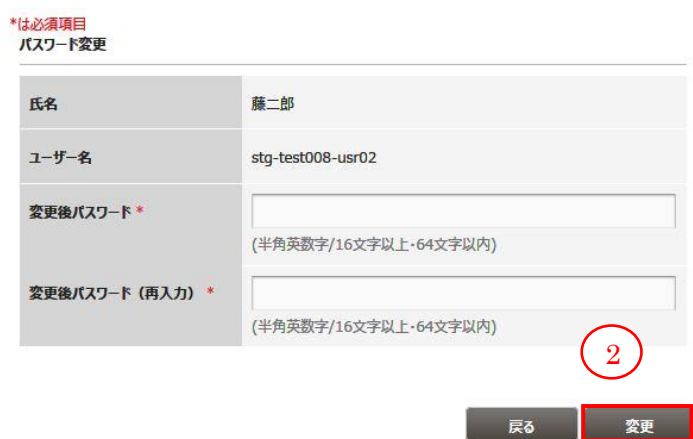

表 9 ユーザーパスワード変更用の入力項目

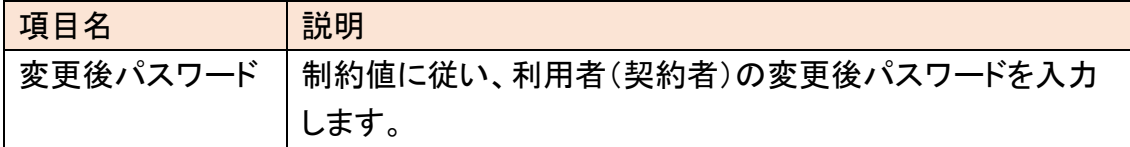

#### 4.3.3 利用者を削除する

契約者と管理者は、他の利用者を削除することができます。 ※契約者は管理者を削除できますが、管理者は契約者を削除できません。

始める前に

契約者あるいは管理者のユーザーでログインし、削除する利用者を検索します。

#### 解説

以下の手順に従って、利用者を削除します。

### 手順

1. [利用者情報検索]画面で、ラジオボタンから削除する利用者を選択して、[削除] (①)ボタンをクリックします。(※1)

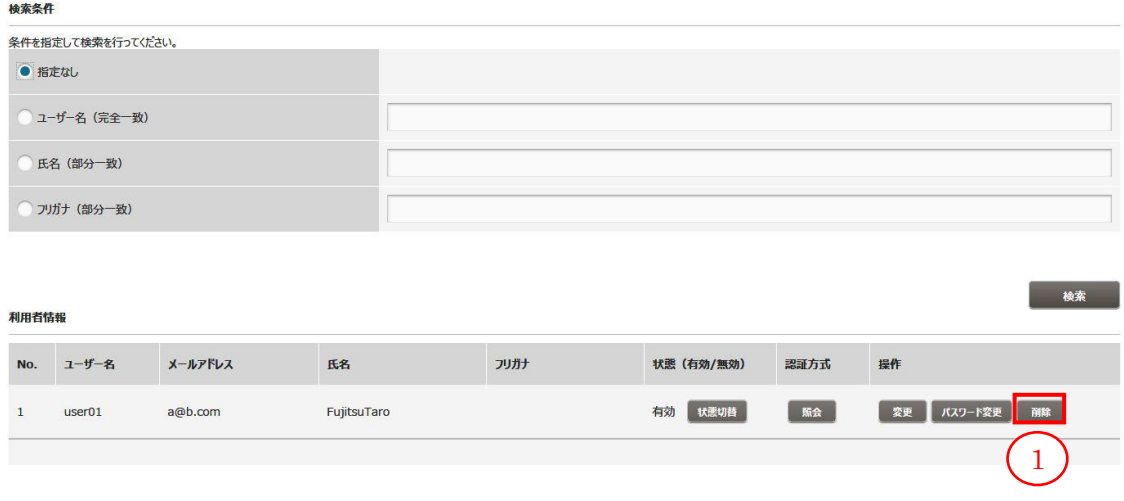

#### ※1

[利用者情報検索]画面において、管理者が自分自身を選択し、削除することはでき ません。削除する場合は、契約者か他の管理者のユーザーに作業を依頼してくださ い。

4.3.4 利用者の状態を切り替える

契約者と管理者は、他の利用者の状態を切り替えることができます。

始める前に

契約者あるいは管理者のユーザーでログインし、状態の切替を行う利用者を検索 します。

#### 解説

以下の手順に従って、利用者の状態を切り替えます。

#### 手順

1. [利用者情報検索]画面で、状態を切り替える利用者の、[状態切替] (①)ボタンを クリックします。(※1)

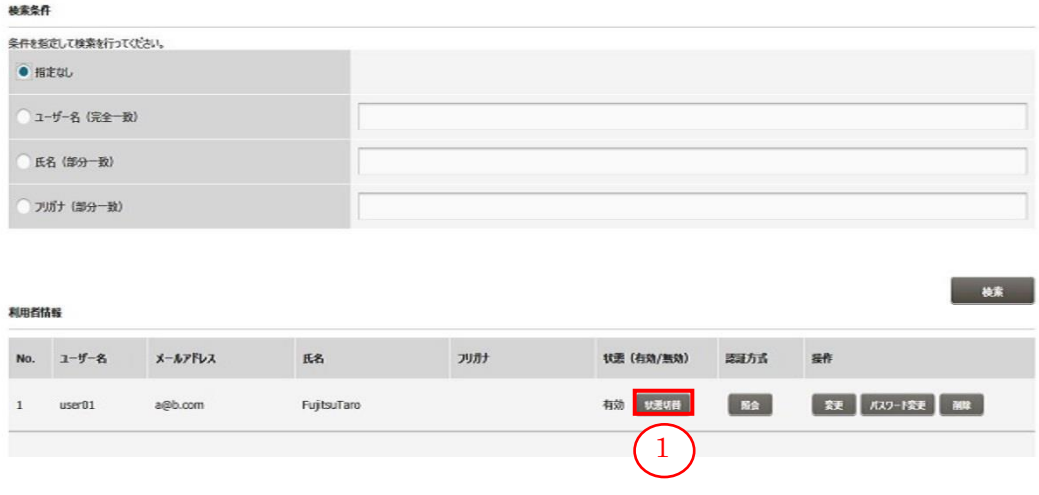

#### ※1

[利用者情報検索]画面において、管理者が自分自身を選択し、状態を切り替えるこ とはできません。切り替える場合は、契約者か他の管理者のユーザーに作業を依頼 してください。

# 第 5 章 ユーザー情報管理

トピック:

・ユーザー情報照会・変更

# 5.1 ユーザー情報照会・変更

#### 5.1.1 ユーザーの情報を照会・変更する

K5 ポータルにログインしているユーザー自身の情報を照会・変更します。

始める前に

K5 ポータルで登録したユーザーでログインします。

#### 解説

以下の手順に従って、ログインしているユーザーの情報を照会し、変更します。ここ では契約者のユーザーで操作を行います。

#### 手順

1. [K5 ポータル]画面で、右上のプルダウンメニューから[ユーザー情報変更] (①)を クリックします。

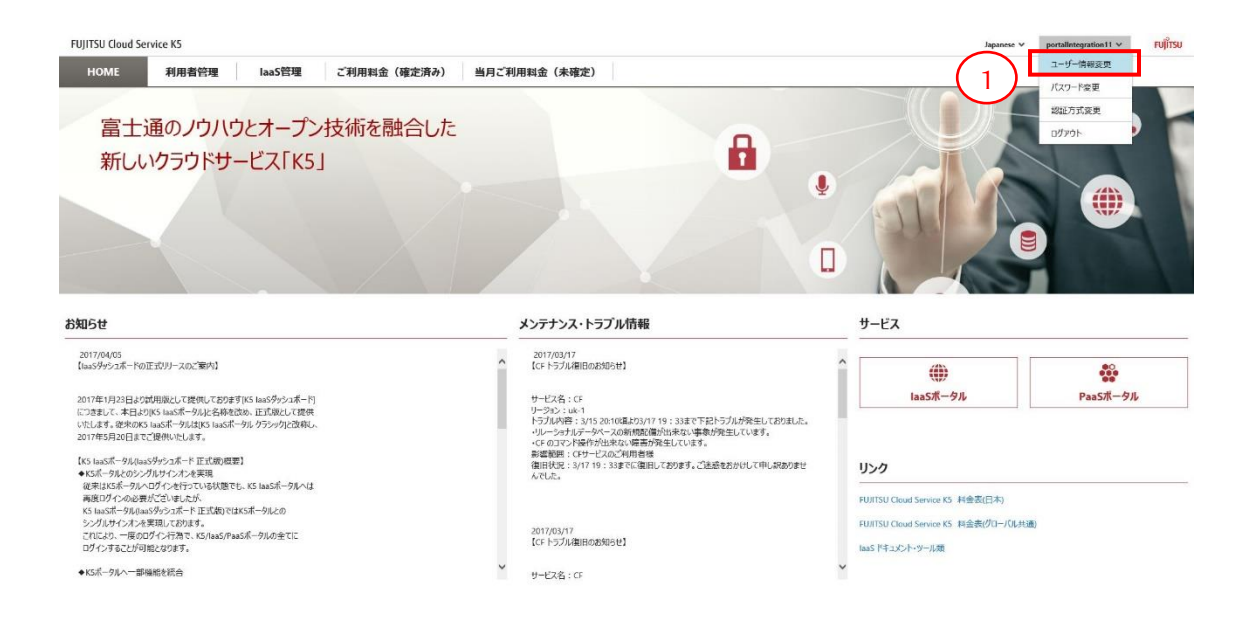

# 2. [ユーザー情報変更]画面で、変更する項目の内容を入力し、[変更] (②)ボタンを クリックします。(※1) (※2)

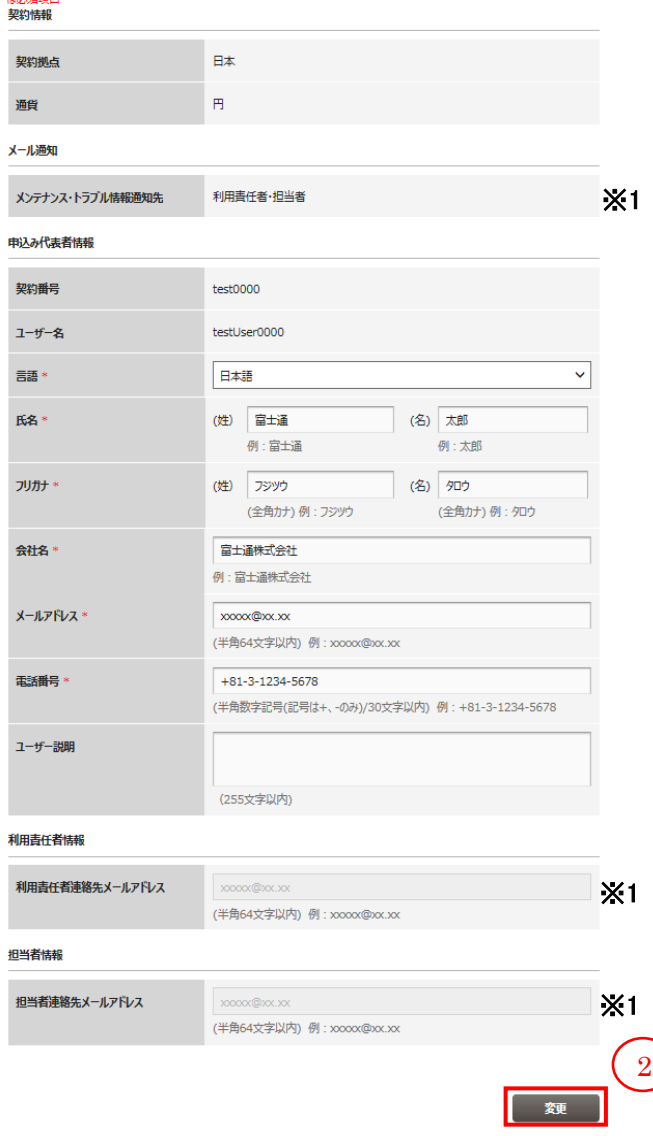

 $44 + 36$ 

表 10 : 本人のユーザー情報変更用入力項目

| 項目名       | 説明                           |
|-----------|------------------------------|
| 言語        | K5ポータルから送信されるメールの言語を選択します。   |
| 氏名(姓·名)   | 制約値に従い、ユーザーの氏名(姓・名)を入力します。   |
| フリガナ(姓・名) | 制約値に従い、ユーザーのフリガナ(姓・名)を入力します。 |
|           | 「言語」として日本語以外が選択されている場合は、表示さ  |
|           | れません。                        |
| 会社名       | 制約値に従い、ユーザーが所属する会社名を入力します。   |
| メールアドレス   | 制約値に従い、ユーザーのメールアドレスを入力します。   |
| 電話番号      | 制約値に従い、ユーザーの電話番号を入力します。      |
| ユーザー説明    | 制約値に従い、ユーザーの説明を入力します。        |

※1

契約者の場合は、[ユーザー情報変更]画面で変更できる項目が限られています。 K5 契約時の申込み情報を変更するには、変更・解約申込書による手続きが必要とな ります。

# ※2

ログインしたユーザーが「利用者」の場合、「ユーザー情報変更」画面として以下の 画面が表示されます。

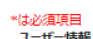

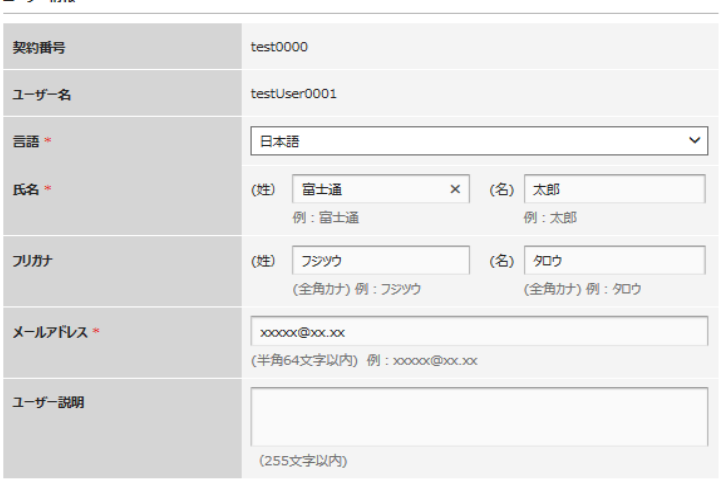

変更

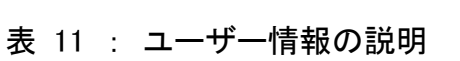

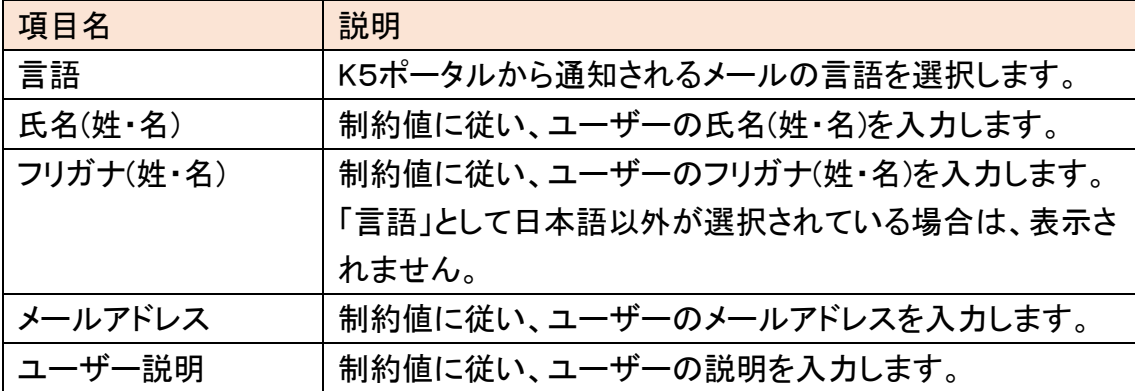

#### 5.1.2 ユーザーのパスワードを変更する

K5 ポータルにログインしているユーザー自身のパスワードを変更します。

#### 始める前に

K5 ポータルで登録したユーザーでログインします。

解説

以下の手順に従って、ログインしたユーザーのパスワードを変更します。

#### 手順

1. [K5 ポータル]画面で、右上のプルダウンメニューから[パスワード変更] (①)をクリ ックします。

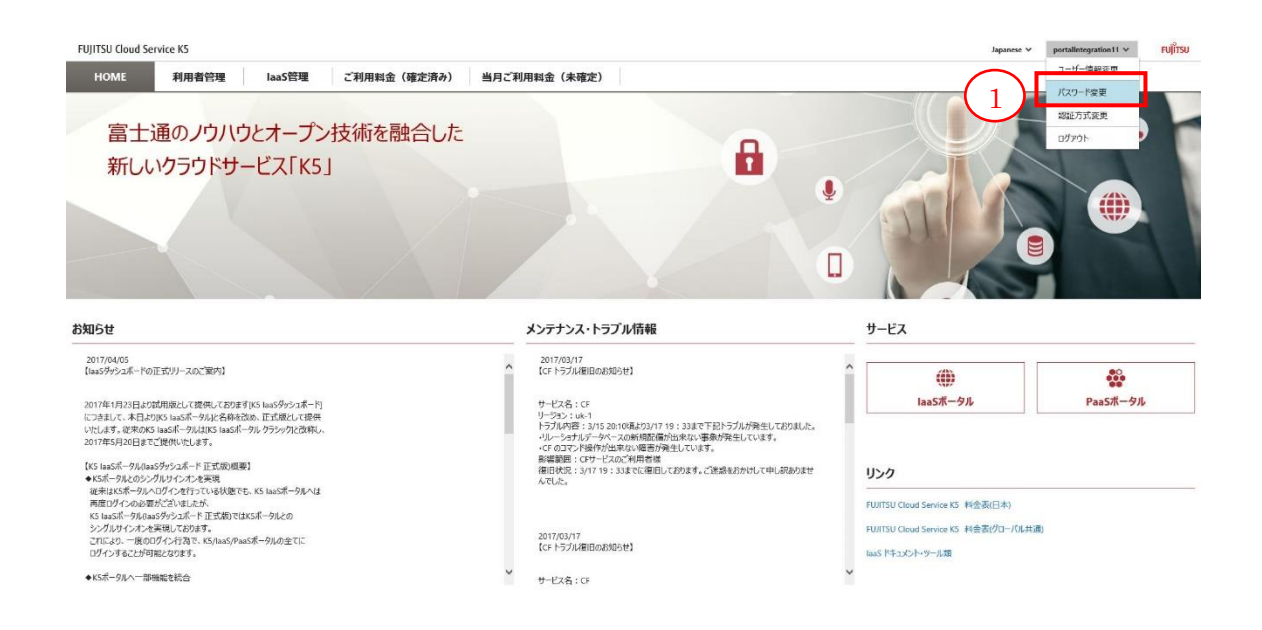

2. [パスワード変更画面]で、変更前パスワード、変更後パスワードおよび変更後パ スワード(再入力)を入力し、[変更] (②)ボタンをクリックします。

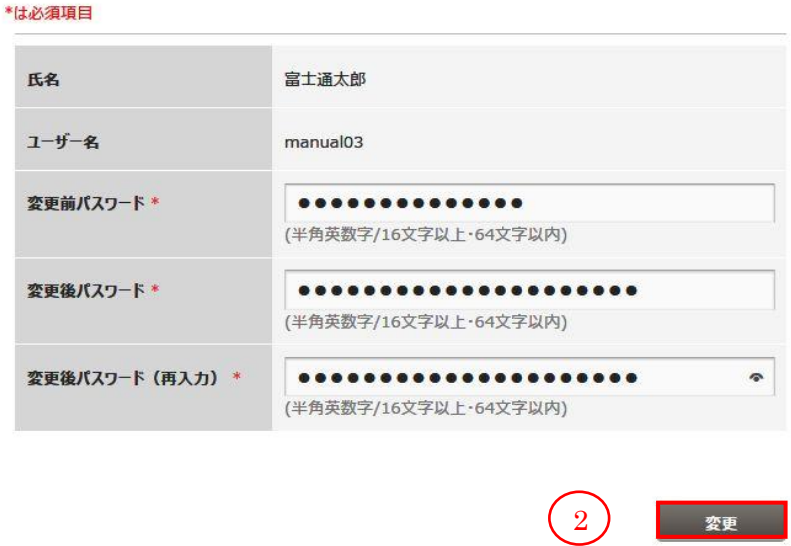

表 12 : 本人のパスワード変更用入力項目

| 項目名 | 説明                                    |
|-----|---------------------------------------|
|     | 変更前パスワード │ユーザーのパスワードを入力します。           |
|     | 変更後パスワード  制約値に従い、ユーザーの変更後パスワードを入力します。 |

# 第 6 章 認証情報管理

トピック:

・認証方式変更

・認証用の証明書を再発行する

# 6.1 認証方式変更

6.1.1 認証用の証明書を発行する

サービスを利用するユーザーがクライアント認証を行うための証明書を発行しま す。

始める前に

K5 ポータルで登録したユーザーでログインします。

## 解説

以下の手順に従って、ログインしたユーザーのクライアント証明書を発行します。

#### 手順

1. [K5 ポータル]画面で、右上のプルダウンメニューから[認証方式変更] (①)をクリッ クします。

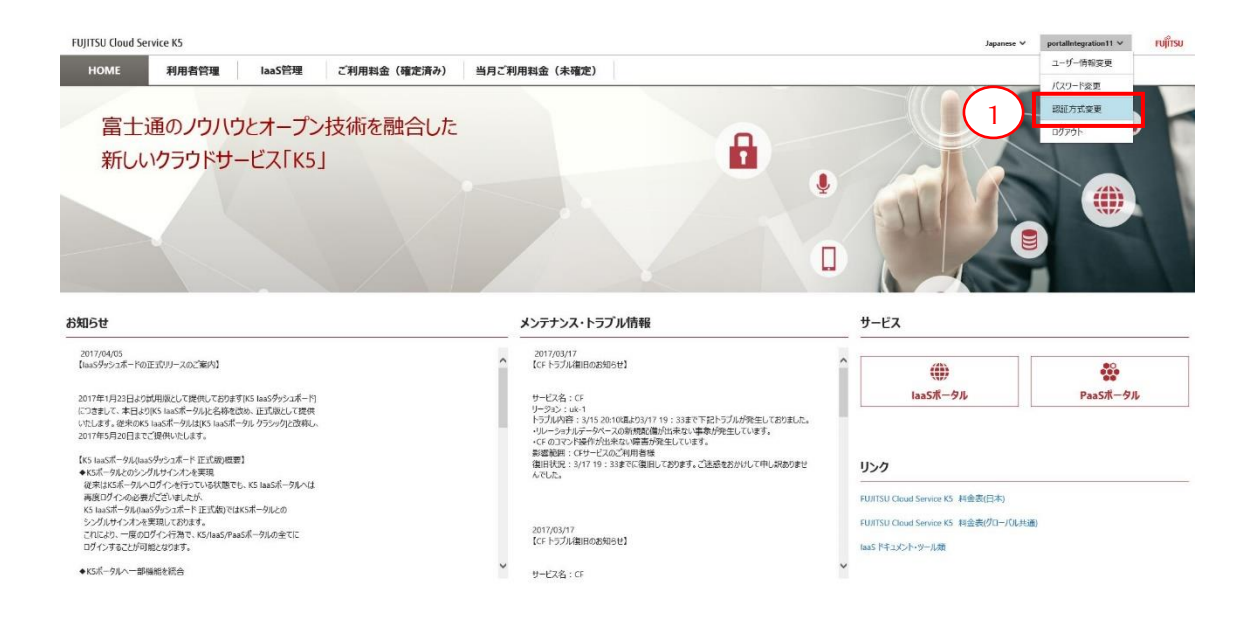

2. [認証方式変更]画面で、[証明書発行] (②)ボタンをクリックします。

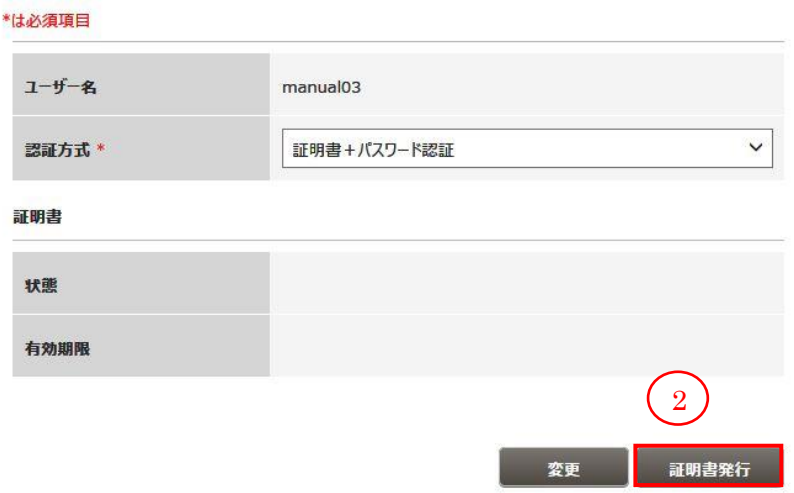

3. [証明書発行]画面で、パスフレーズを入力して、[発行] (③)ボタンをクリックします。 証明書発行をキャンセルする場合は、[キャンセル] (④)ボタンをクリックします。

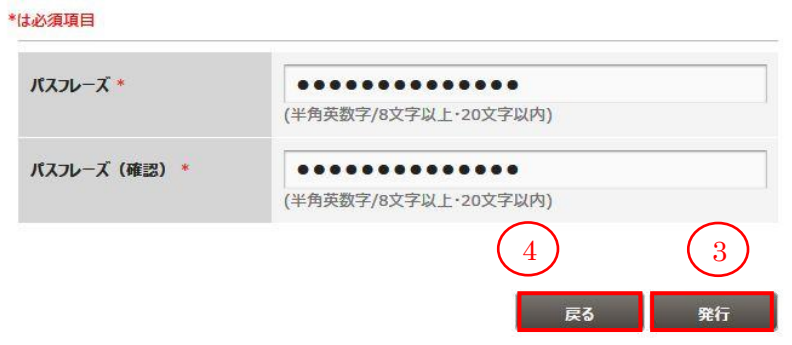

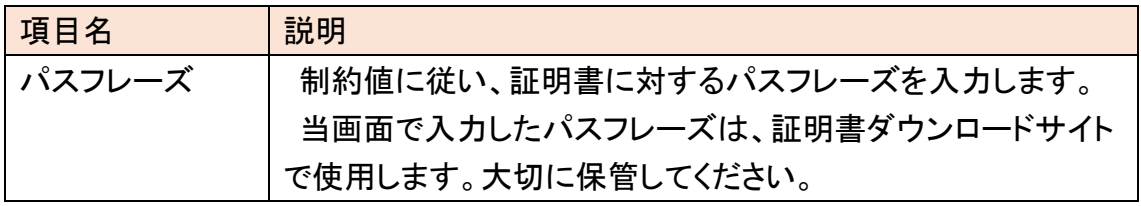

4. [証明書発行完了]画面が表示され、登録したメールアドレスに証明書ダウンロード 先通知メールが届きます(※)。メールに記載されたURLから証明書をダウンロード し、ブラウザに登録してください。

※メール到着までに 1 時間程度の時間を要します。

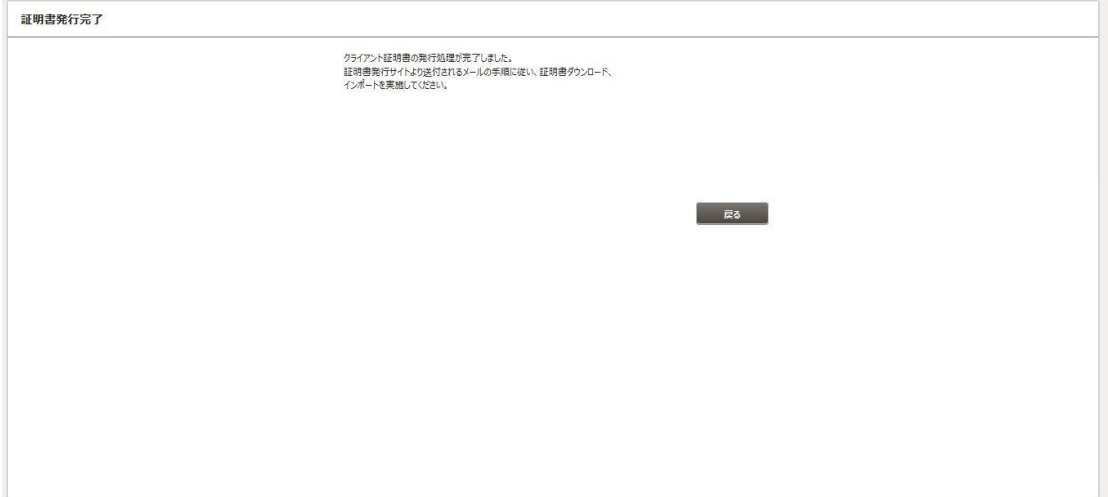

# 6.1.2 認証方式の変更手順

この節では K5 サービスを利用するユーザーの認証方式を変更する手順を説明し ます。

始める前に

K5で登録したユーザーでK5ポータルにログインします。ログインしたユーザーの有 効な証明書が存在することを確認します。

#### 解説

以下の手順に従って、ログインしたユーザーの認証方式を変更します。ここでは、 「パスワード認証」から「証明書+パスワード認証」に変更します。

# 手順

# 1. [K5ポータル]画面で、右上のプルダウンメニューから[認証方式変更] (①)ボタンを クリックします。

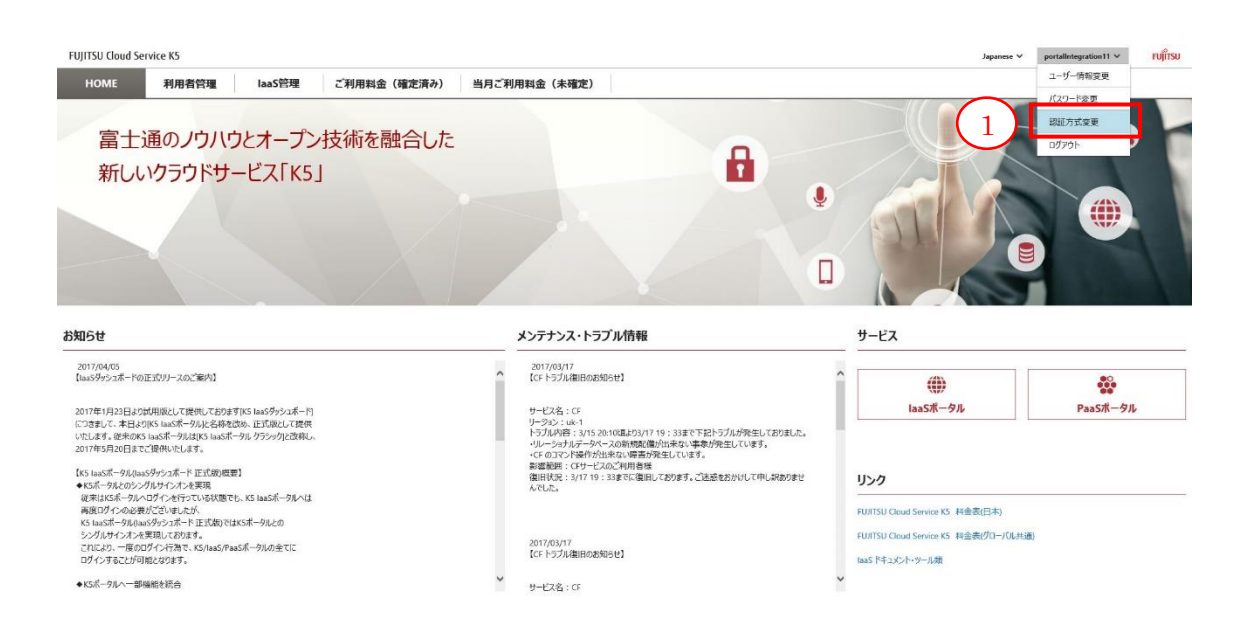

2. 項目(②)のプルダウンから認証方式を「パスワード」から「証明書+パスワード認証」 に変更して、[変更] (③)ボタンをクリックします。

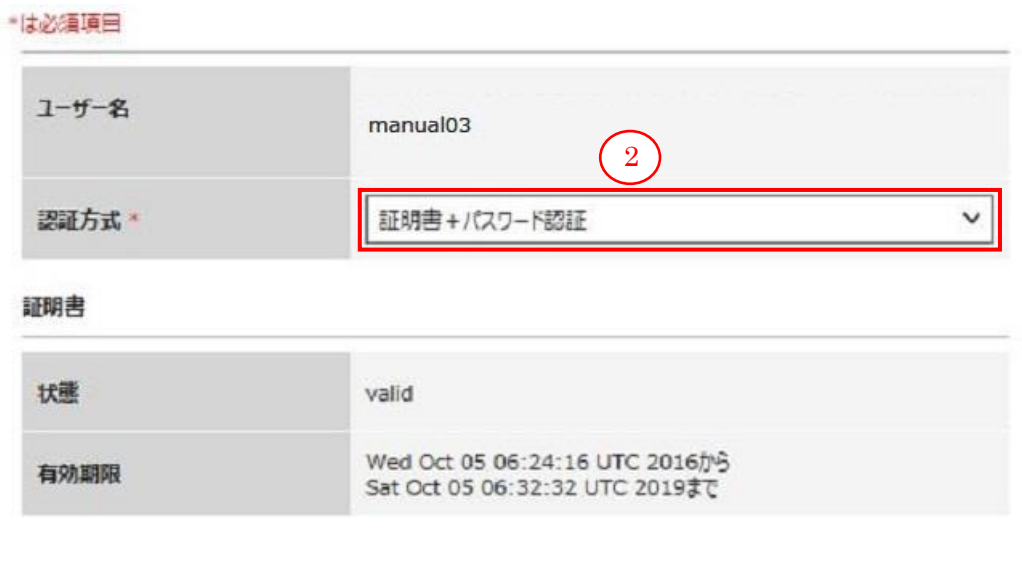

変更ボタンを押下した後にいったんログアウトし、再度ログインすると、選択された 変更が有効になります。

安更

証明書発行

※「証明書+パスワード認証」から「パスワード認証」に変更する場合には、本節の 内容を、「パスワード認証」への変更に読み換えて実行してください。

# 6.2 認証用の証明書を再発行する

認証用の証明書を紛失した場合に、再発行することができます。

# 解説

以下の手順に従って、ログインしたユーザーのクライアント証明書を再発行します。

# 手順

1. [K5 ポータル]画面で、[証明書再発行](①)リンクをクリックします。

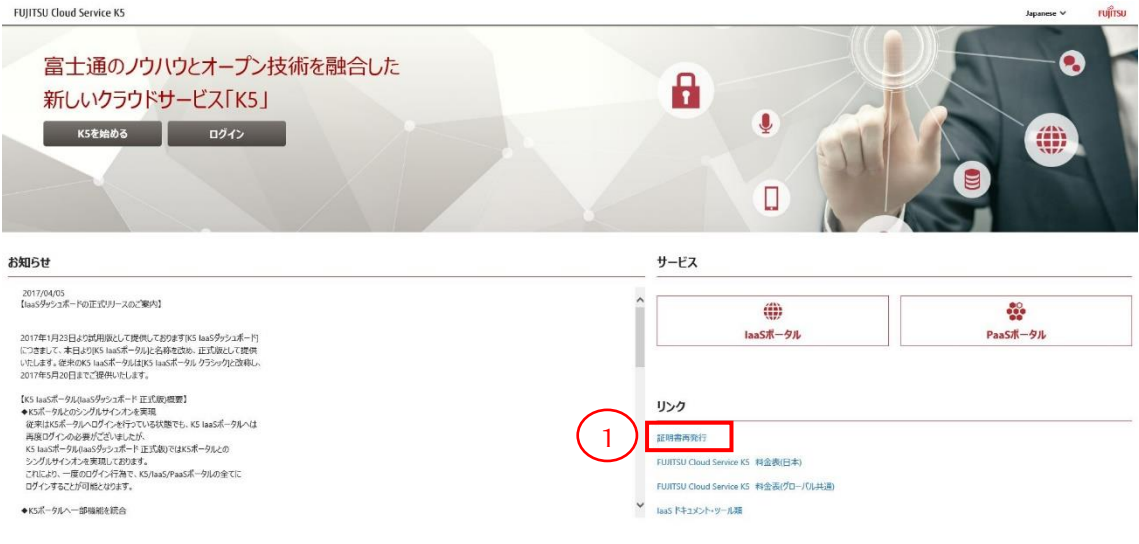

2. [証明書再発行]画面で、必要な項目を入力して、「再発行」(②)ボタンをクリックし ます。「K5 ポータル」画面に戻る場合は、[戻る] (③)ボタンをクリックします。

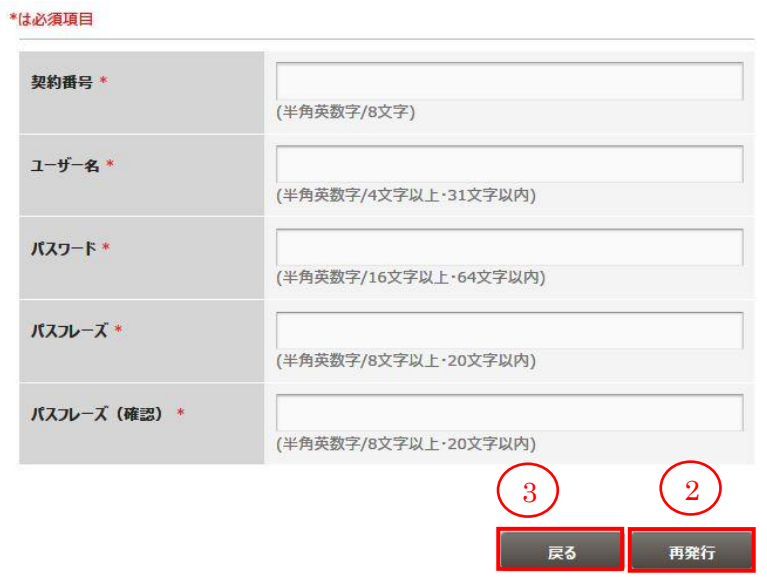

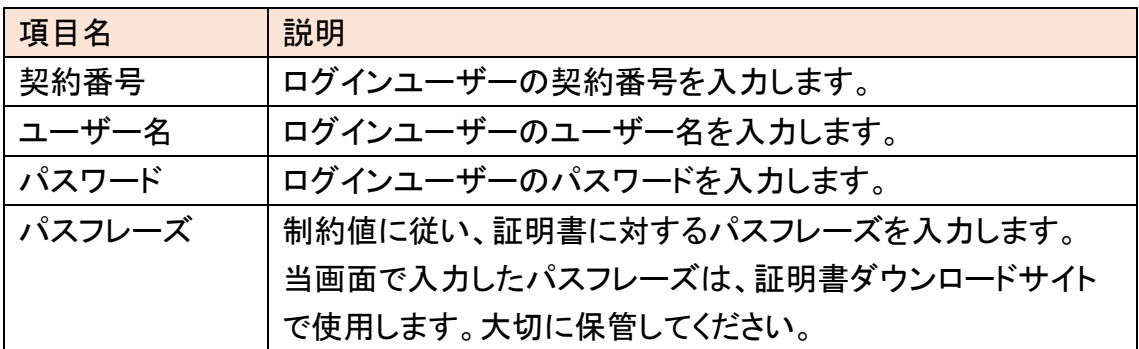

3. [証明書発行完了]画面が表示され、登録したメールアドレスに証明書ダウンロ ード先通知メールが届きます(※)。メールに記載された URL から証明書をダウン ロードし、ブラウザに登録してください。

※メール到着までに 1 時間程度の時間を要します。1 時間以上経過してもメールが 届かない場合は、ヘルプデスクまでご連絡ください。

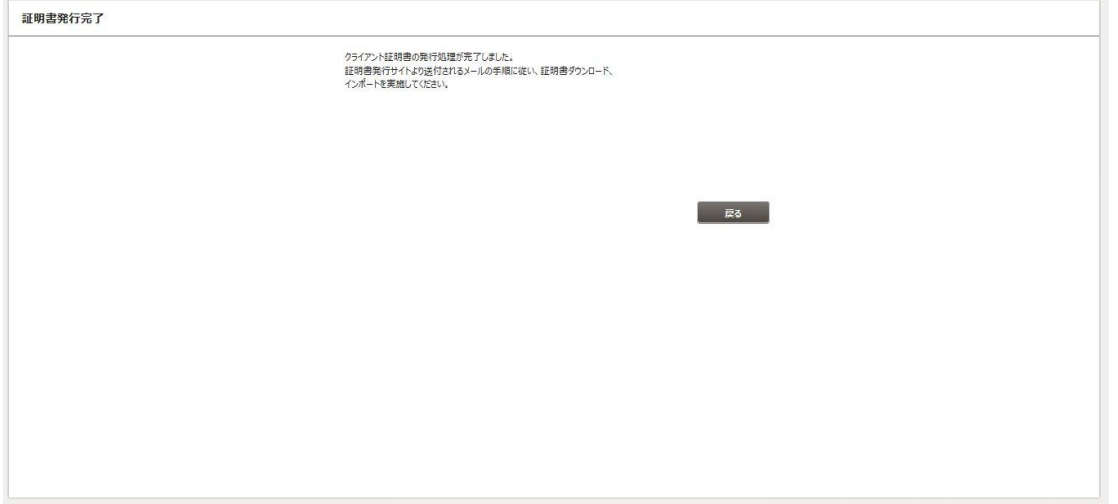

※証明書発行操作後、再発行が可能になるまで時間がかかる場合があります。再 発行に失敗した場合は、証明書発行操作から 1 時間以上経過した後に再度実 行してください。

# 第 7 章 ご利用料金参照

トピック:

・ご利用料金

# 7.1 ご利用料金

7.1.1 過去月ご利用分の確定料金を確認する

過去ご利用分の確定料金を確認することができます。

始める前に

K5 ポータルで登録したユーザーでログインします。

### 解説

以下の手順に従って、過去にご利用した分の確定料金の情報を確認します。

#### 手順

1. [K5 ポータル]画面で、メニュータブから[ご利用料金(確定済み)] (①)ボタンをクリ ックします。

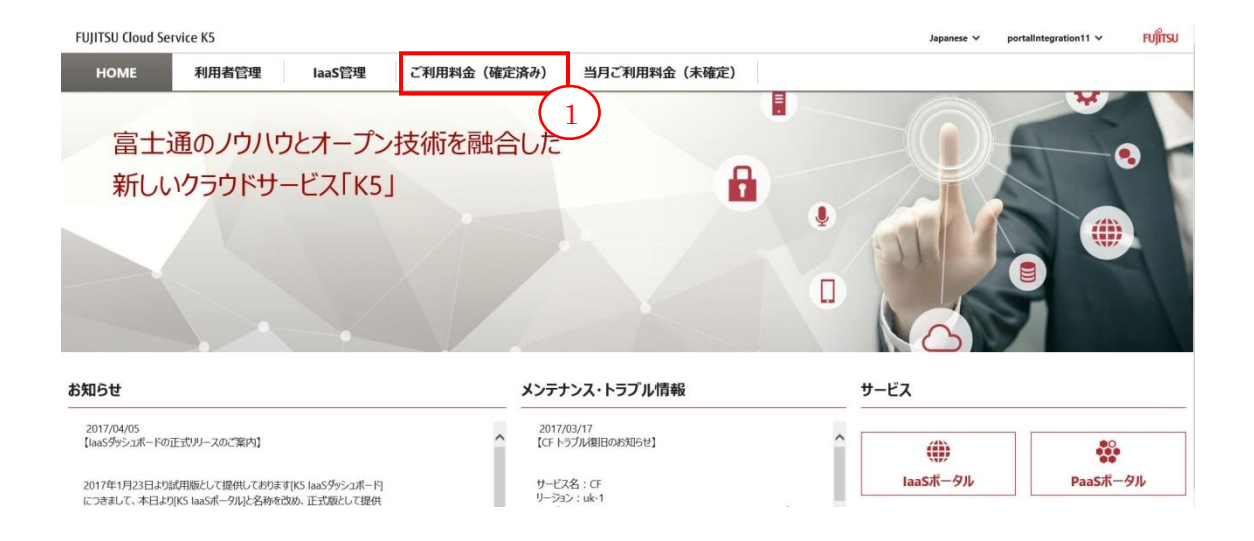

2. [ご利用料金(確定済み)]画面で、料金情報が表示されたことを確認します。デフ ォルトでは、先月の料金情報が表示されます。指定した月の確定料金を表示する 場合は、リンク(②)をクリックします(※1)。

※月の表示切替タイミングは毎月第 4 営業日の 10 時(UTC)になります。

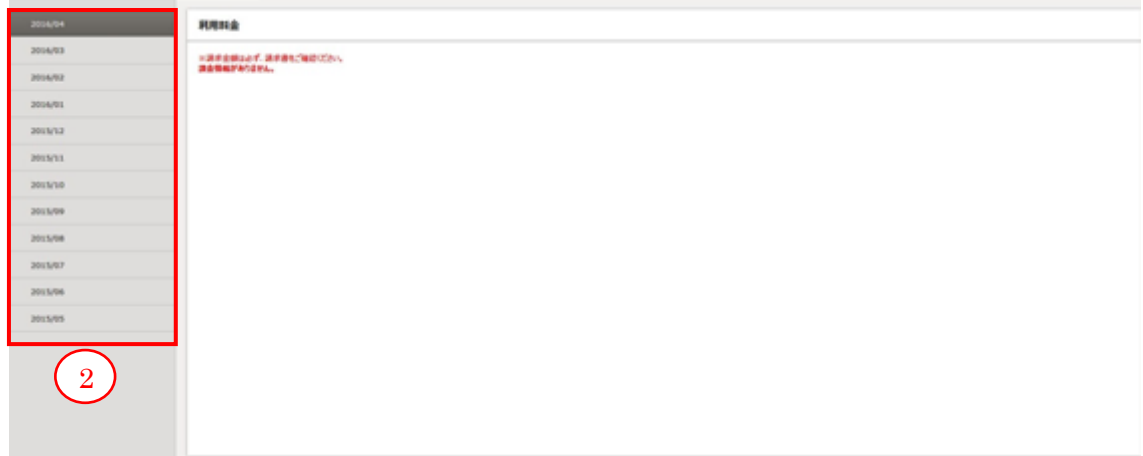

3. 指定した月の料金情報が表示されたことを確認します。各請求項目は表 3 に示し ます。

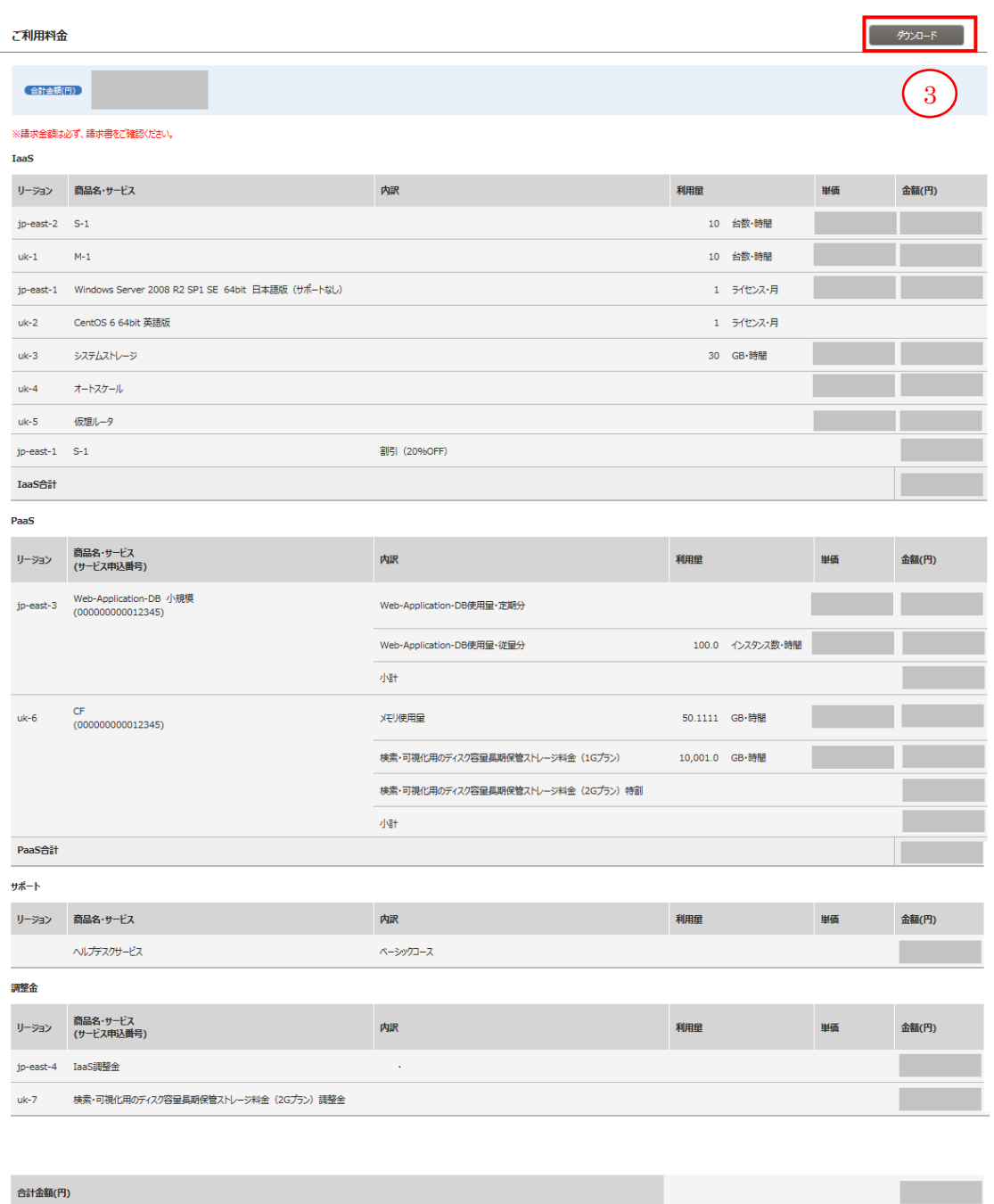

右上のダウンロードボタン(③)をクリックすることで、指定した月のご利用料金を CSV 形式のファイルとしてダウンロード可能です。

#### 表 13:請求項目

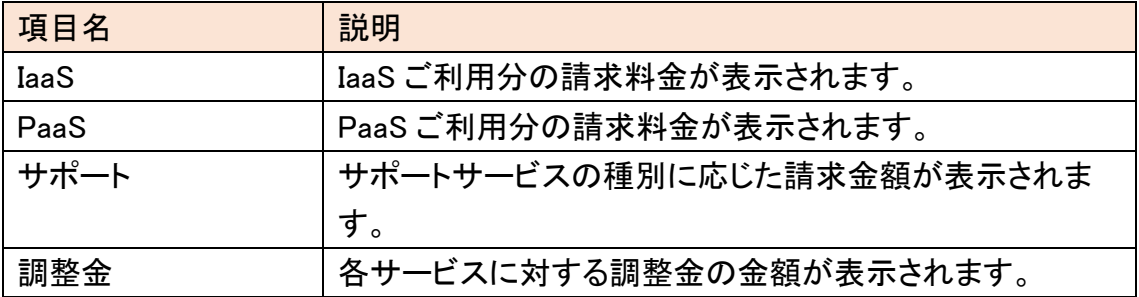

※1

K5 ポータルで確認できる料金情報は、過去一年間分となります。

※2

K5 のご解約後も 90 日間は利用いただいた契約者アカウントにて K5 ポータルへロ グインし、利用明細を確認することが可能です。なお、解約後も「パスワード有効期限 のお知らせ」メールが送信されることがございます。

7.1.2 当月ご利用分の暫定料金を確認する

当月ご利用分の暫定料金を確認することができます。

### 始める前に

K5 ポータルで登録したユーザーでログインします。

解説

以下の手順に従って、当月ご利用分の暫定料金を確認します。

#### 手順

1. [K5 ポータル]画面で、メニュータブから[当月ご利用料金(未確定)] (①)ボタンをク リックします。

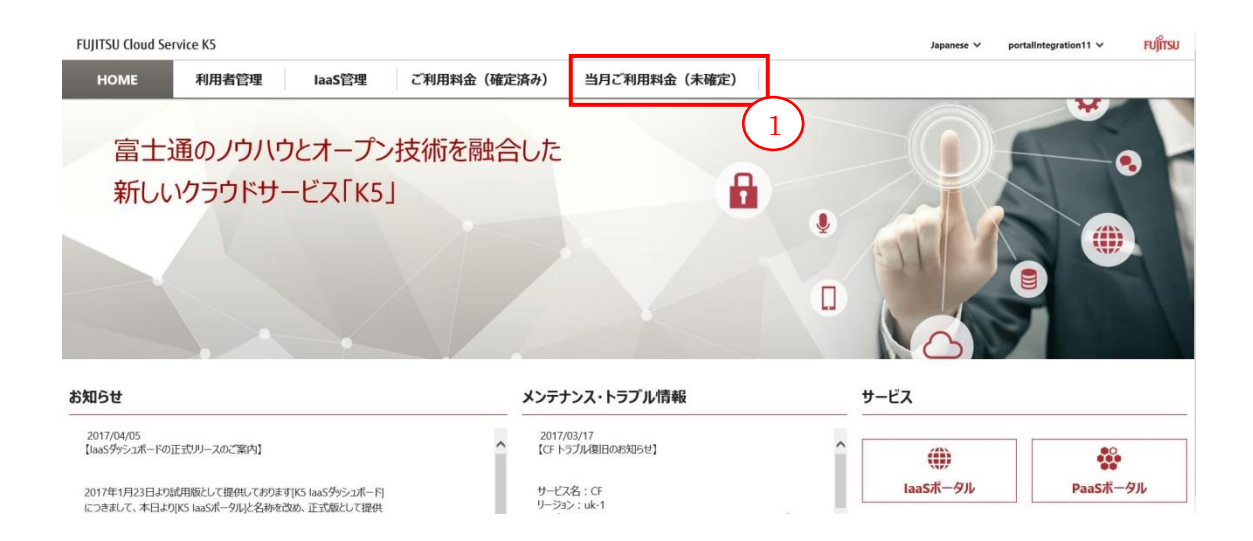

2. [ご利用料金明細(暫定)]画面が表示され、当月ご利用分の明細が表示されるこ とを確認します。

※月の表示切替タイミングは毎月 2 日 7 時(UTC)になります。

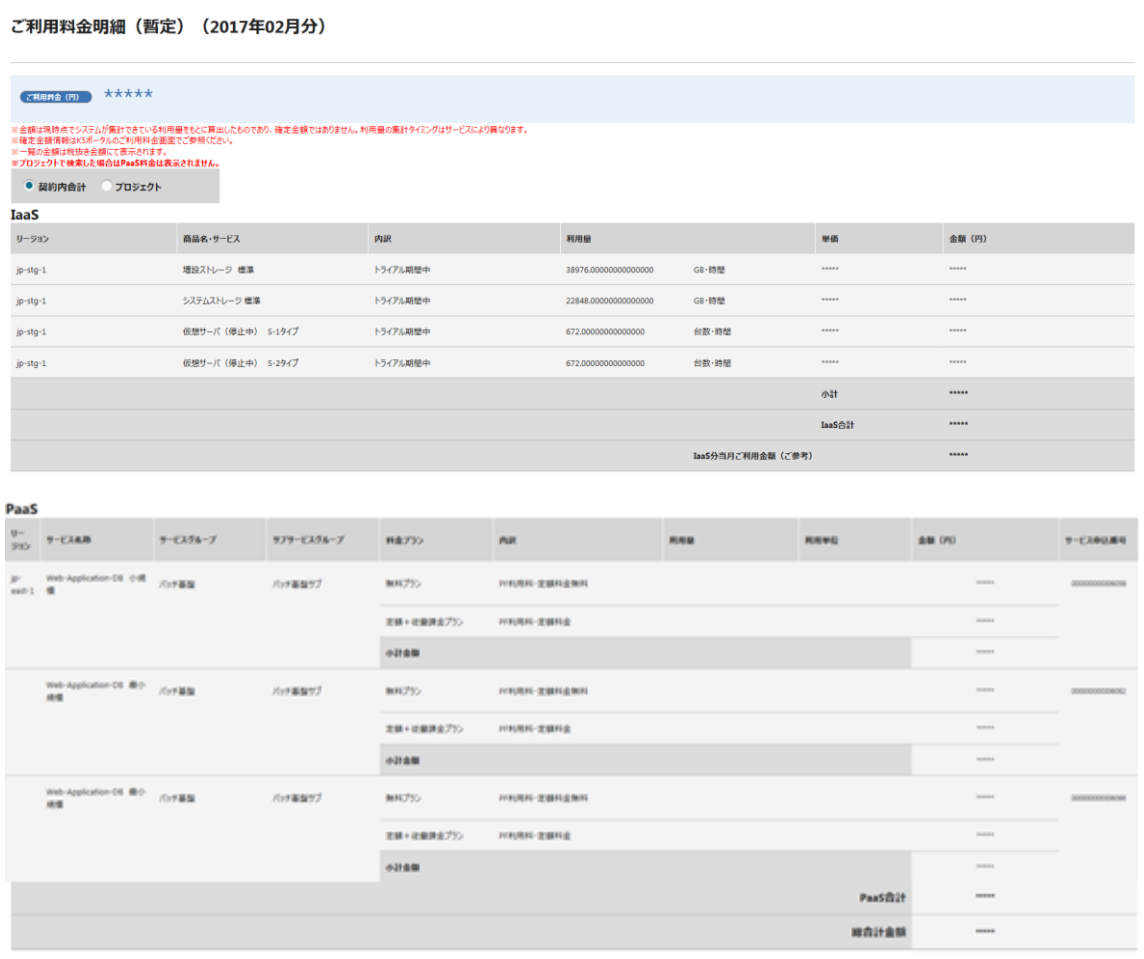

# 第 8 章 IaaS 管理

トピック:

- ・利用者管理(プロジェクト)
- ・利用者管理(ユーザー)
- ・利用者管理(グループ)
- ・利用リージョン管理

# 8.1 利用者管理(プロジェクト)

# 8.1.1 プロジェクトを作成する

会社内の組織または部門で使用する仮想システムを、明確に分けて管理したい場 合などの際にプロジェクトを作成します。

#### 始める前に

契約者あるいは全体管理者のロールを持つユーザーでログインします。

#### 解説

以下の手順に従って、ログインしたユーザーでプロジェクトの作成を行います。

# 手順

1. [K5 ポータル]画面で、メニュータブから[IaaS 管理] (①)をクリックします。

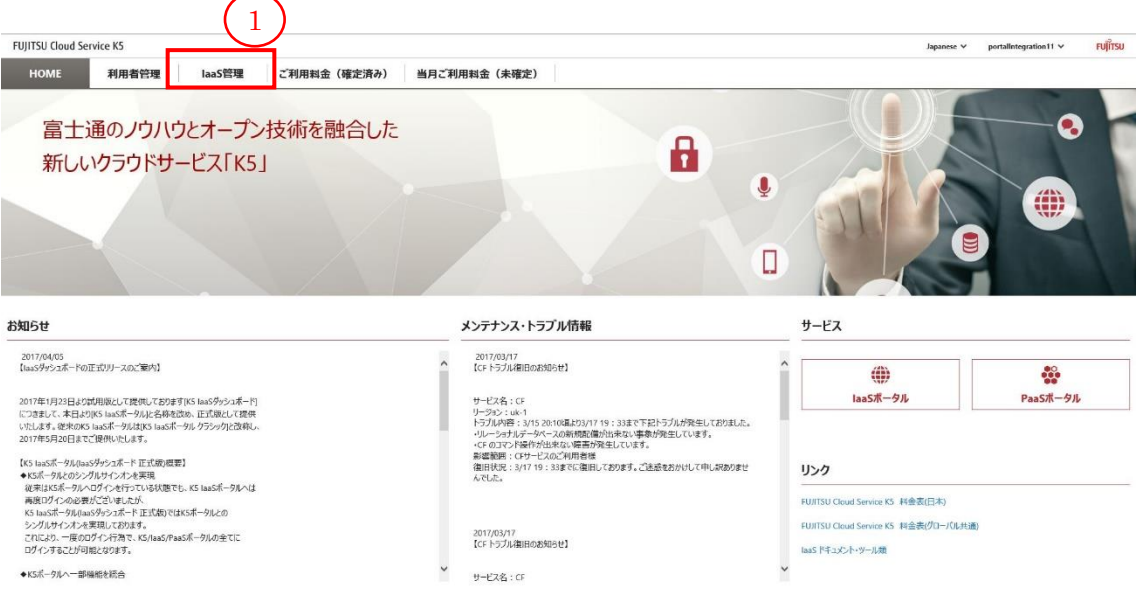

2. [プロジェクト一覧]画面で、 [リージョン] (②)プルダウンをクリック後、[リージョン 名] (③)をクリックします。

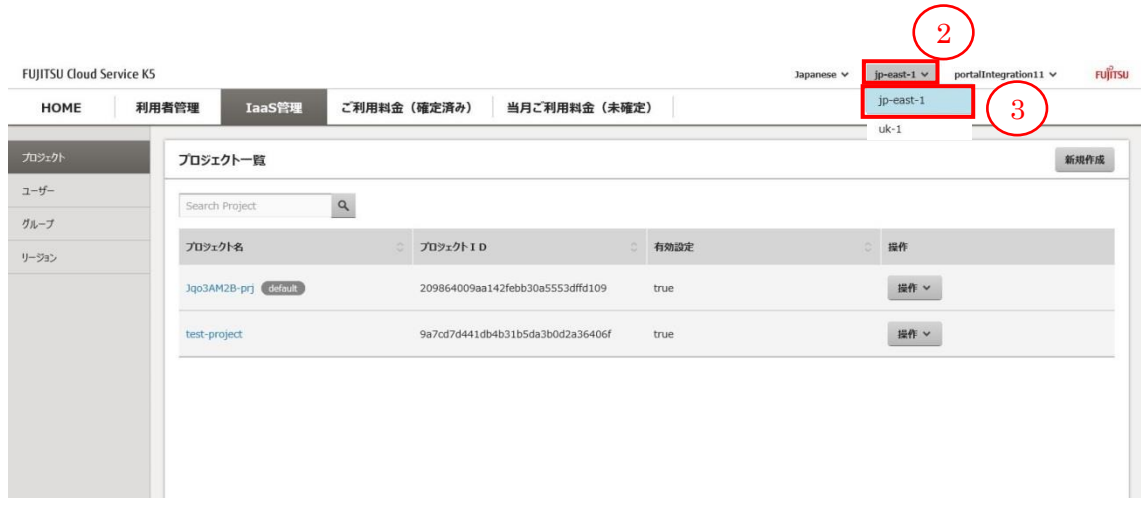

3. [プロジェクト一覧]画面で、 [新規作成] (④)をクリックします。

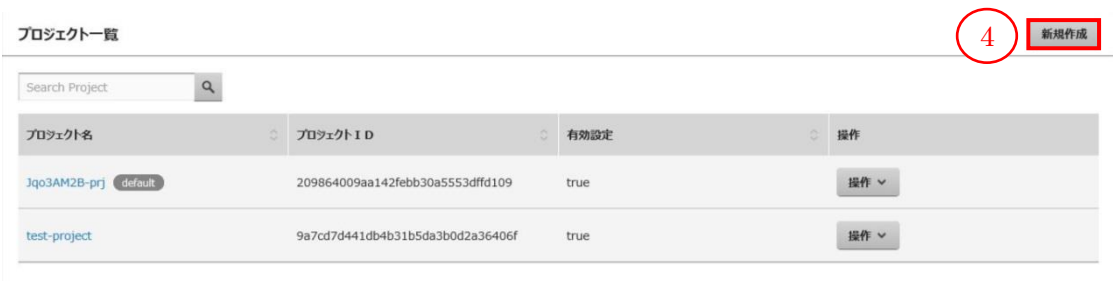

4. [プロジェクト作成(プロジェクト)]画面で、プロジェクト情報を入力して、[次へ] (⑤) ボタンをクリックします。[プロジェクト一覧]画面に戻る場合は、[キャンセル] (⑥)ボ タンをクリックします。

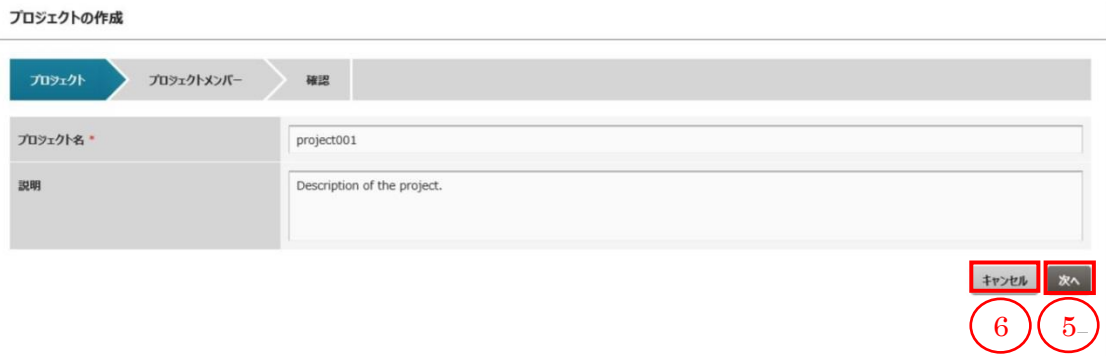

表 14 : プロジェクト情報登録用 入力項目

| 項目名     | 説明                          |
|---------|-----------------------------|
| プロジェクト名 | 制約値に従い、プロジェクト名を入力します。       |
|         | ※プロジェクト名は、リージョン内で一意である必要があり |
|         | ます。                         |
| 説明      | 制約値に従い、プロジェクトの説明を入力します。     |

5. [プロジェクト作成(プロジェクトメンバー)]画面で、 [ユーザー追加] (⑦)ボタンをク リックします。

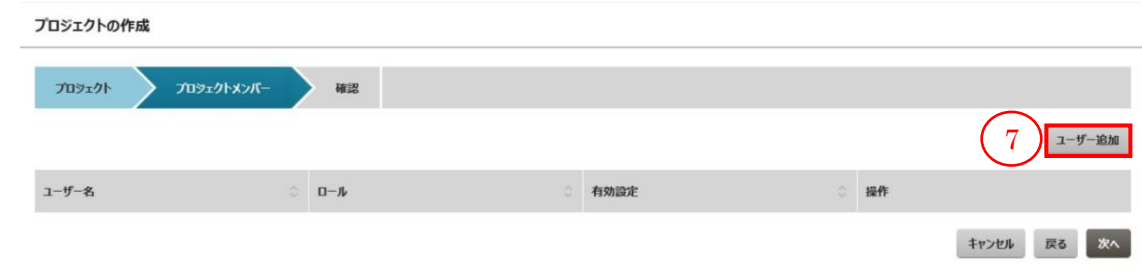

6. [ユーザー追加]画面で、プロジェクトに所属させたいユーザーの左部に配置され ているチェックボックスを選択し [追加] (⑧)ボタンをクリックします。追加せずに[プ ロジェクト作成(プロジェクトメンバー)]画面に戻る場合は、[キャンセル] (⑨)ボタン をクリックします。

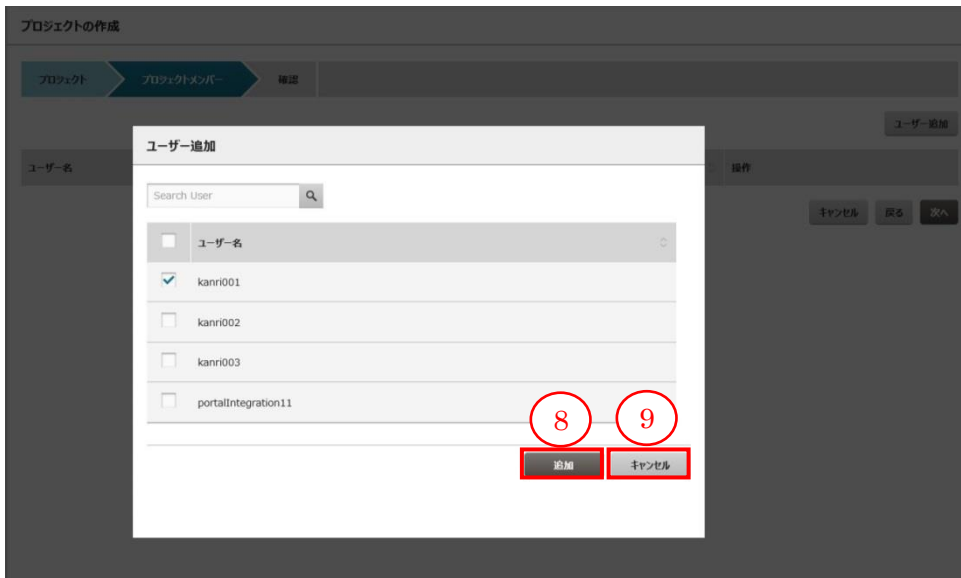

7. [プロジェクト作成(プロジェクトメンバー)]画面で、[ユーザー追加]画面で選択した ユーザーに対し、[操作] (⑩)プルダウンをクリック後、[ユーザーロール割当変更] (⑪)をクリックます。削除する場合は、[削除] (⑫)ボタンをクリックします。

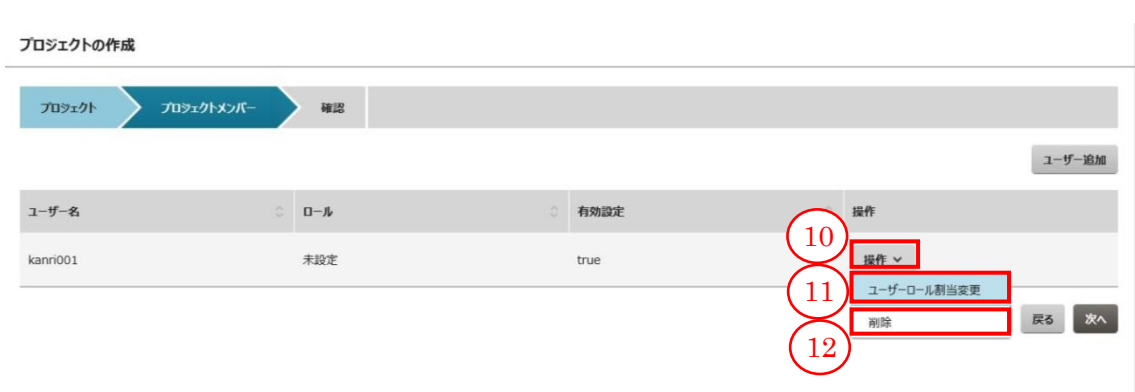

8. [ロール割当変更]画面で、付与したいロールを選択し [設定] (⑬)ボタンをクリック します。追加せずに[プロジェクト作成(プロジェクトメンバー)]画面に戻る場合は、 [キャンセル] (14)ボタンをクリックします。

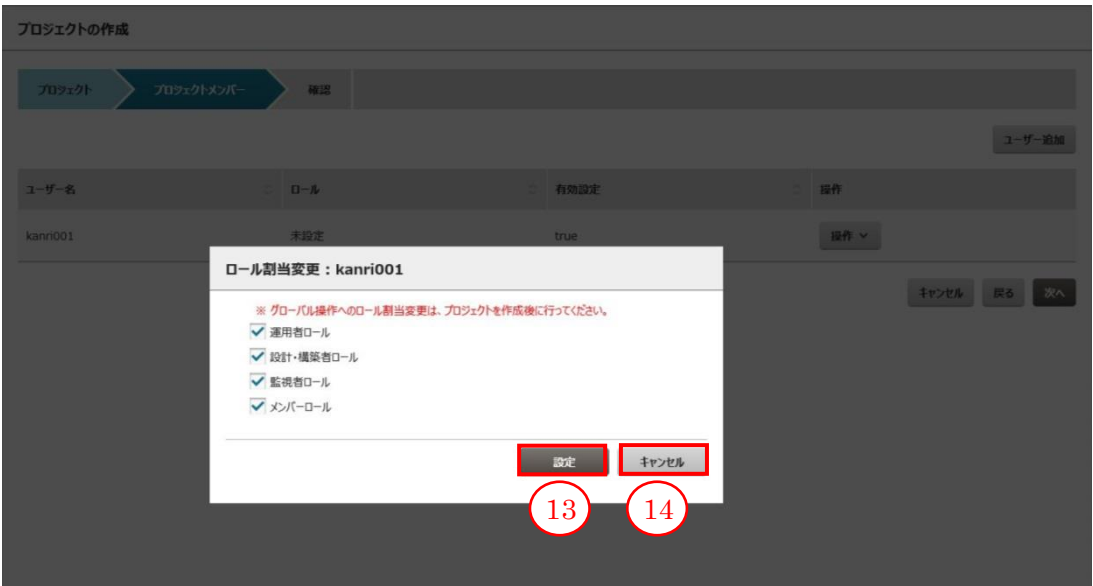

9. [プロジェクト作成(プロジェクトメンバー)]画面で、ユーザーに対し[ロール割当変 更]画面で選択したロールが設定されていることを確認し[次へ] (16)ボタンをクリッ クします。[プロジェクト作成(プロジェクトメンバー)]画面に戻り、修正する場合は、 [戻る] (⑯)ボタンをクリックします。編集内容を全て取り消し[プロジェクト一覧]画 面に戻る場合は、[キャンセル] (17)ボタンをクリックします。

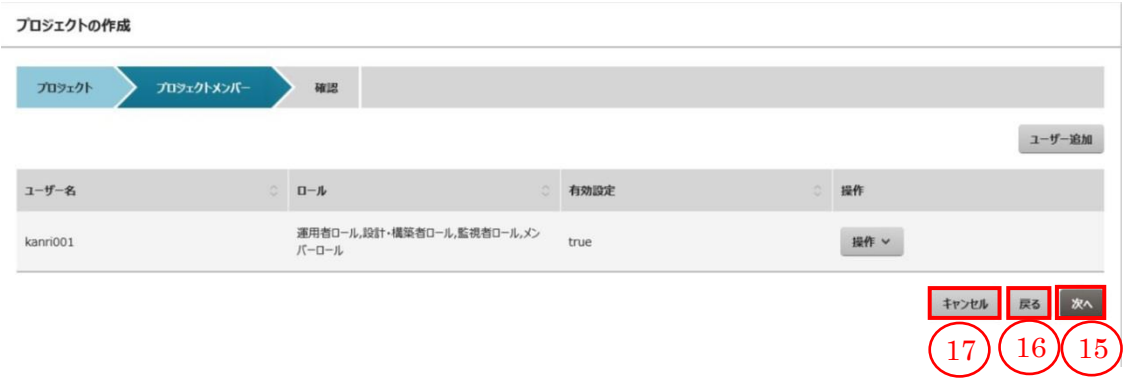

10. [プロジェクト作成(確認)]画面で、入力内容を確認して、[作成] (⑱)ボタンをクリッ クします。[プロジェクト作成(プロジェクトメンバー)]画面に戻り、修正する場合は、 [戻る] (⑲)ボタンをクリックします。編集内容を全て取り消し、[プロジェクト一覧]画 面に戻る場合は、[キャンセル] (⑳)ボタンをクリックします。

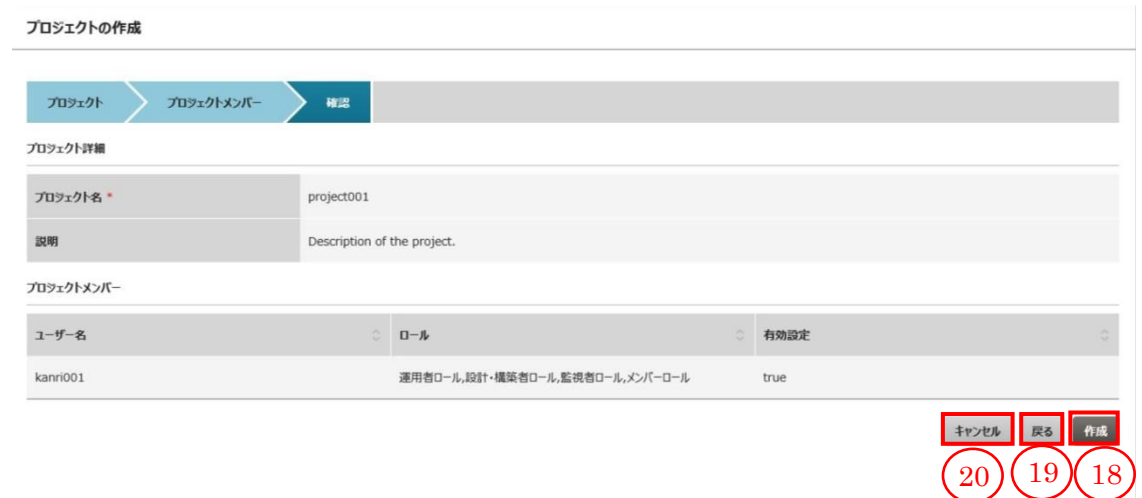
# 8.1.2 プロジェクトを編集する

既存のプロジェクトに対し、編集を行います。

# 始める前に

契約者あるいは全体管理者のロールを持つユーザーでログインします。

解説

以下の手順に従って、ログインしたユーザーでプロジェクトの編集を行います。

手順

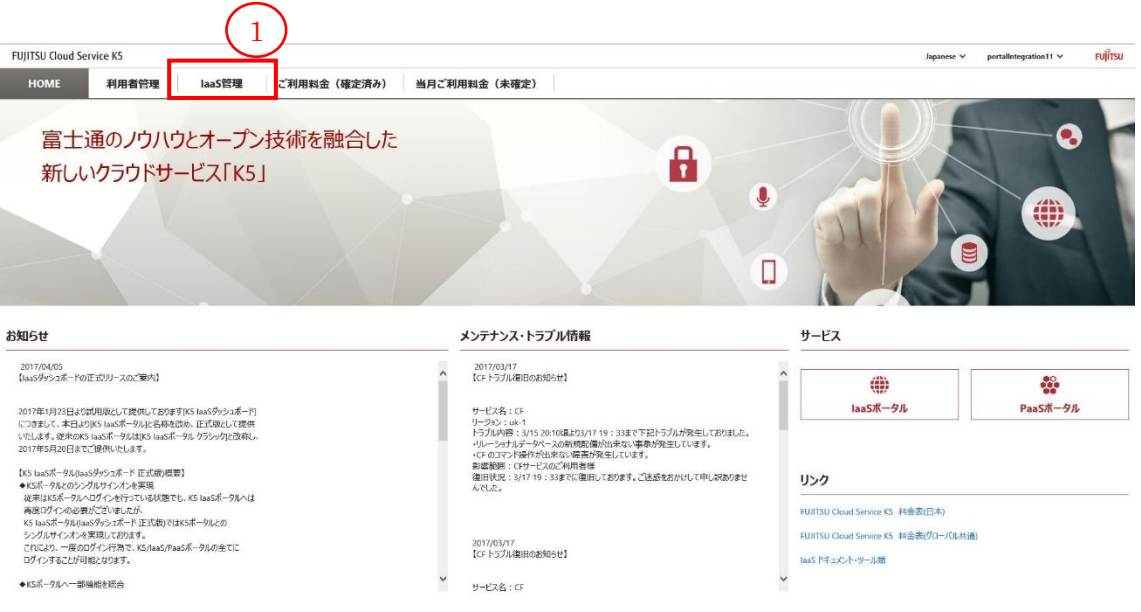

2. [プロジェクト一覧]画面で、 [リージョン] (②)プルダウンをクリック後、[リージョン 名] (③)をクリックします。

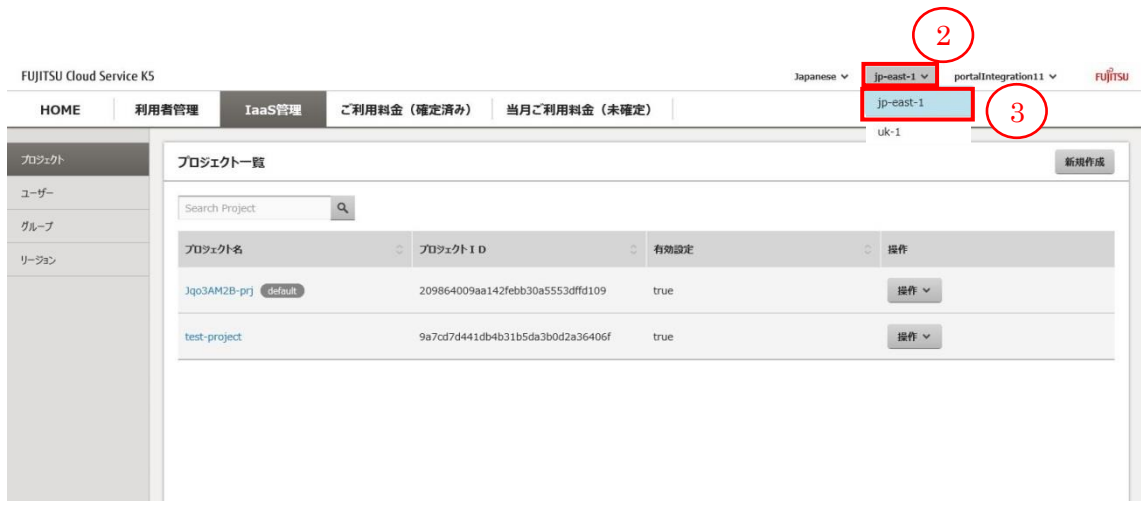

3. [プロジェクト一覧]画面で、変更を行いたいにプロジェクトに対し、[操作] (④)プル ダウンをクリック後、[編集] (⑤)をクリックします。

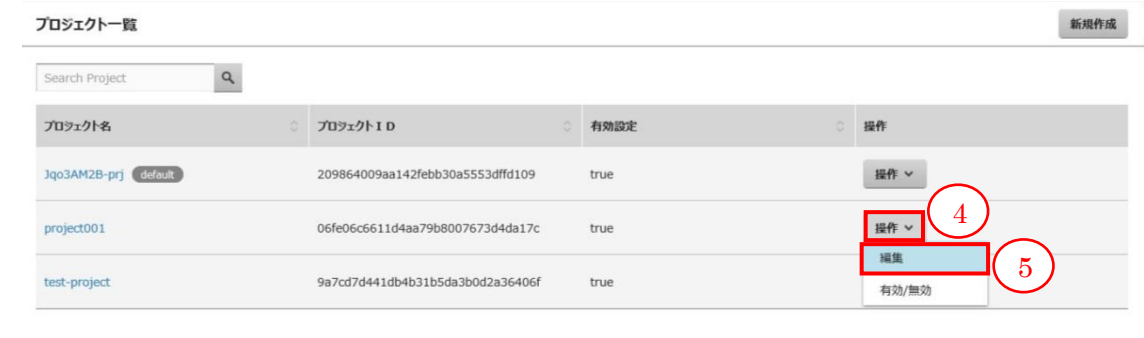

4. [プロジェクト詳細]画面で、変更する項目の内容を入力し、[更新] (⑥)ボタンをクリ ックします。[プロジェクト一覧]画面に戻る場合は、[キャンセル] (⑦)ボタンをクリッ クします。

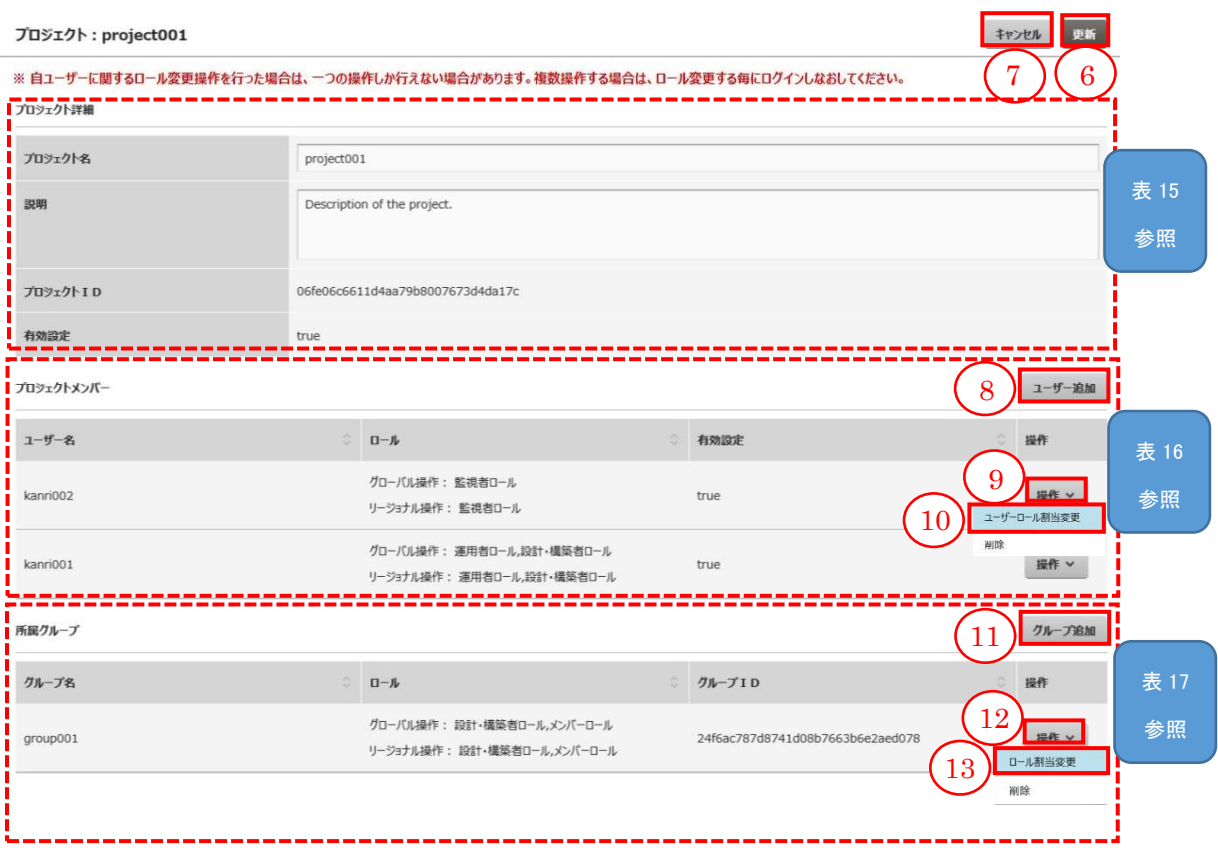

# 表 15 : プロジェクト詳細欄 入力項目

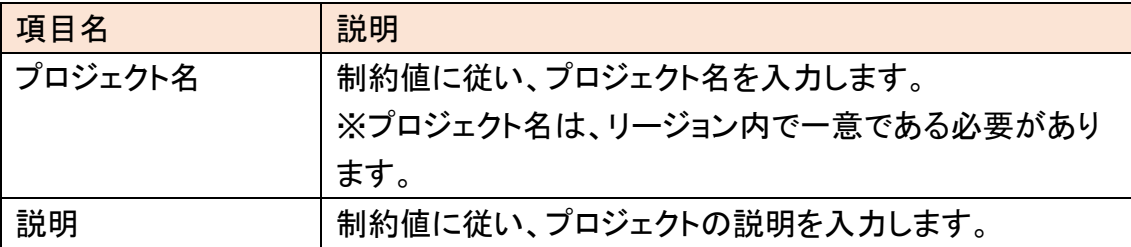

表 16 : プロジェクトメンバー欄 入力項目

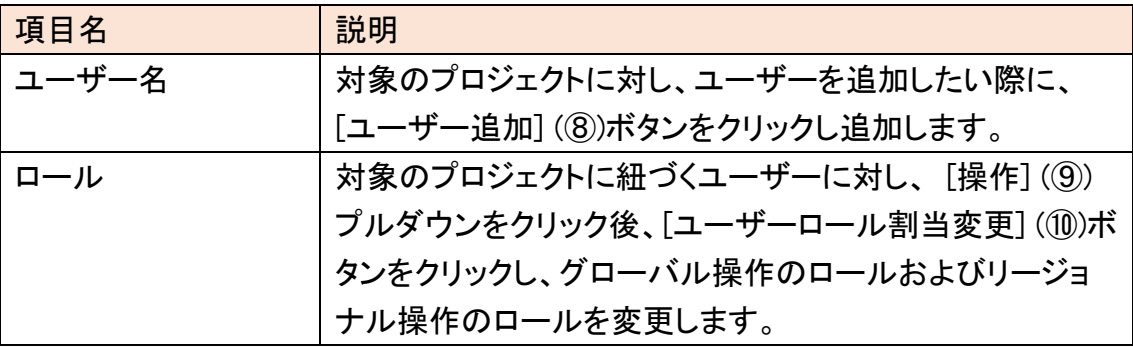

表 17 : 所属グループ欄 入力項目

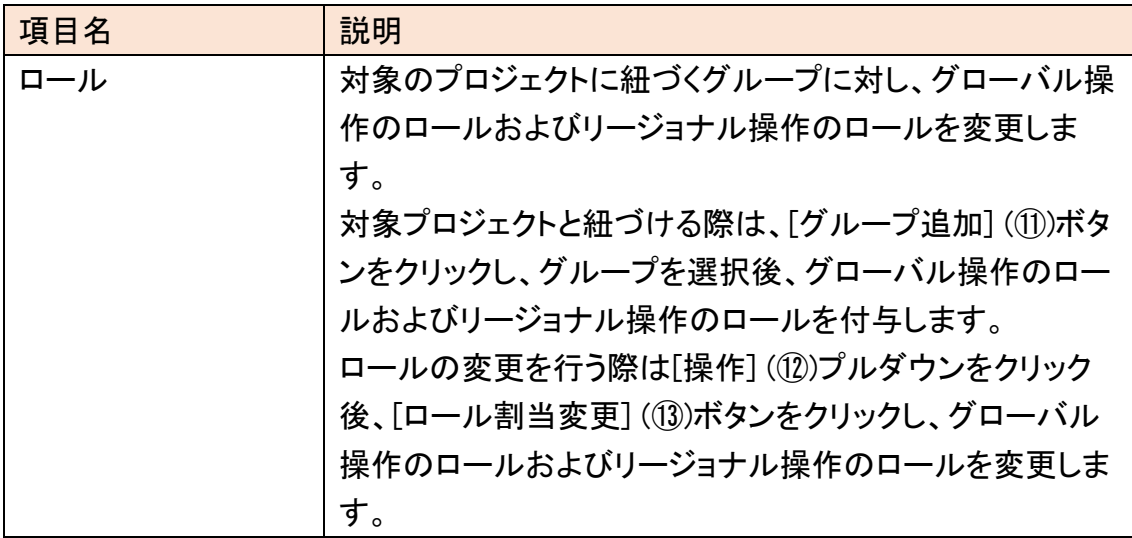

# 8.1.3 プロジェクトの有効設定を変更する

既存のプロジェクトに対し、有効設定の変更を行います。

# 始める前に

契約者あるいは全体管理者のロールを持つユーザーでログインします。

解説

以下の手順に従って、ログインしたユーザーでプロジェクトの有効設定の変更を行 います。

手順

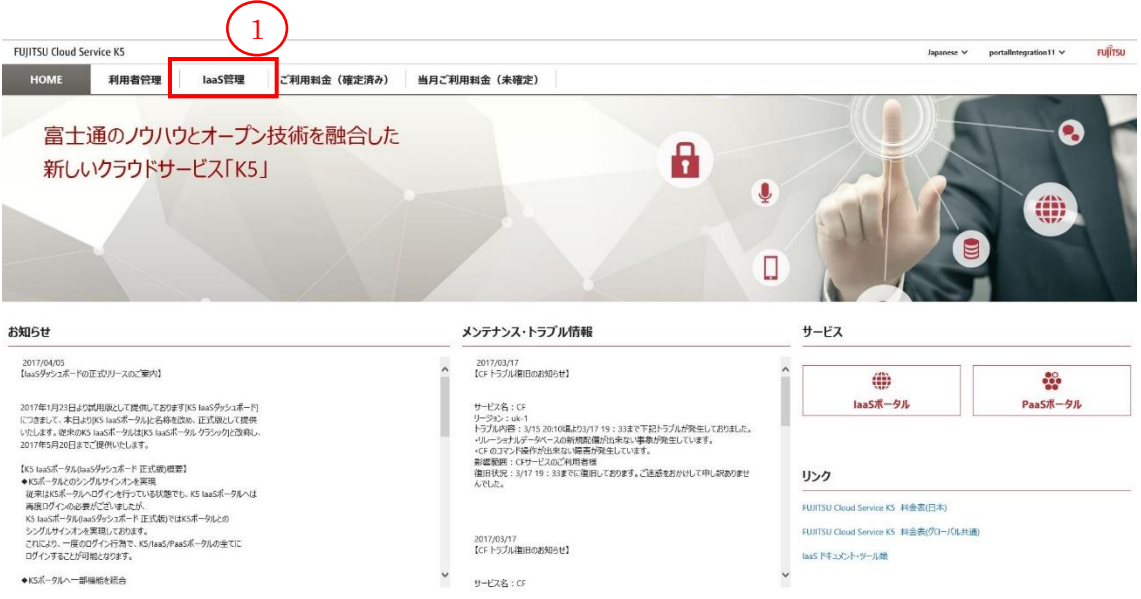

2. [プロジェクト一覧]画面で、 [リージョン] (②)プルダウンをクリック後、[リージョン 名] (③)をクリックします。

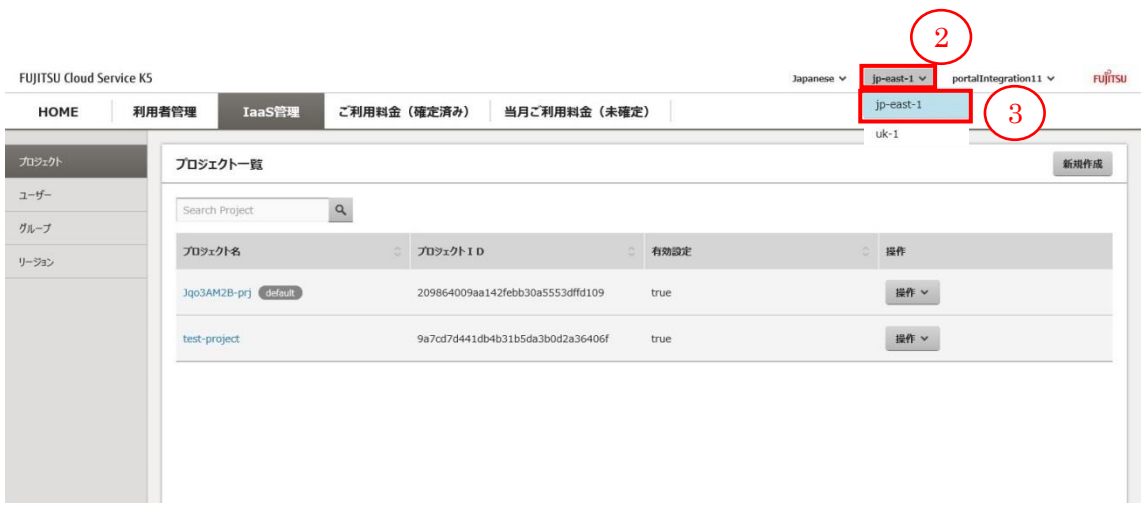

3. [プロジェクト一覧]画面で、有効設定の変更を行いたいプロジェクトに対し、[操作] (④)プルダウンをクリック後、[有効/無効] (⑤)をクリックます。

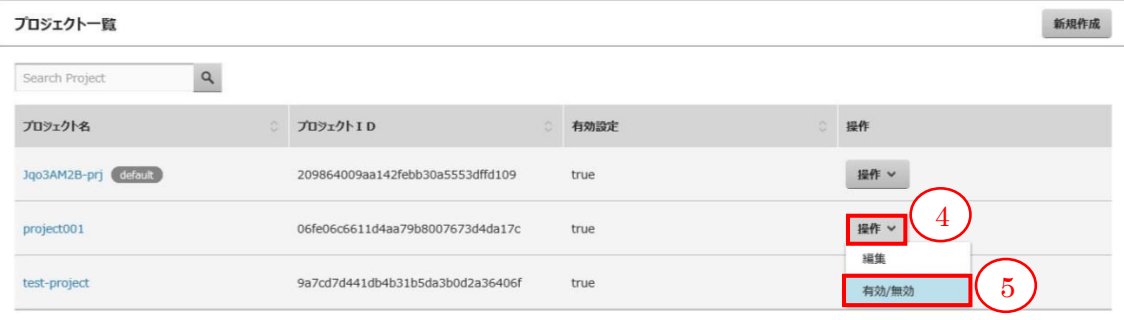

4. 有効(true)なプロジェクトに対し、[有効/無効]ボタンをクリックした際は無効(false) となります。無効(false)なプロジェクトに対し、[有効/無効]ボタンをクリックした際 は有効(true)となります。

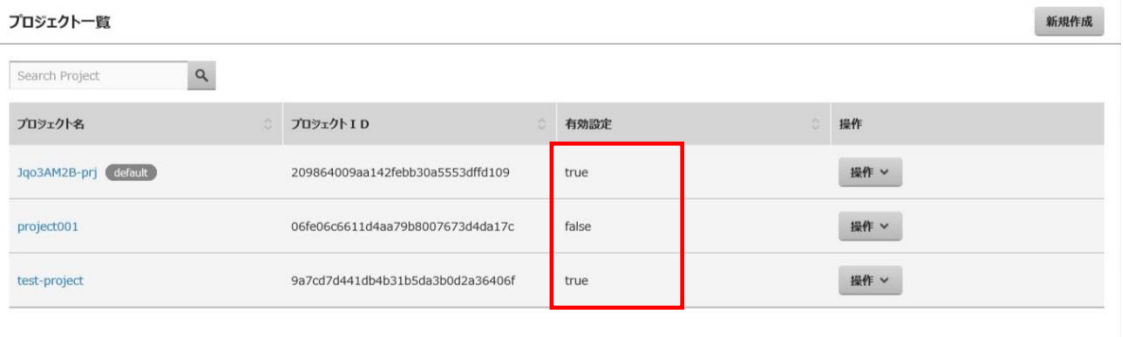

# 8.2 利用者管理(ユーザー)

# 8.2.1 ユーザーに紐づくロール割当てを変更する

ユーザーに紐づくロール割当て変更を行います。

始める前に

契約者あるいは全体管理者のロールを持つユーザーでログインします。

#### 解説

以下の手順に従って、ログインしたユーザーでユーザーの編集を行います。

#### 手順

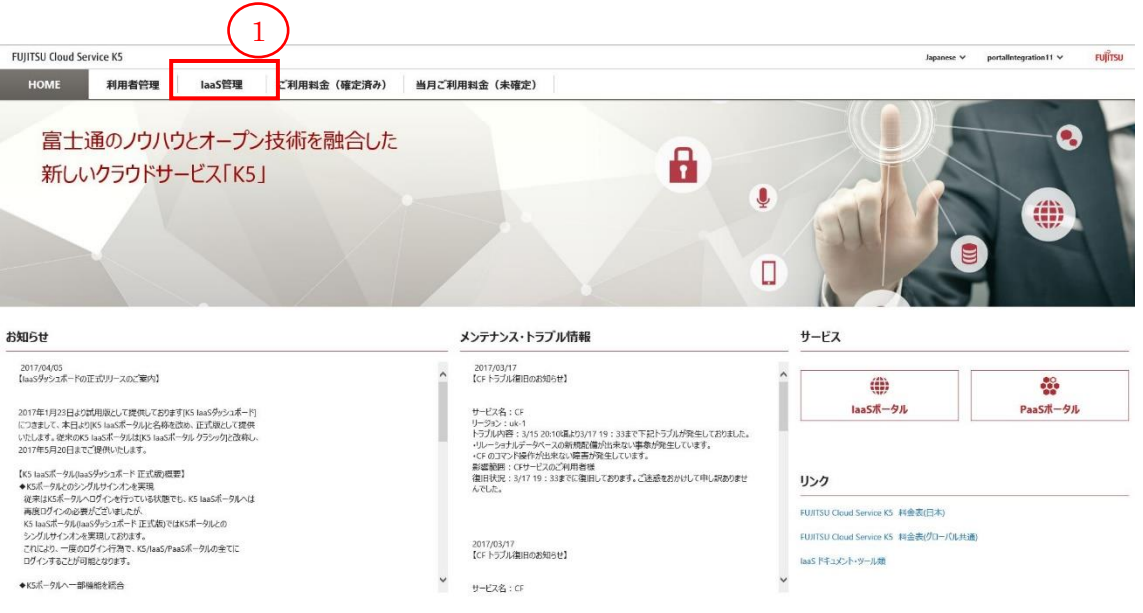

2. [プロジェクト一覧]画面で、 [リージョン] (②)プルダウンをクリック後、[リージョン 名] (③)をクリックします。

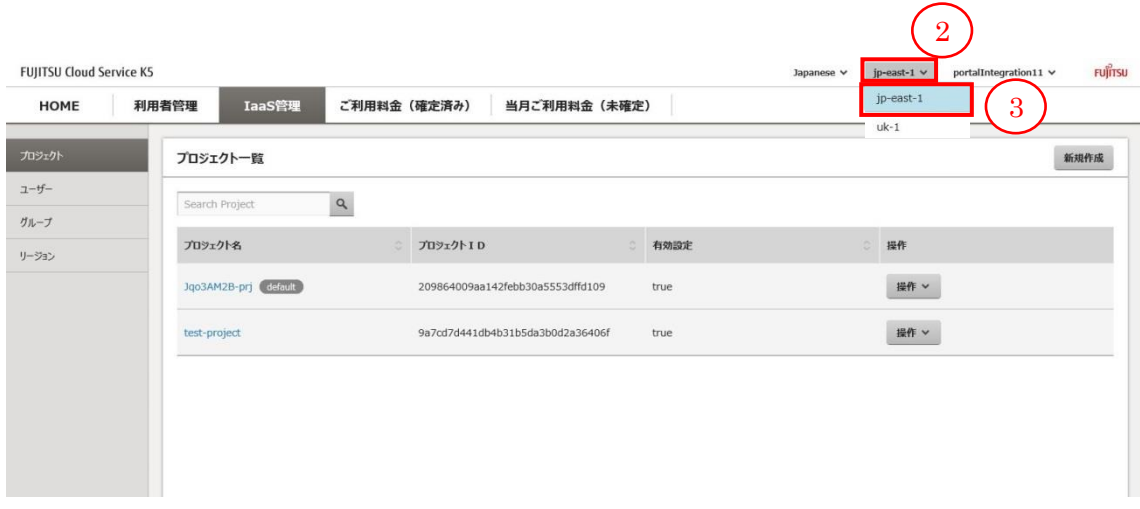

3. [プロジェクト一覧]画面で、 [ユーザー] (④)ボタンをクリックします。

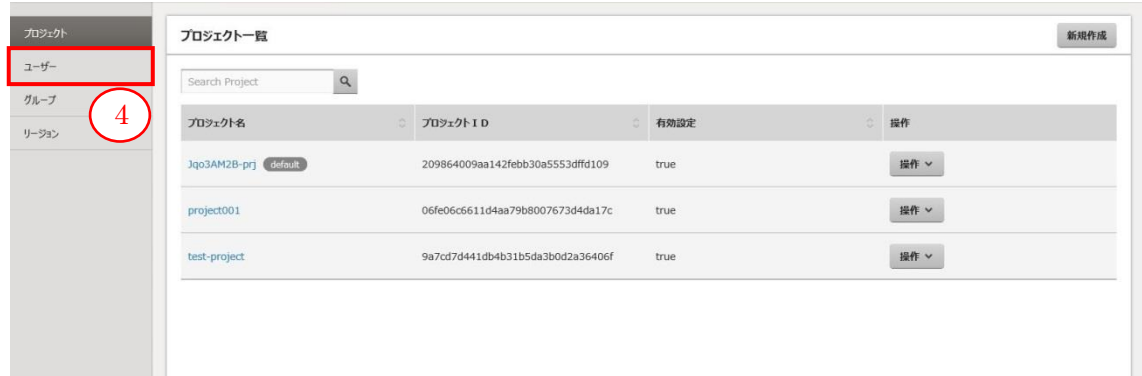

4. [ユーザー一覧]画面で、変更を行いたいにユーザーに対し、[ロール割当変更] (⑤)ボタンをクリックします。

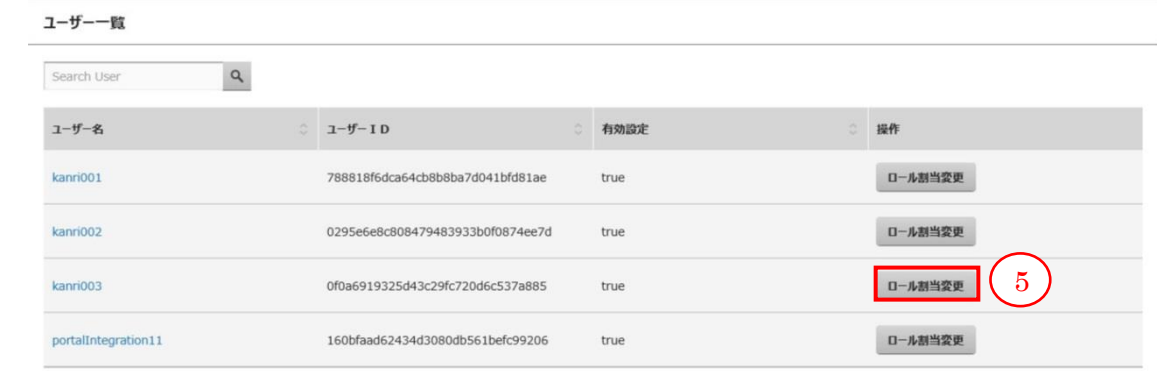

5. [ユーザー詳細]画面で、変更する項目の内容を入力し、[更新] (⑥)ボタンをクリッ クします。[ユーザー一覧]画面に戻る場合は、[キャンセル] (⑦)ボタンをクリックし ます。

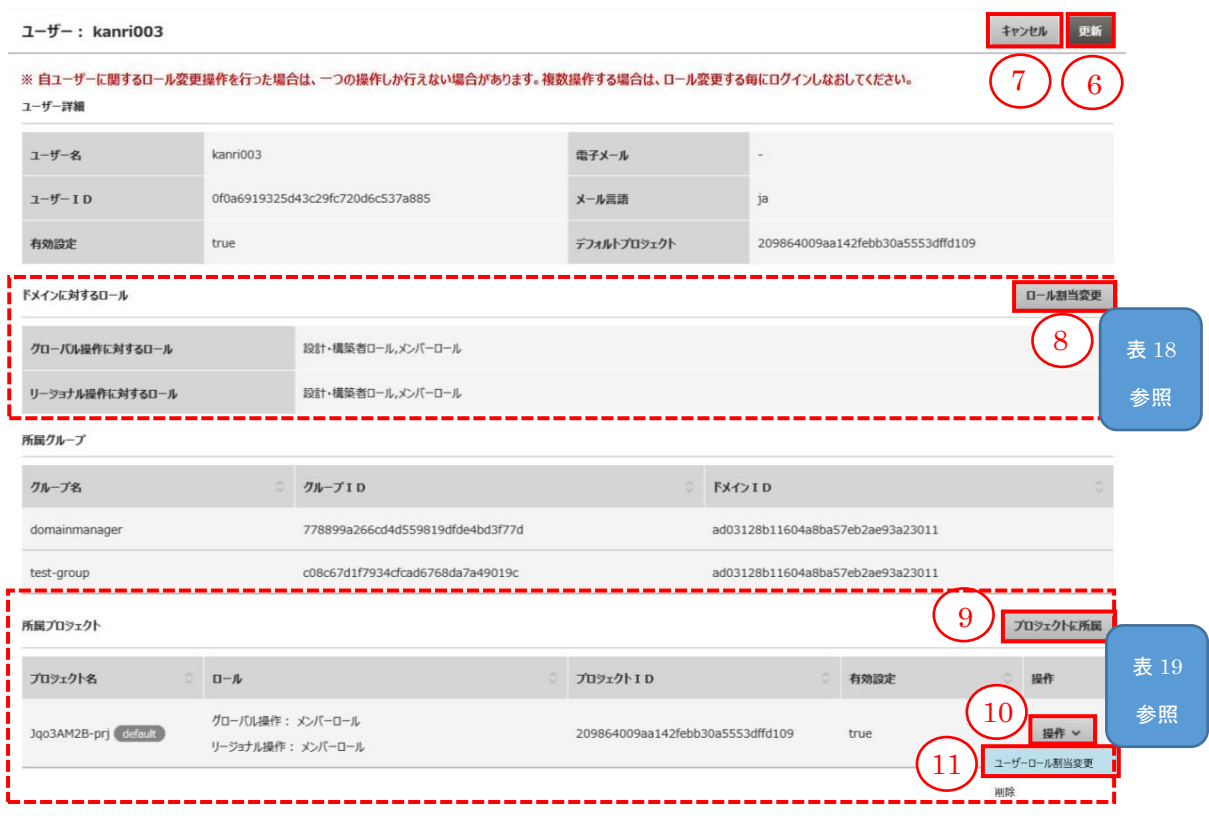

表 18 : ドメインに対するロール欄 入力項目

| 項目名   | 説明                                        |
|-------|-------------------------------------------|
|       | グローバル操作に対  [ロール割当変更](⑧)ボタンをクリックし、グローバル操作  |
| するロール | に対するロールを変更します。                            |
|       | リージョナル操作に対 [ロール割当変更] (⑧)ボタンをクリックし、リージョナル操 |
| するロール | 作に対するロールを変更します。                           |

表 19 : 所属プロジェクト欄 入力項目

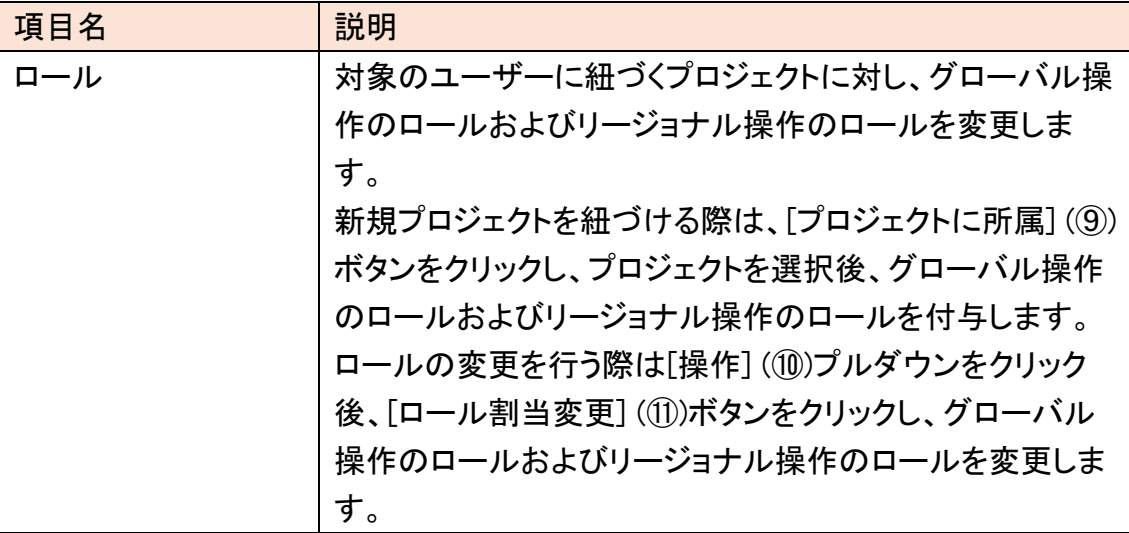

# 8.3 利用者管理(グループ)

# 8.3.1 グループを作成する

ドメイン内にグループを作成します。

始める前に

契約者あるいは全体管理者のロールを持つユーザーでログインします。

## 解説

以下の手順に従って、ログインしたユーザーでグループの作成を行います。

#### 手順

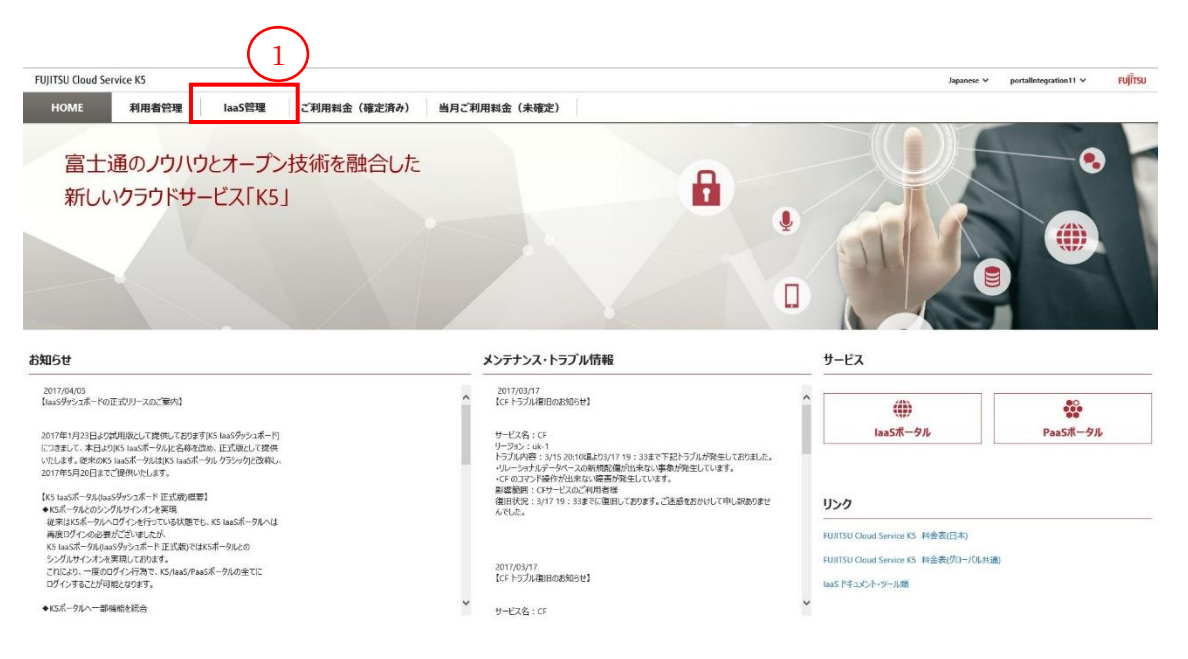

2. [プロジェクト一覧]画面で、 [リージョン] (②)プルダウンをクリック後、[リージョン 名] (③)をクリックします。

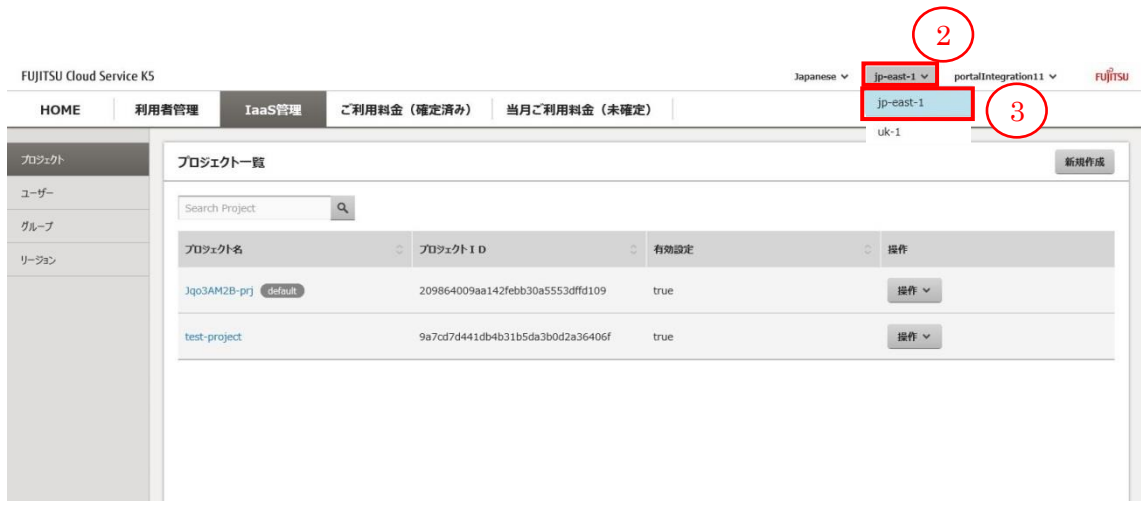

3. [プロジェクト一覧]画面で、 [グループ] (④)ボタンをクリックします。

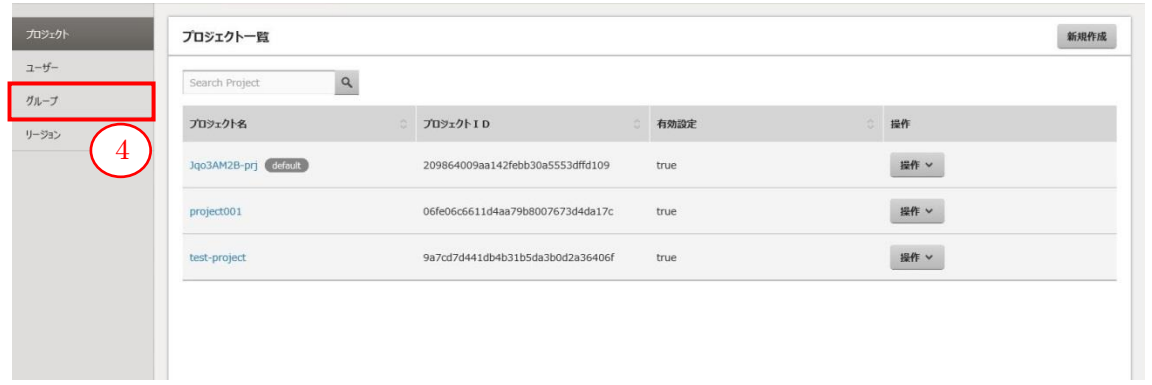

4. [グループ一覧]画面で、 [新規作成] (⑤)をクリックします。

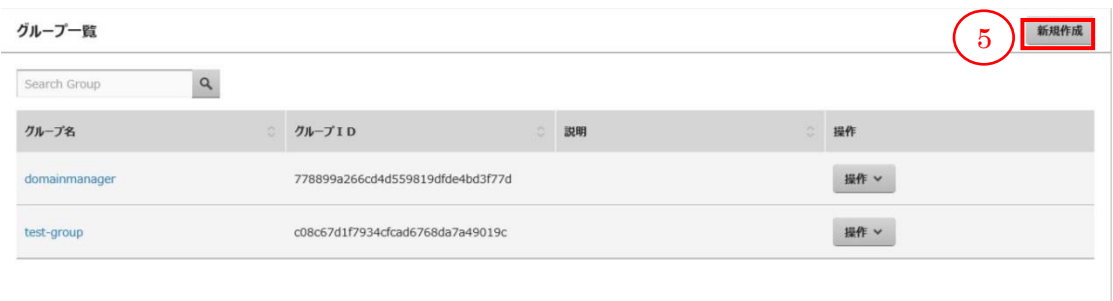

5. [グループ作成(グループ)]画面で、グループ情報を入力して、[次へ] (⑥)ボタンを クリックします。[グループ一覧]画面に戻る場合は、[キャンセル] (⑦)ボタンをクリ ックします。

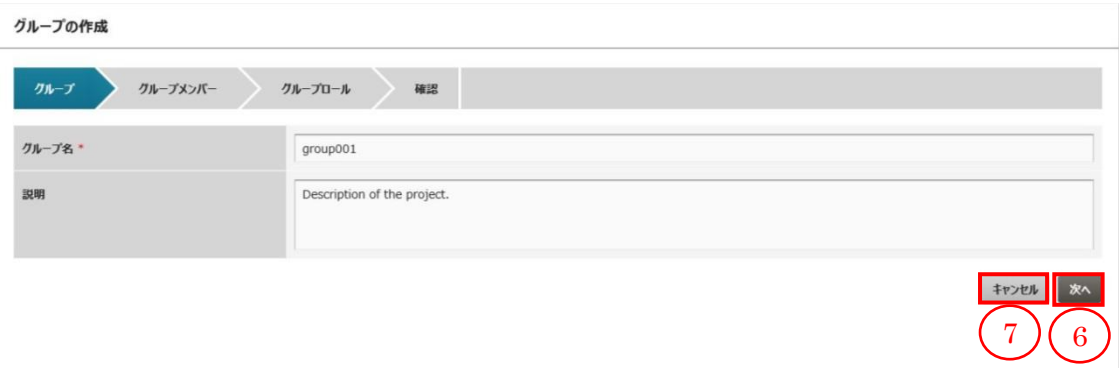

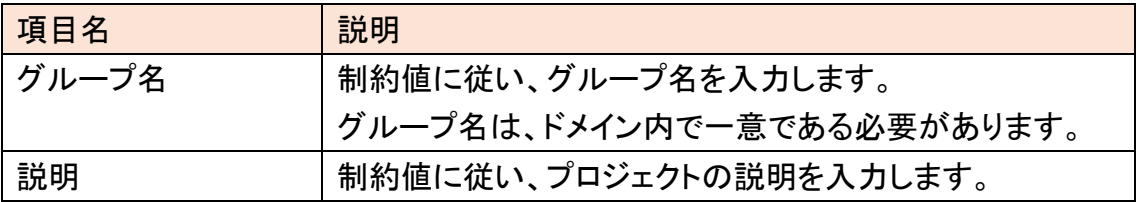

表 20 : グループ情報登録用 入力項目

6. [グループ作成(グループメンバー)]画面で、 [ユーザー追加] (⑧)ボタンをクリック します。

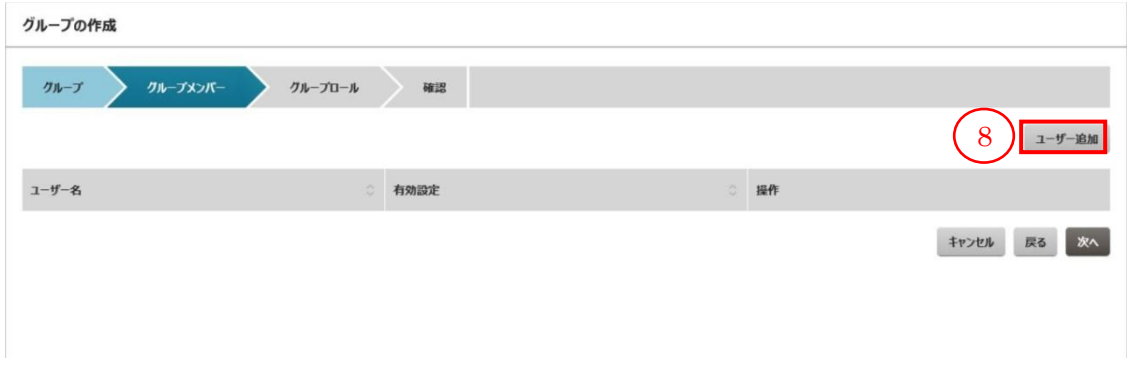

7. [ユーザー追加]画面で、グループに所属させたいユーザーのチェックボックスを選 択し [追加] (⑨)ボタンをクリックします。追加せずに[グループ作成(グループメン バー)]画面に戻る場合は、[キャンセル] (⑩)ボタンをクリックします。

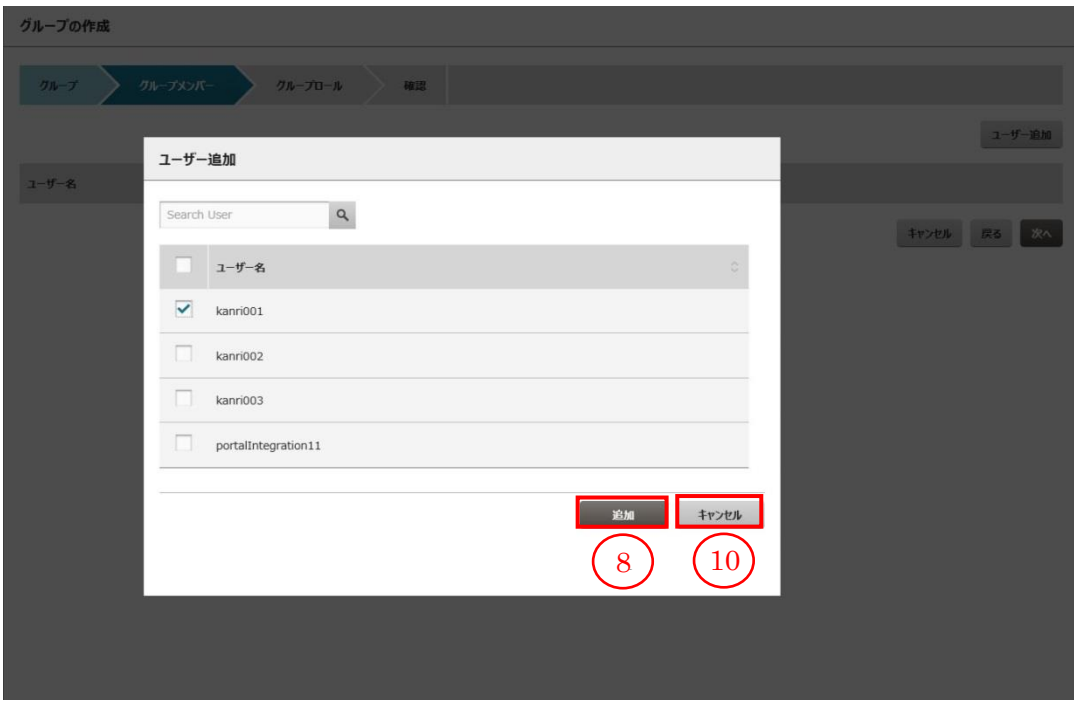

8. [グループ作成(グループメンバー)]画面で、[ユーザー追加]画面で選択したユー ザーが一覧に設定されていることを確認し、[次へ](⑪)をクリックます。[グループ 作成(グループ)]画面に戻り、修正する場合は、[戻る] (⑫)ボタンをクリックします。 編集内容を全て取り消し、[グループ一覧]画面に戻る場合は、[キャンセル] (⑬)ボ タンをクリックします。

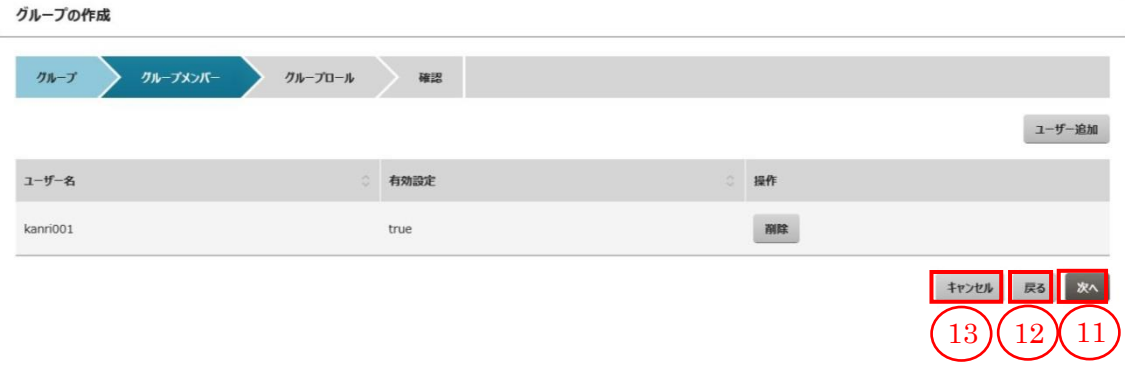

9. [グループ作成(グループロール)]画面で、追加する項目の内容を入力し、[次へ] (⑭)ボタンをクリックします。[グループ作成(グループメンバー)]画面に戻り、修正 する場合は、[戻る] (⑮)ボタンをクリックします。編集内容を全て取り消し、[グルー プ一覧]画面に戻る場合は、[キャンセル] (⑯)ボタンをクリックします。

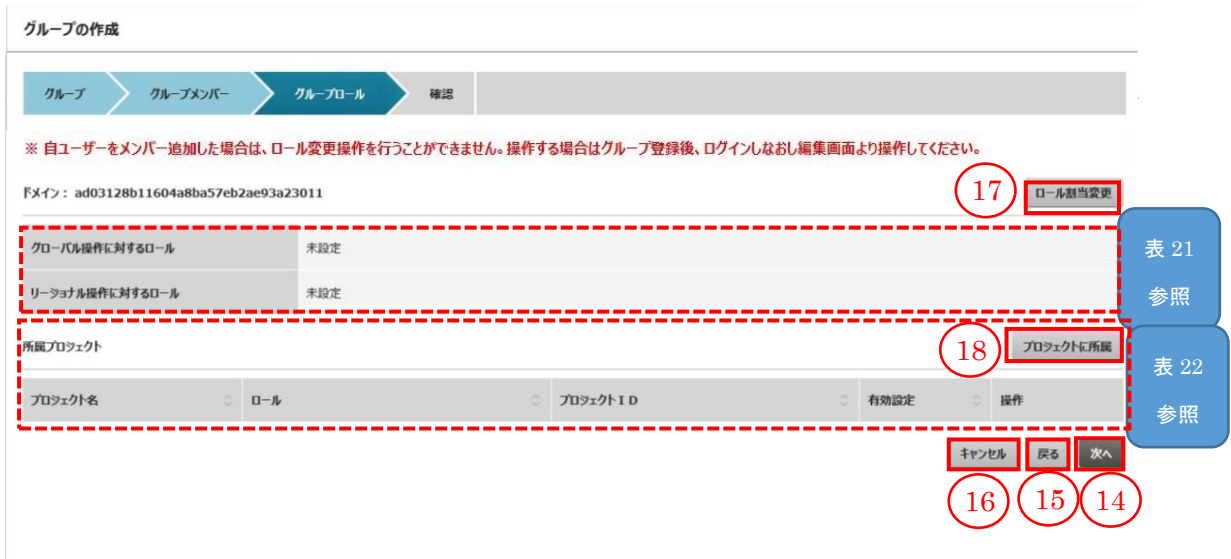

表 21 : ドメインに対するロール欄 入力項目

| 項目名       | 説明                                        |
|-----------|-------------------------------------------|
| グローバル操作に対 | [ロール割当変更] (⑰)ボタンをクリックし、グローバル操作            |
| するロール     | に対するロールを変更します。                            |
|           | リージョナル操作に対 [ロール割当変更] (⑪)ボタンをクリックし、リージョナル操 |
| するロール     | 作に対するロールを変更します。                           |

表 22 : 所属プロジェクト欄 入力項目

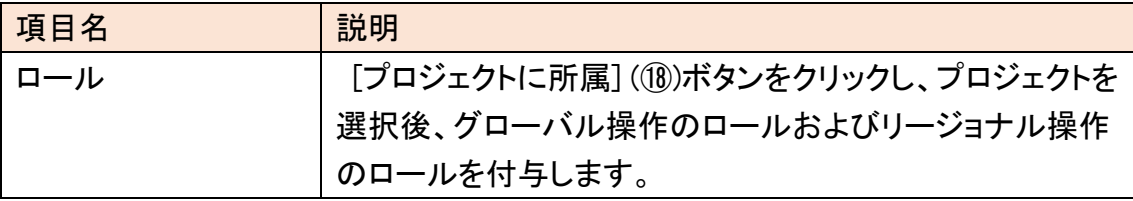

10. [グループ作成(確認)]画面で、入力内容を確認して、[作成] (⑲)ボタンをクリック します。[グループ作成(グループロール)]画面に戻り、修正する場合は、[戻る] (⑳)ボタンをクリックします。編集内容を全て取り消し、[グループ一覧]画面に戻る 場合は、[キャンセル] (㉑)ボタンをクリックします。

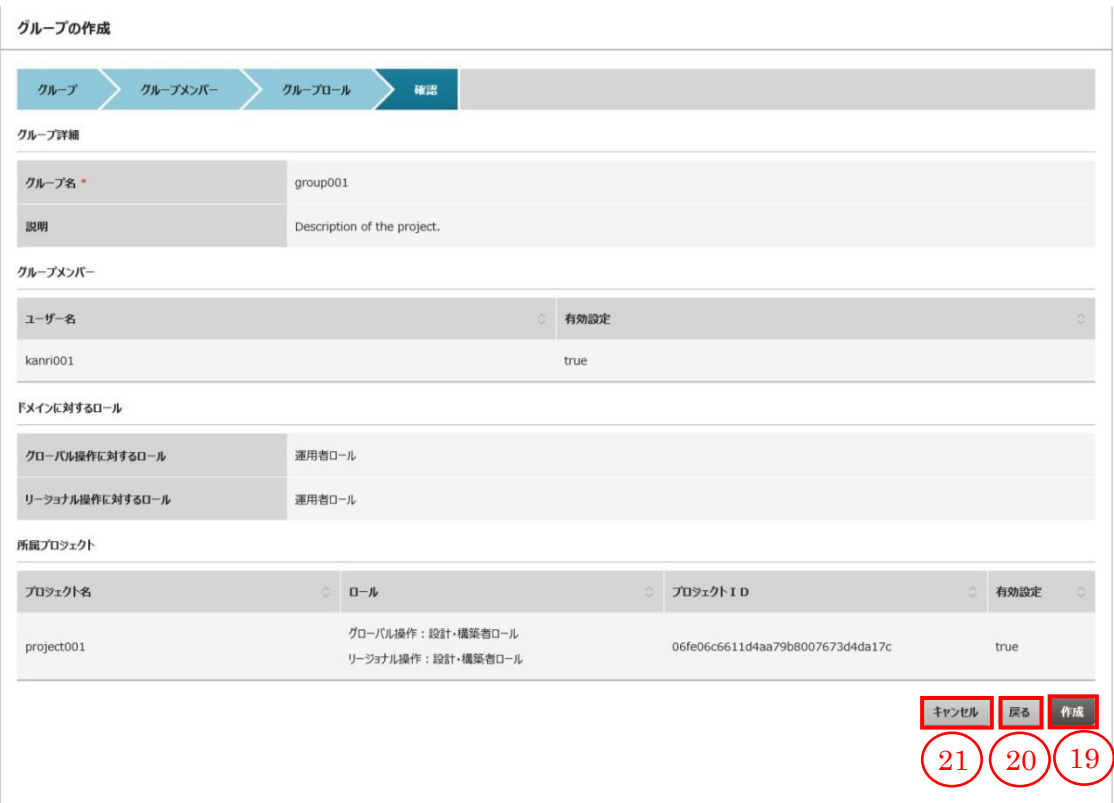

# 8.3.2 グループを編集する

既存のグループに対し、編集を行います。

# 始める前に

契約者あるいは全体管理者のロールを持つユーザーでログインします。

解説

以下の手順に従って、ログインしたユーザーでグループの編集を行います。

手順

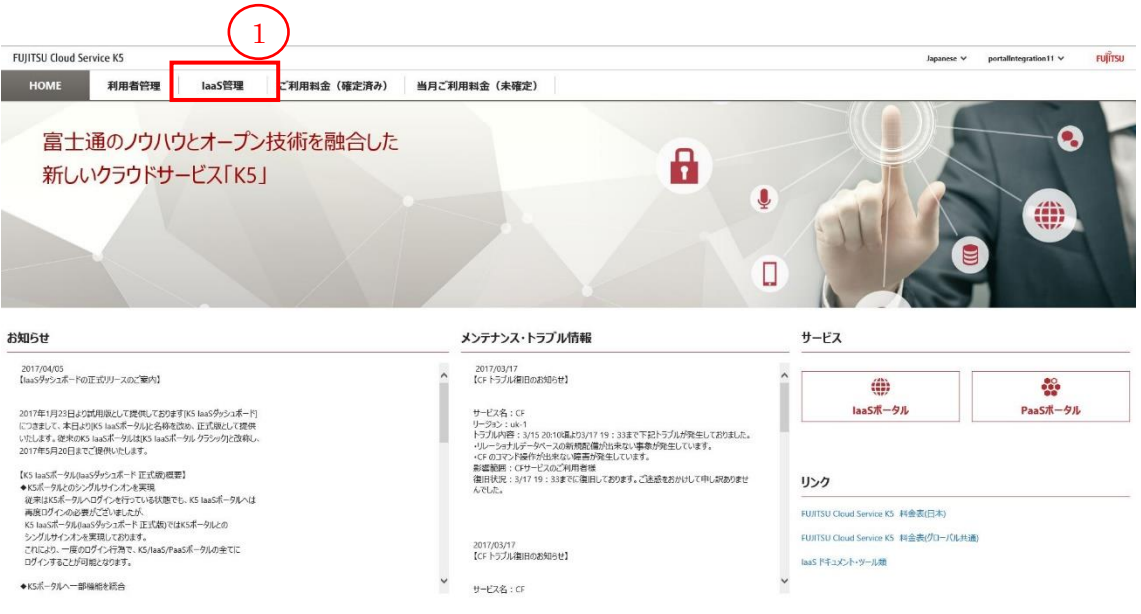

2. [プロジェクト一覧]画面で、 [リージョン] (②)プルダウンをクリック後、[リージョン 名] (③)をクリックします。

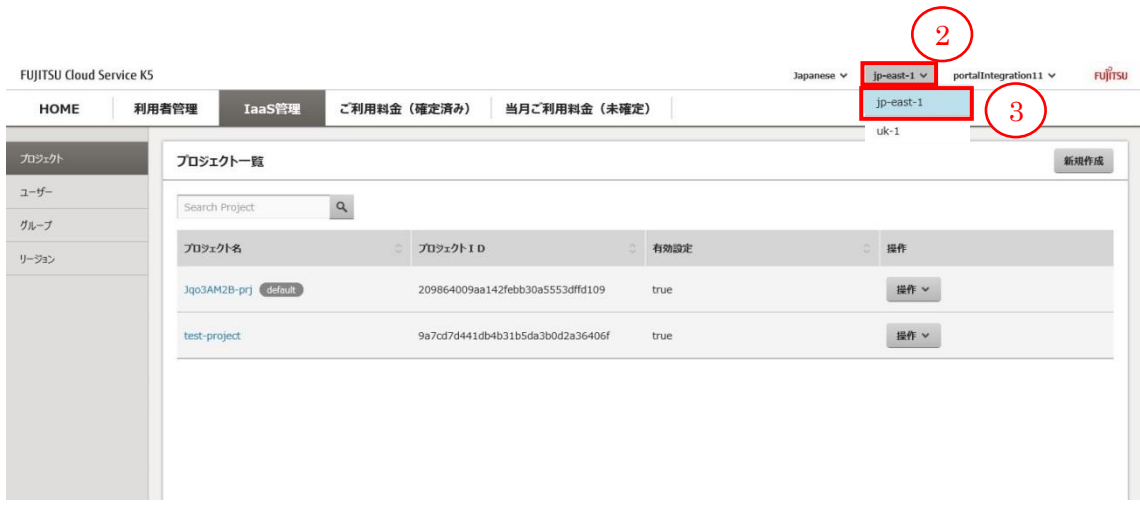

3. [プロジェクト一覧]画面で、 [グループ] (④)ボタンをクリックします。

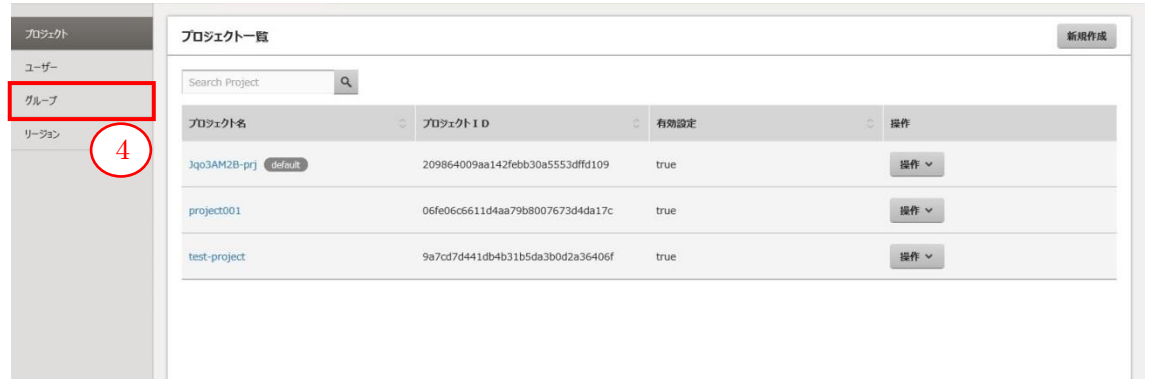

4. [グループ一覧]画面で、変更を行いたいにグループに対し、[操作] (⑤)プルダウン をクリック後、[編集] (⑥)をクリックします。

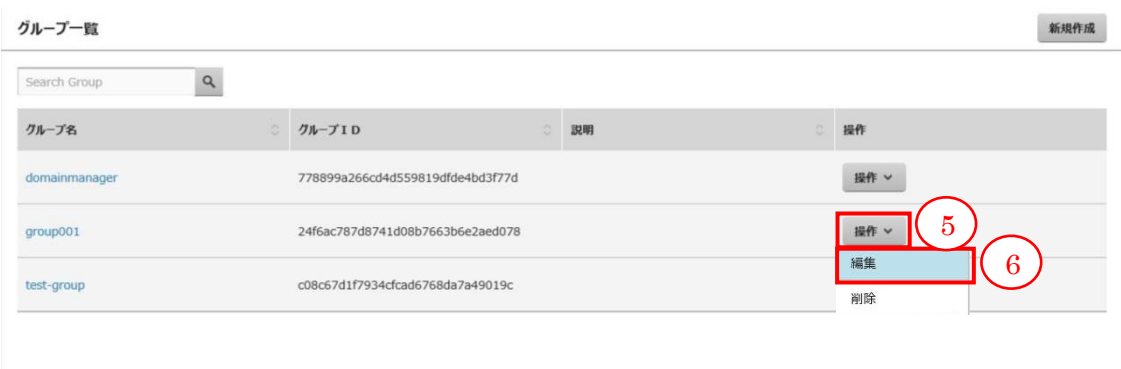

5. [グループ詳細]画面で、変更する項目の内容を入力し、[更新] (⑦)ボタンをクリッ クします。[グループ一覧]画面に戻る場合は、[キャンセル] (⑧)ボタンをクリックし ます。

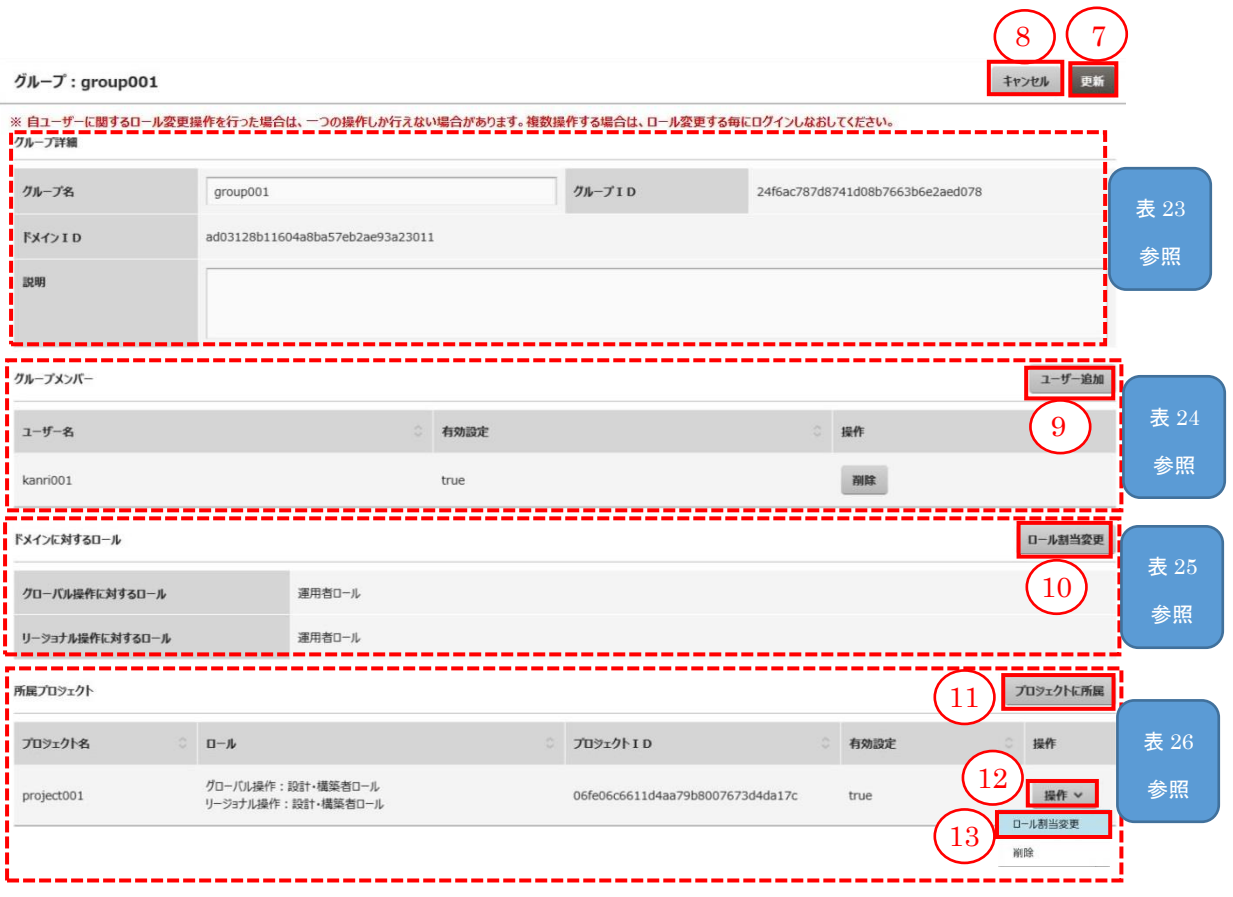

# 表 23 : グループ詳細欄 入力項目

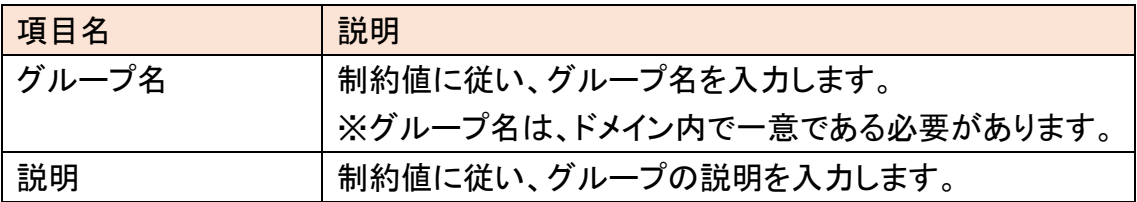

#### 表 24 : グループメンバー欄 入力項目

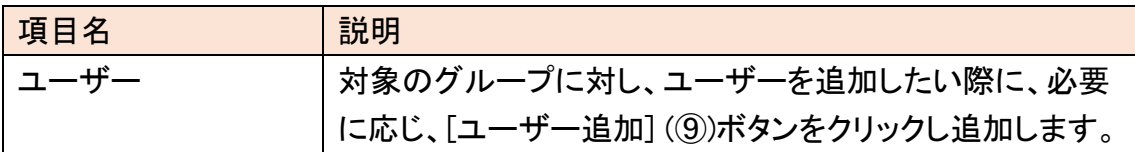

#### 表 25 : ドメインに対するロール欄 入力項目

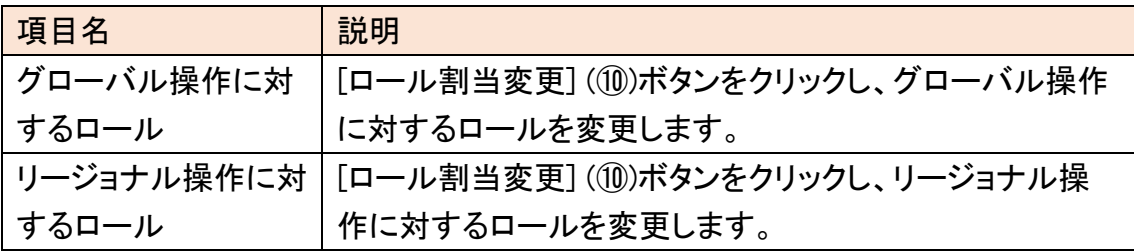

# 表 26 : 所属プロジェクト欄 入力項目

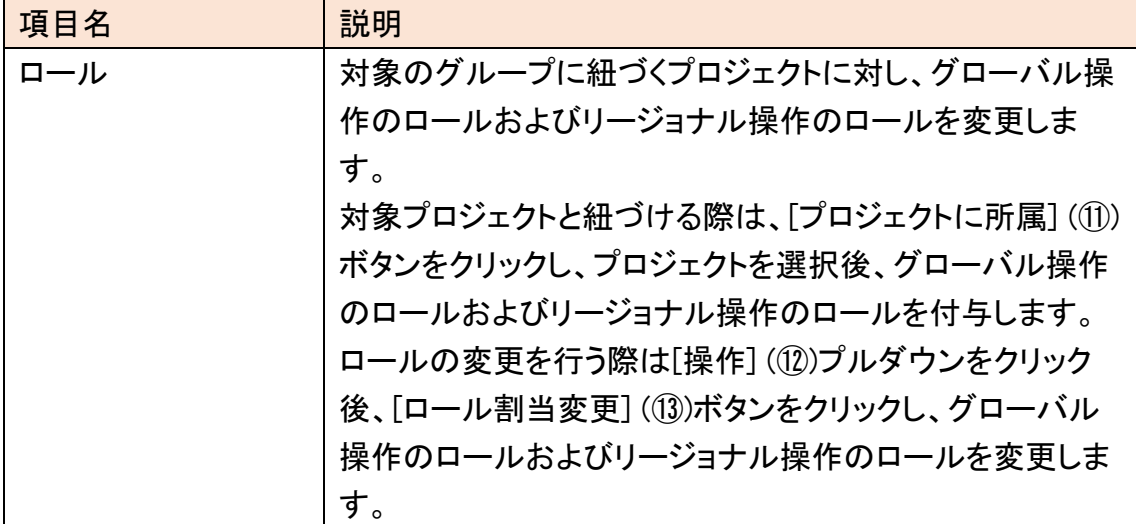

# 8.3.3 グループを削除する

既存のグループに対し、削除を行います。

# 始める前に

契約者あるいは全体管理者のロールを持つユーザーでログインします。

解説

以下の手順に従って、ログインしたユーザーでグループの削除を行います。

手順

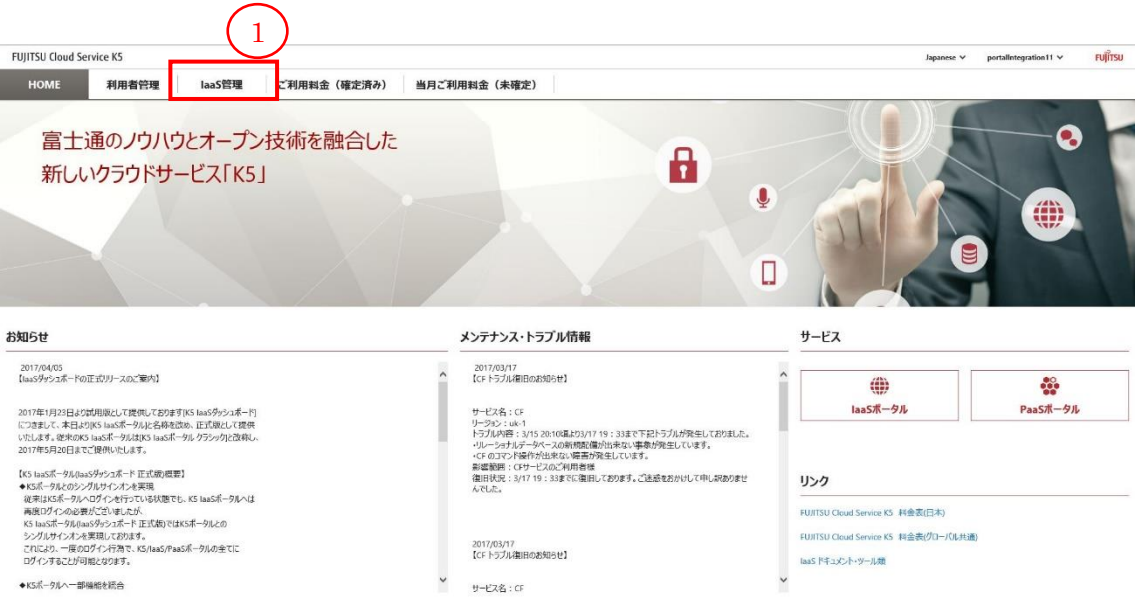

2. [プロジェクト一覧]画面で、 [グループ] (②)ボタンをクリックします。

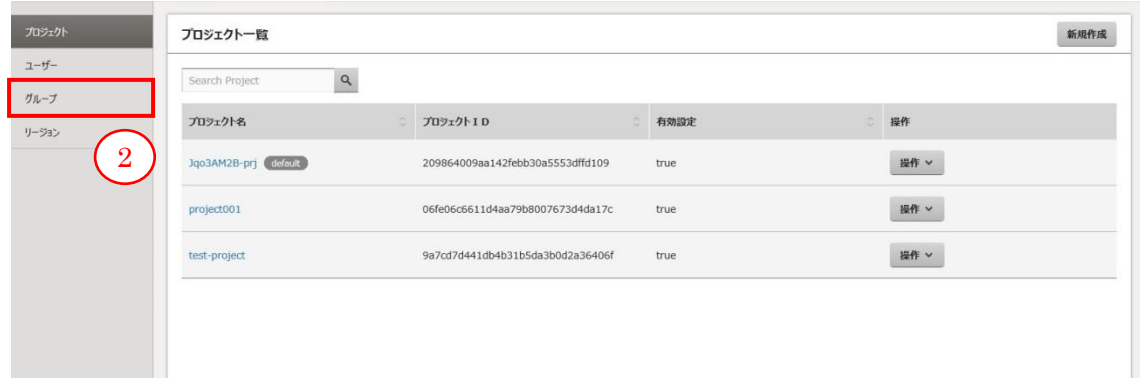

3. [グループ一覧]画面で、削除を行いたいにグループに対し、[操作] (③)プルダウン をクリック後、[削除] (④)ボタンをクリックます。

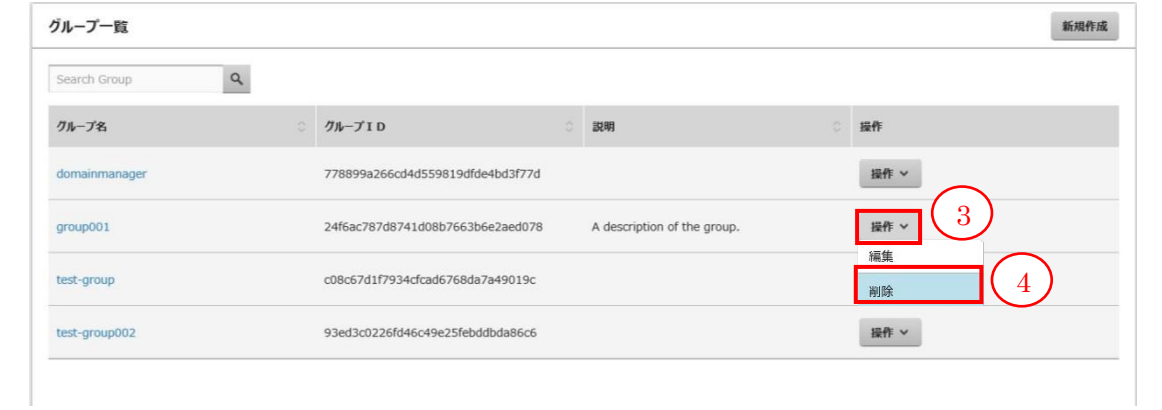

# 8.4 利用リージョン管理

# 8.4.1 リージョンを利用開始する

現在利用しているリージョンとは異なるリージョンを利用するには、そのリージョン の利用開始手順を行います。

# 始める前に

・契約者ロールを持つユーザーでログインします。

・リージョンが複数存在し、ユーザーが利用開始していないリージョンが存在してい る状態です。

#### 解説

以下の手順に従って、リージョンの利用開始手順を説明します。

# 手順

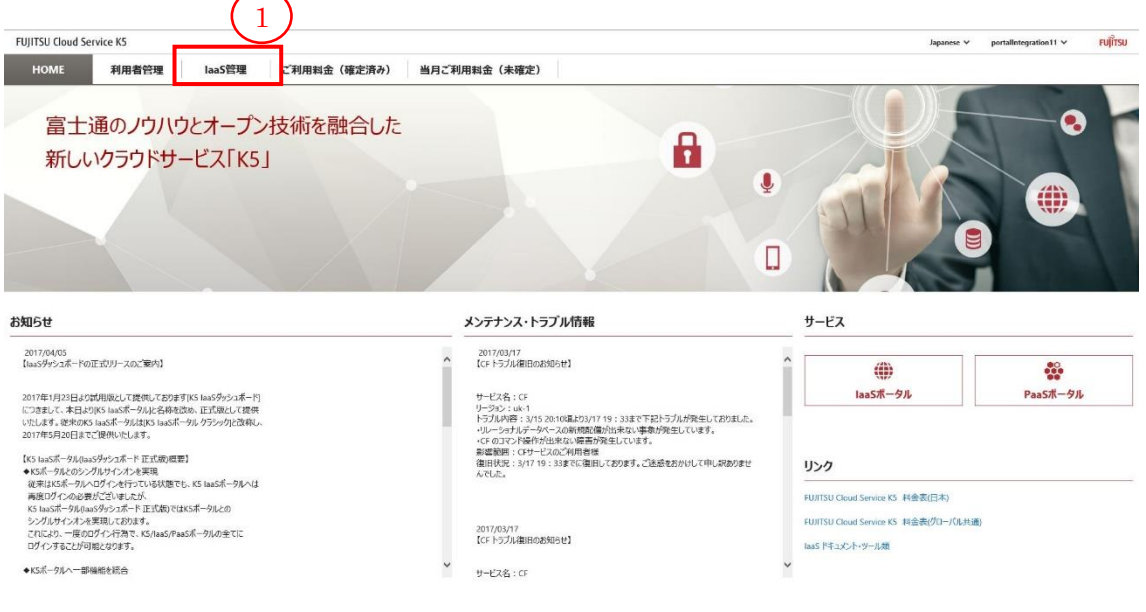

2. [プロジェクト一覧]画面で、 [リージョン] (②)ボタンをクリックします。

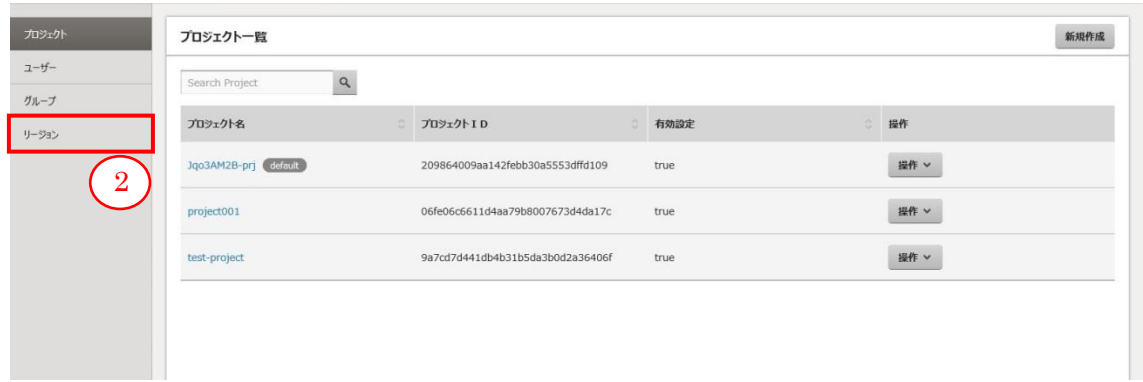

3. [リージョン一覧]画面で、[利用開始] (③)ボタンをクリックします。

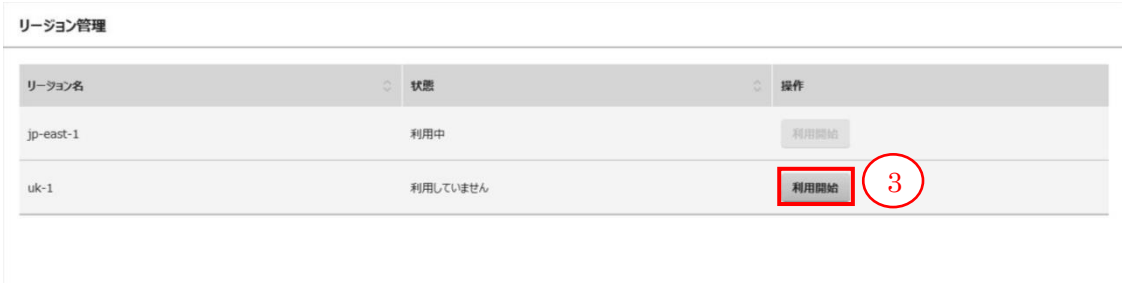

4. 「リージョン管理」画面に遷移し、ステータスが「準備中」になっていることを確認し ます。

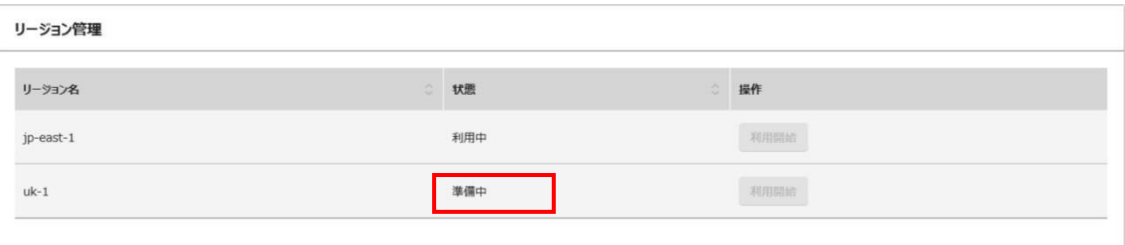

5. しばらくしてから画面を更新し、[利用の開始]をしたリージョンのステータスが「利 用中」になっていることを確認します。利用開始をしたリージョンを使用するには K5 ポータルに再ログインする必要があります。

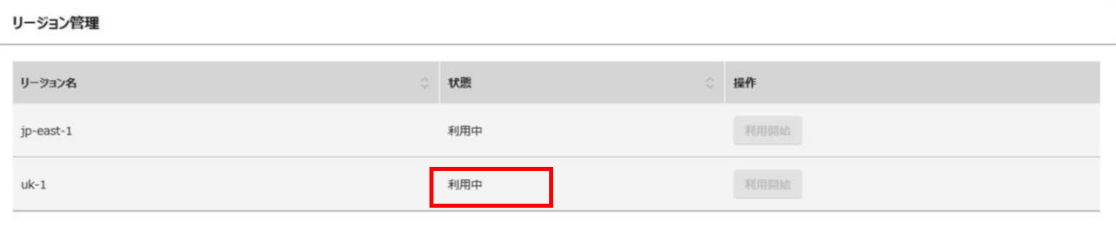

#### 8.4.2 利用開始したリージョンへ接続する

契約者ロールをもつユーザーがリージョンの利用開始をすると、そのユーザーと同 じドメインの全てのユーザーは、利用開始したリージョンを利用することができます。

#### 始める前に

・リージョンの利用を開始する (8.4.1)で操作を行った、契約者ロールをもつユーザ ーと同じドメインに所属するユーザーを準備し、そのユーザーで操作します。 ・リージョンの利用開始後、再ログインして操作します。

#### 解説

以下の手順に従って、リージョンの利用開始手順を説明します。

#### 手順

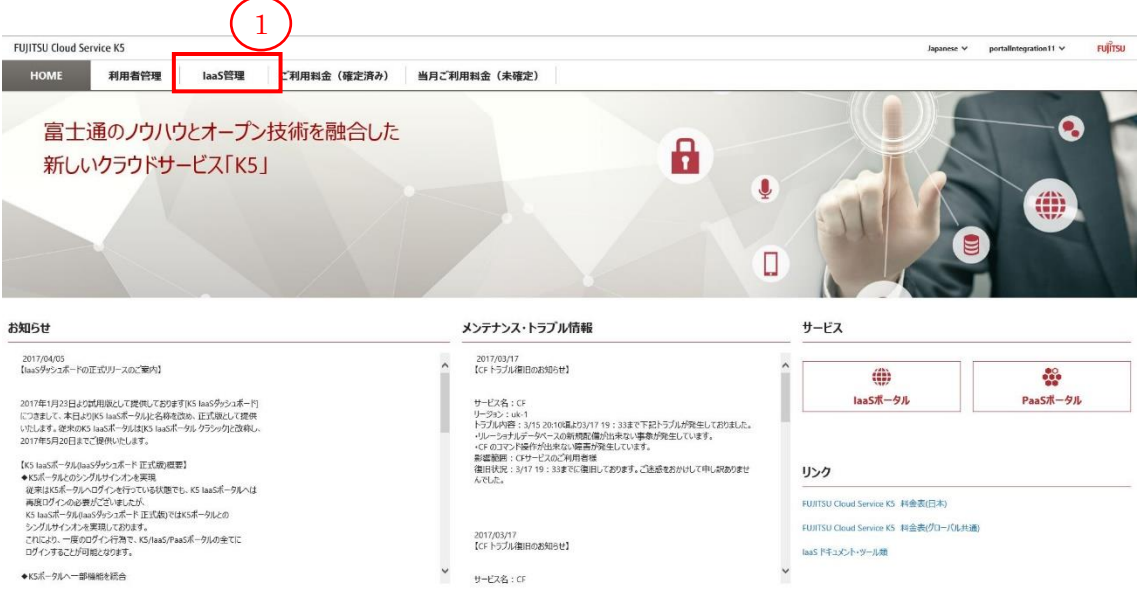

2. リージョン管理画面でヘッダ部の[リージョン名] (②)ボタンをクリックし、リージョン の利用を開始する (8.4.1)で利用開始したリージョンがプルダウンに含まれること を確認します。

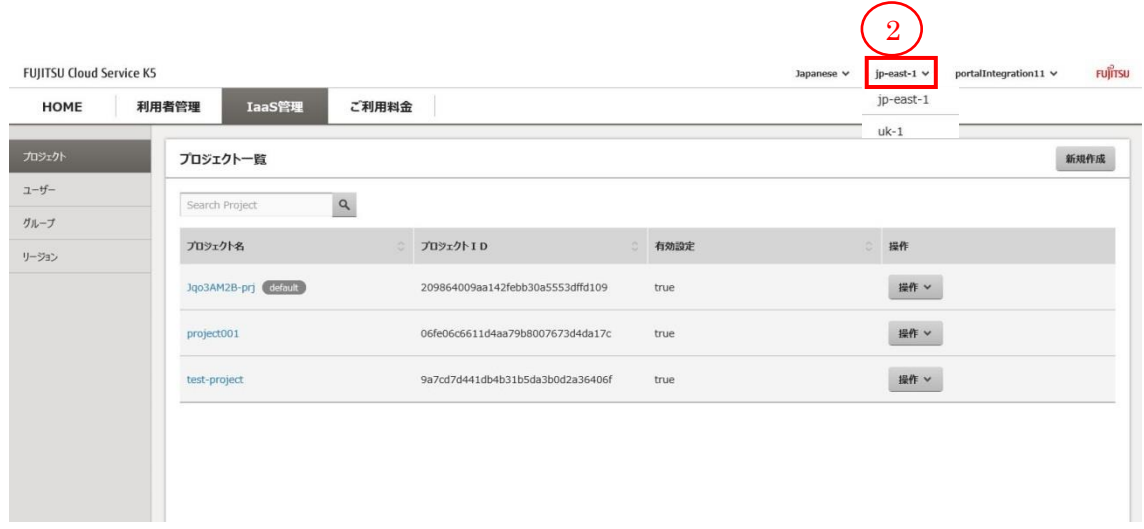

# FUJITSU Cloud Service K5

K5 ポータルユーザーズガイド 2.3 版

# 発行日 2017 年 9 月

All Rights Reserved, Copyright 富士通株式会社

●本書の内容は、改善のため事前連絡なしに変更することがあります。 ●本書は無断複写・転写を禁じます。